**BECKHOFF** New Automation Technology

# 文件资料 | ZH EL10xx, EL11xx 数字量输入端子模块

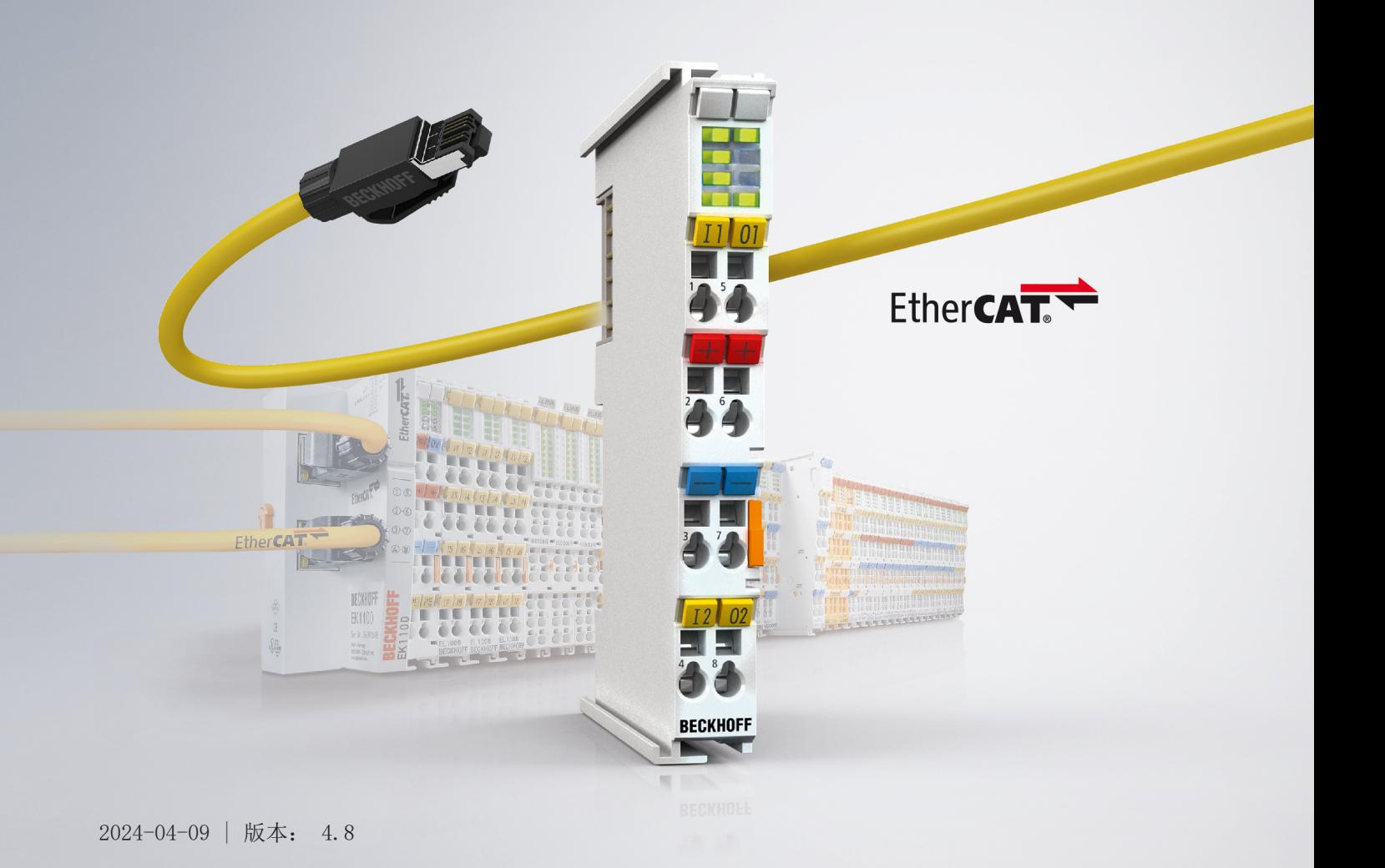

# 目录

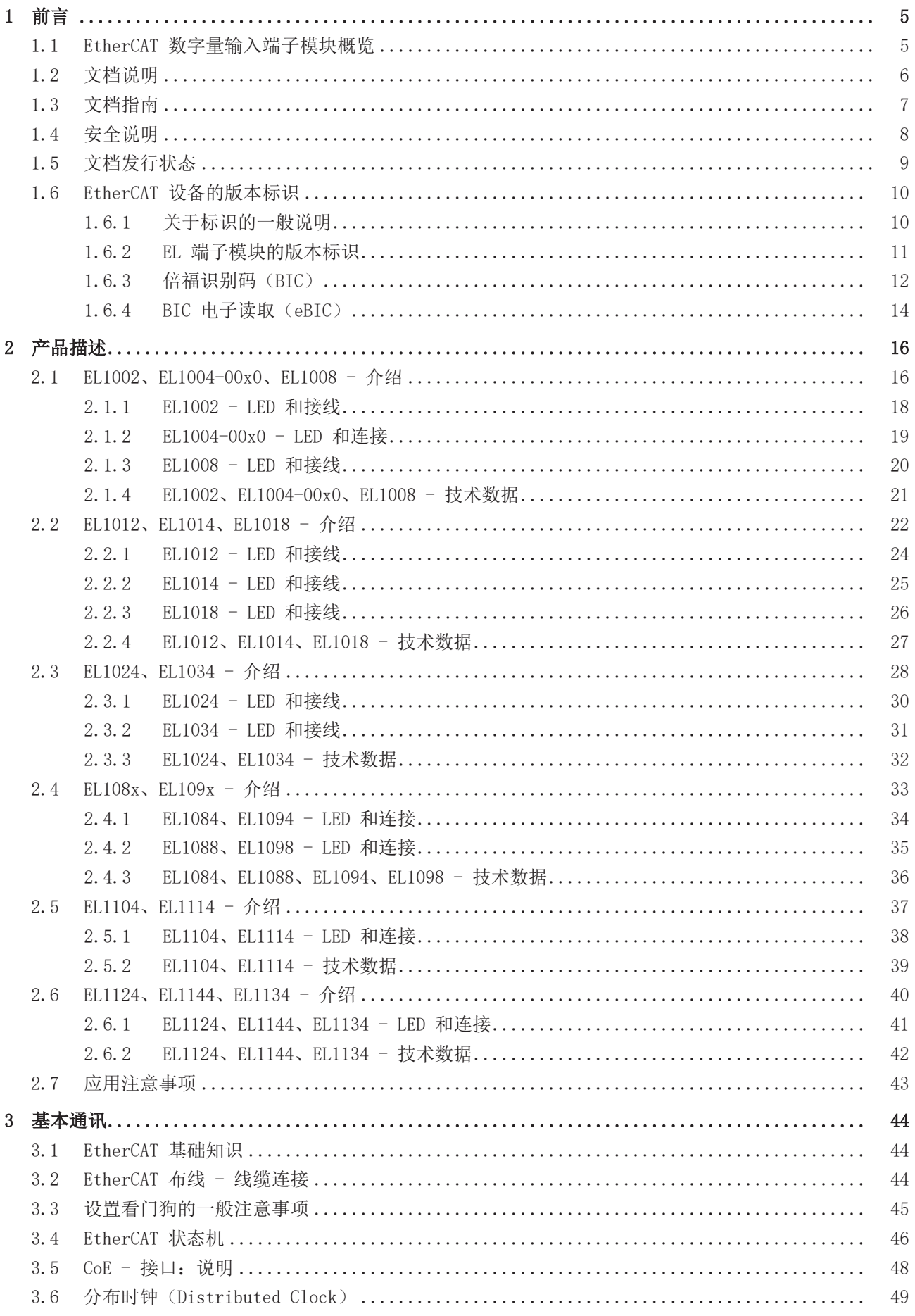

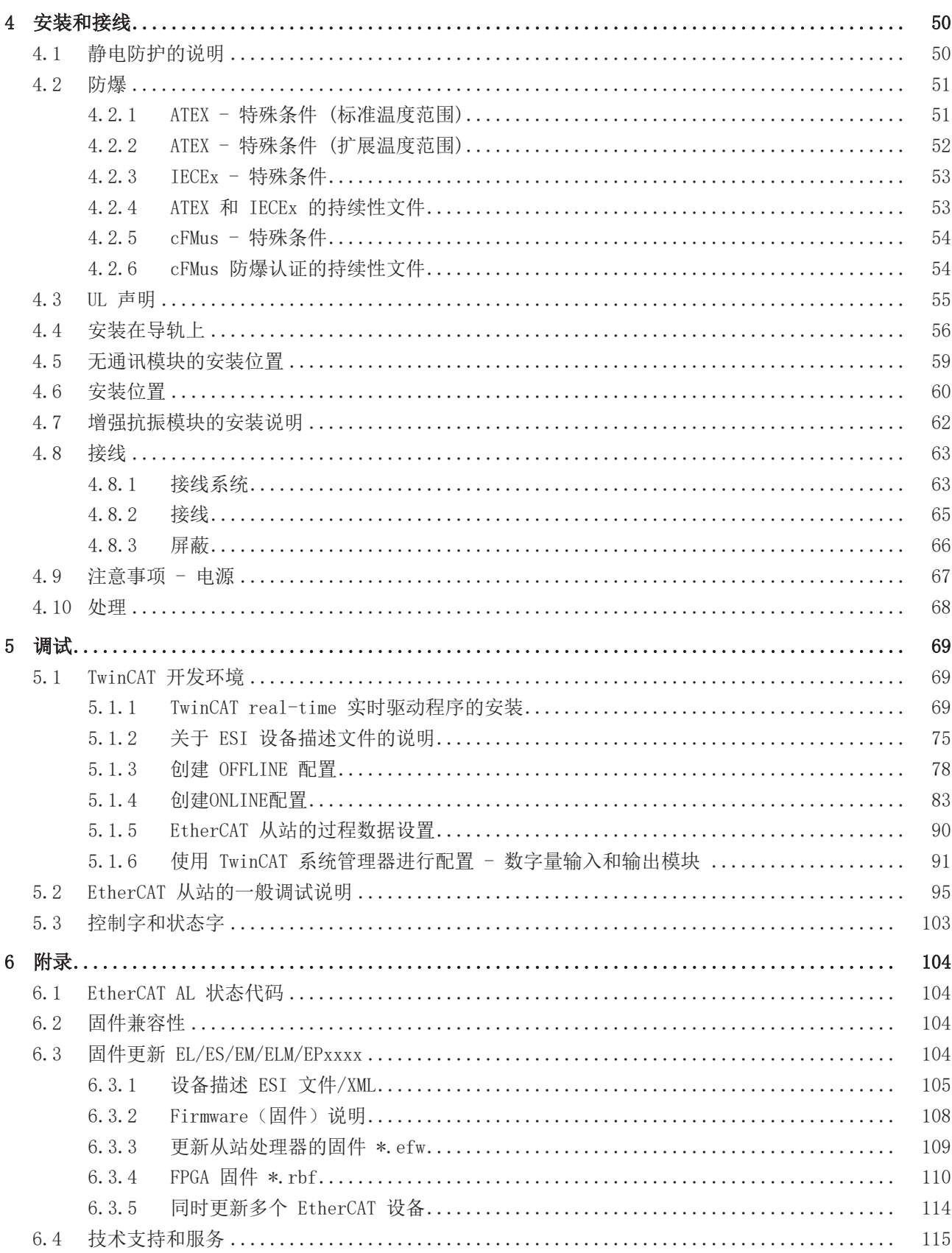

# <span id="page-4-0"></span>1 前言

## <span id="page-4-1"></span>1.1 EtherCAT 数字量输入端子模块概览

[EL1002、EL1004、EL1008 \[](#page-15-1)▶ [16\]](#page-15-1) (2 通道、4 通道、8 通道; 24 Vpc, 3 ms 输入滤波时间)  $E$ L1004-0020 [▶ [16\]](#page-15-1) (4 通道; 24 V<sub>pc</sub>, 3 ms 输入滤波时间, 2500 V 电气隔离) [EL1012、EL1014、EL1018 \[](#page-21-0)▶ [22\]](#page-21-0) (2 通道、4 通道、8 通道; 24 Vpc, 10 μs 输入滤波时间) [EL1024 \[](#page-27-0)▶ [28\]](#page-27-0) (4 通道; 24 Vpc, 3 ms 输入滤波时间, 适用于 2 型传感器) <u>[EL1034 \[](#page-27-0)▶ 28]</u> (4 通道; 24 V<sub>DC</sub>, 10 μs 输入滤波时间, 无源) [EL1084、EL1088 \[](#page-32-0)▶ [33\]](#page-32-0) (4 通道、8 通道; 24 Vpc, 3 ms 输入滤波时间, 接入负电位) [EL1094、EL1098 \[](#page-32-0)▶ [33\]](#page-32-0) (4 通道、8 通道; 24 Vpc, 10 µs 输入滤波时间,接入负电位) [EL1104 \[](#page-36-0)▶ [37\]](#page-36-0) (4 通道; 24 Vrc, 3 ms 输入滤波时间, 带传感器电源) [EL1114 \[](#page-36-0)▶ [37\]](#page-36-0) (4 通道; 24 Vpc, 10 µs 输入滤波时间,带传感器电源) [EL1124、EL1144、EL1134 \[](#page-39-0)▶ [40\]](#page-39-0) (4 通道; 5/12/48 V<sub>DC</sub>, 10 μs 输入滤波时间)

## <span id="page-5-0"></span>1.2 文档说明

### 目标受众

本说明仅适用于熟悉国家标准且经过培训的控制和自动化工程专家。 在安装和调试组件时,必须遵循文档和以下说明及解释。 操作人员应具备相关资质,并始终使用最新的生效文档。

相关负责人员必须确保所述产品的应用或使用符合所有安全要求,包括所有相关法律、法规、准则和标准。

### 免责声明

本文档经过精心准备。然而,所述产品正在不断开发中。

我们保留随时修改和更改本文档的权利,恕不另行通知。

不得依据本文档中的数据、图表和说明对已供货产品的修改提出赔偿。

### 商标

Beckhoff®、TwinCAT®、TwinCAT/BSD®、TC/BSD®、EtherCAT®、EtherCAT G®、EtherCAT G10®、EtherCAT P®、 Safety over EtherCAT®、TwinSAFE®、XFC®、XTS® 和 XPlanar® 是倍福自动化有限公司的注册商标并得到授 权。本出版物中使用的其他名称可能是商标,第三方出于自身目的使用它们可能侵犯商标所有者的权利。

### 正在申请的专利

涵盖 EtherCAT 技术,包括但不限于以下专利申请和专利:EP1590927、EP1789857、EP1456722、EP2137893、 DE102015105702,并在多个其他国家进行了相应的专利申请或注册。

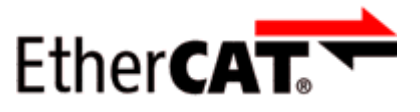

EtherCAT® 是注册商标和专利技术,由德国倍福自动化有限公司授权使用。

### 版权所有

© 德国倍福自动化有限公司。 未经明确授权,禁止复制、分发和使用本文件以及将其内容传达给他人。 违者将被追究赔偿责任。在专利授权、工具型号或设计方面保留所有权利。

## <span id="page-6-0"></span>1.3 文档指南

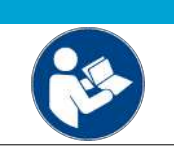

### 文件的其它组成部分

本文档介绍特定设备的内容。它是倍福 I/O 组件模块化文档体系的一部分。为了使用和安全 在文昌分布书完会品的书书。三次品信言, 三三十六六三六日开注册, 三六

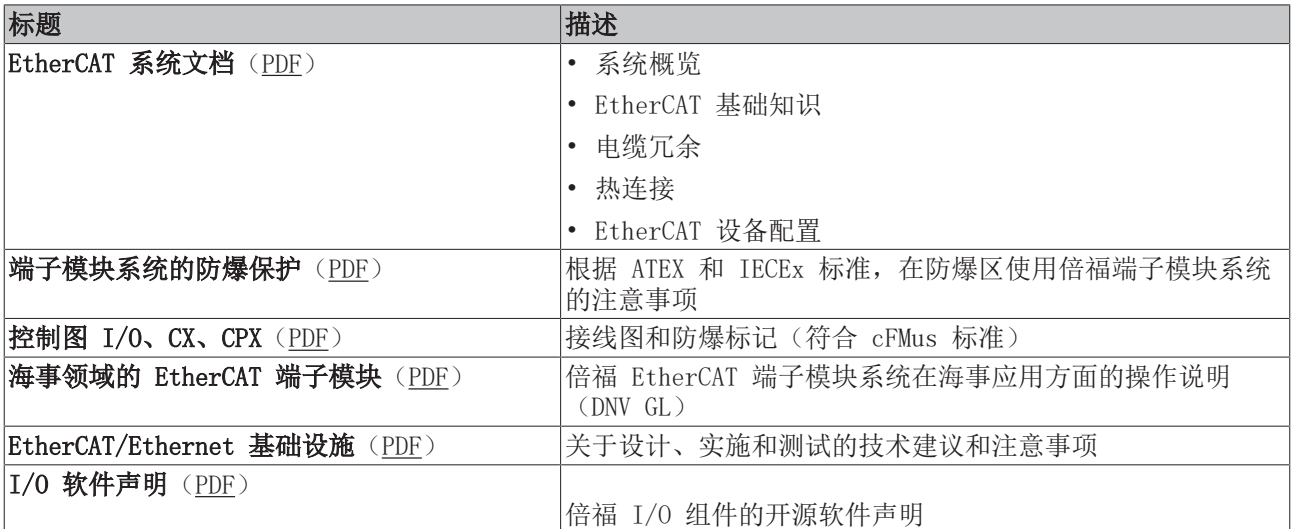

注意

可以在倍福公司网站([www.beckhoff.com\)](http://www.beckhoff.com/)上通过以下版块查看或下载相关文档:

- 在相应产品页面的"文档和下载"区域,
- [下载中心](https://www.beckhoff.com/en-us/support/download-finder/technical-documentations/),
- [Beckhoff Information System](https://infosys.beckhoff.com/content/1033/fieldbusinfosys/index.html?id=4211986674403809096)。

## <span id="page-7-0"></span>1.4 安全说明

### 安全规范

前言

请注意以下安全说明和解释! 可在以下页面或安装、接线、调试等区域找到产品相关的安全说明。

### 责任免除

所有组件在供货时都配有适合应用的特定硬件和软件配置。禁止未按文档所述修改硬件或软件配置,德国倍福 自动化有限公司不对此承担责任。

### 人员资格

本说明仅供熟悉适用国家标准的控制、自动化和驱动工程专家使用。

### 警示性词语

文档中使用的警示信号词分类如下。为避免人身伤害和财产损失,请阅读并遵守安全和警告注意事项。

### 人身伤害警告

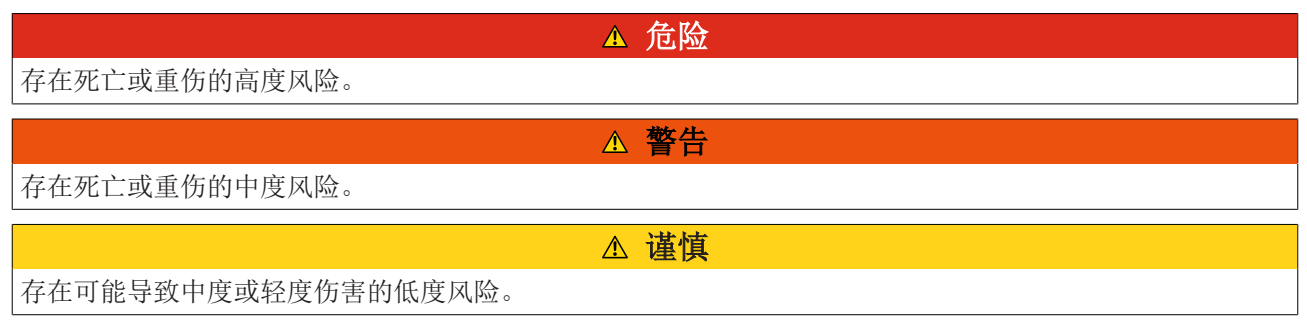

注意

### 财产或环境损害警告

可能会损坏环境、设备或数据。

### 操作产品的信息

这些信息包括: 有关产品的操作、帮助或进一步信息的建议。

## <span id="page-8-0"></span>1.5 文档发行状态

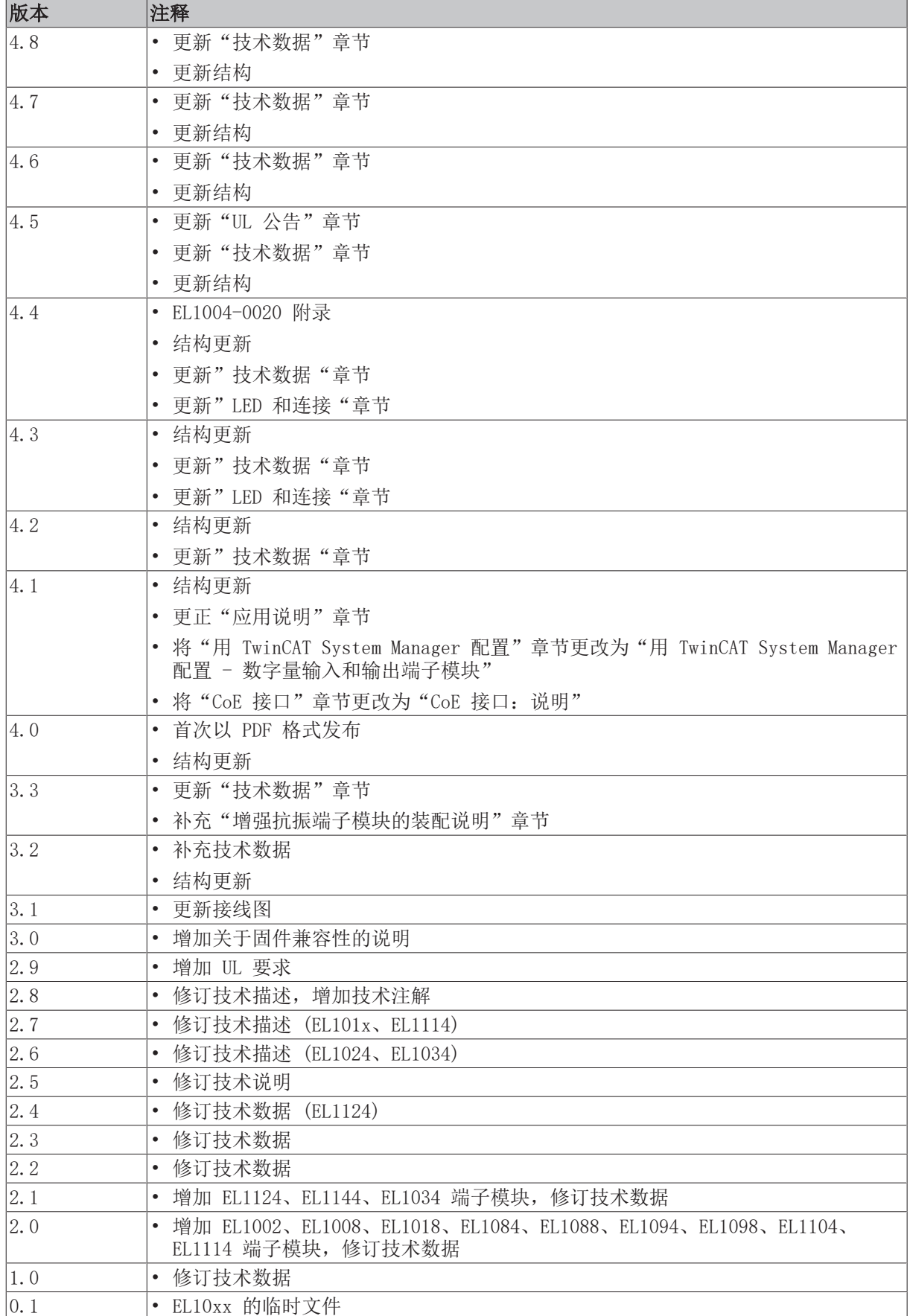

## <span id="page-9-1"></span><span id="page-9-0"></span>1.6 EtherCAT 设备的版本标识

### 1.6.1 关于标识的一般说明

### 名称

一个倍福 EtherCAT 设备有一个 14 位字符编号,由以下部分组成

- 系列号
- 型号
- 版本号
- 修订版本号

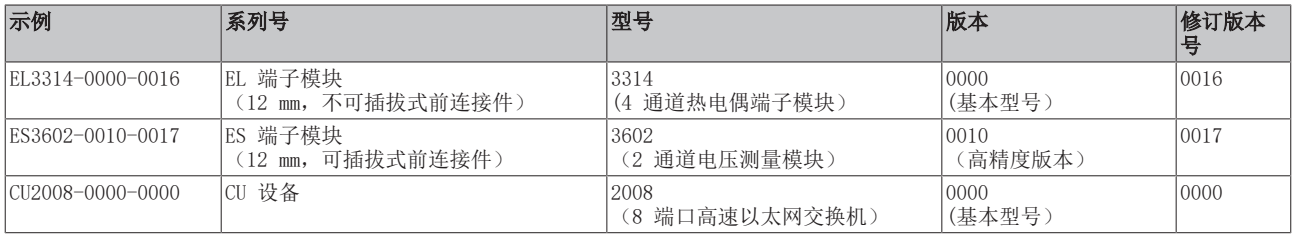

#### 注意

- 上述要素构成了**技术编号**。下面使用 EL3314-0000-0016来举例说明。
- EL3314-0000 是订货号,在"-0000"的情况下,通常简写为 EL3314。"-0016"是 EtherCAT 版本号。
- 订货号由

系列号(EL、EP、CU、ES、KL、CX 等) - 型号(3314)

- 版本号(-0000)组成
- 修订版本号 -0016 显示技术改进的版本, 例如 EtherCAT 通讯方面的功能扩展, 并由倍福公司管理。 原则上除非文档中另有规定,较高修订版的设备可以替换装有较低修订版的设备。 每个版本通常都有一个XML文件形式的描述(ESI, EtherCAT Slave Information), 可从倍福公司网站下 载。 从 2014 年 01 月起, 修订版本号显示在 IP20 端子模块的外壳上, 见图 "EL5021 EL 端子模块, 标准

IP20 IO 设备,带有批号和修订版 ID(从 2014 年 01 月起)"。

• 型号、版本号和修订版本号在读取时当作十进制数字,但它们在存储时按十六进制数字。

<span id="page-10-0"></span>倍福 IO 设备的序列号/数字代码通常是一个印在设备或标签上的 8 位数字。序列号表示交付状态下的配置, 因此指的是整个生产批次,不区分批次中的各个模块。

> 示例:序列号 12 06 3A 02: 12 - 生产周次为 12 周 06 - 生产年份为 2006 年 3A - 固件版本为 3A 02 - 硬件版本为 02

### 序列号的结构: KK YY FF HH

- KK 生产周数(CW,日历周) YY - 生产年份 FF - 固件版本号
- HH 硬件版本号

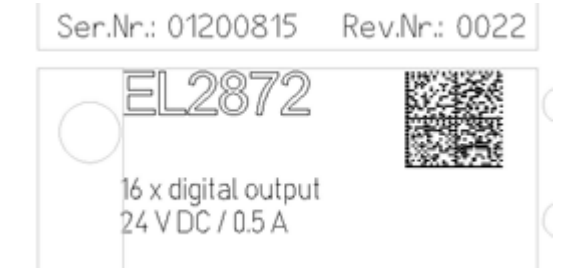

附图 1: EL2872,修订版本号 0022 和序列号 01200815

前言

### <span id="page-11-0"></span>1.6.3 倍福识别码(BIC)

倍福唯一识别码 Beckhoff Identification Code (BIC)越来越多地应用于识别倍福产品。BIC 表示为二维 码(DMC,编码格式 ECC200),内容基于 ANSI 标准 MH10.8.2-2016。

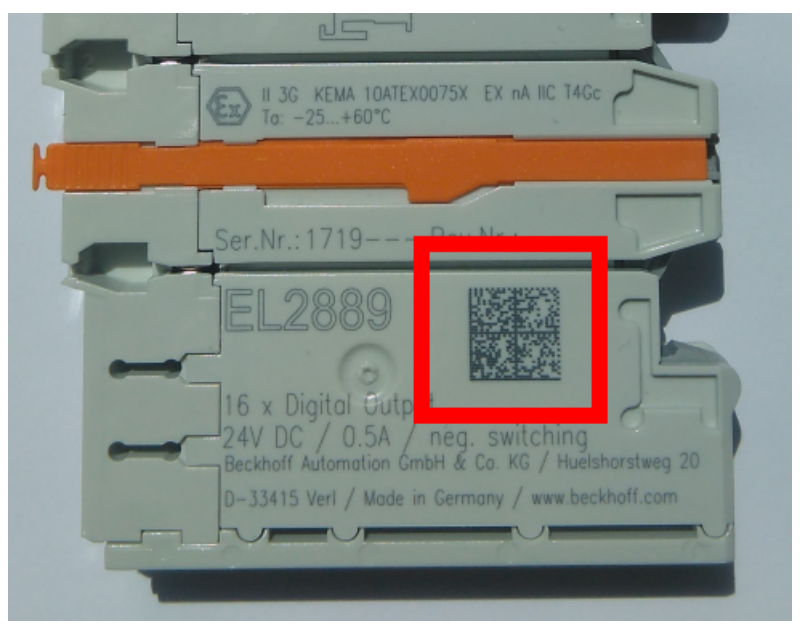

附图 2: BIC 为二维码(DMC,编码格式 ECC200)

BIC 将在所有产品组中逐步引入。

根据不同的产品,可以在以下地方找到:

- 在包装单元上
- 直接在产品上(如果空间足够)
- 在包装单元和产品上

BIC 可供机器读取,其中包含的信息客户可以用于产品管理。

每条信息都可以使用数据唯一标识符 (ANSI MH10.8.2-2016) 进行识别。数据标识符后面紧接着是一个字符 串。两者加起来的最大长度如下表所示。如果信息较短,则会以空格填充。

可能出现的信息如下,位置 1 到 4 总是存在,其他信息则根据生产的需要而定:

| 位置             | 信息类型              | 说明                                 | 数据<br>标识符      | 包括数据标识符的数字示例<br>位数 |                 |
|----------------|-------------------|------------------------------------|----------------|--------------------|-----------------|
| 1              | 倍福订单号             | 倍福订单号                              | 1P             | 8                  | 1P072222        |
| 2              | 倍福可追溯性编号<br>(BTN) | 独特的序列号, 见以下说<br>明                  | <b>SBTN</b>    | 12                 | SBTNk4p562d7    |
| 3              | 产品型号              | 倍福产品型号, 例如<br>EL1008               | 1 <sub>K</sub> | 32                 | 1KEL1809        |
| 4              | 数量                | 包装单位的数量, 例如<br>1、10 等              | Q              | 6                  | $\overline{Q}1$ |
| $\overline{5}$ | 批次号               | 可选:生产年份和第几周                        | 2P             | 14                 | 2P401503180016  |
| 6              | ID/序列号            | 可选: 当前的序列号系<br>统, 例如安全产品的序列<br>号系统 | 51S            | 12                 | 51S678294       |
| $\overline{7}$ | 型号扩展代码            | 可选: 基于标准产品的型<br>号扩展代码              | 30P            | 32                 | 30PF971, 2*K183 |
| $\cdots$       |                   |                                    |                |                    |                 |

倍福还使用更多类型的信息和数据标识符,用于内部流程。

### BIC 结构

下面是包含位置 1 - 4及6 的复合信息示例。数据标识符以黑体字突出显示:

1P072222SBTNk4p562d71KEL1809 Q1 51S678294

对应的DMC如下:

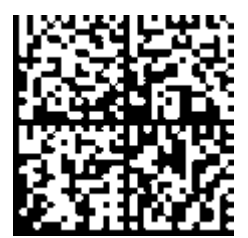

附图 3: 示例 DMC 1P072222SBTNk4p562d71KEL1809 Q1 51S678294

#### BTN

BIC 的一个重要组成部分是倍福的可追溯性编号(BTN,位置 2)。BTN 是由八个字符组成的唯一序列号, 从 长远来看,它将取代倍福的所有其他序列号系统(例如,IO 组件上的批号、安全产品之前的系列序列号 等)。BTN 也将被逐步引入,所以可能会出现 BTN 还没有在 BIC 中编码的情况。

注意 这些资料经过精心准备, 但是所述流程还在不断优化, 我们保留随时修改流程和文档的权利, 恕不另行通 知。不能依据本资料中的信息、插图和描述的修改提出任何要求。

### <span id="page-13-0"></span>1.6.4 BIC 电子读取(eBIC)

### 电子 BIC (eBIC)

倍福识别码 (BIC) 贴在倍福产品外壳上明显可见的位置。如果可能,其应该也可以通过电子设备读出。 对产品进行电子化处理的接口对于电子读出至关重要。

### K-bus 设备 (IP20、IP67)

目前,没有计划对这些设备的信息进行电子存储和读取。

#### EtherCAT 设备 (IP20、IP67)

倍福的所有 EtherCAT 设备都有一个 ESI-EEPROM,其中包含 EtherCAT 标识和修订版本号。EtherCAT 从站信 息,一般也被称为 EtherCAT 主站的 ESI/XML 配置文件,储存在其中。具体关系请参见 EtherCAT 系统手册 中的相应章节([链接\)](https://infosys.beckhoff.com/content/1033/ethercatsystem/2469086859.html)。

倍福还将 eBIC 存储在 ESI-EEPROM 中。eBIC 于 2020 年引入倍福 IO 生产(端子模块、盒式模块);截至 2023 年,实施工作已基本完成。

用户可以通过电子方式访问 eBIC(如果存在),具体如下:

- 对于所有 EtherCAT 设备,EtherCAT 主站 (TwinCAT) 可以从 ESI-EEPROM 读出 eBIC
	- TwinCAT 3.1 build 4024.11 及以上版本, 在线视图中可以显示 eBIC。
	- 为此,

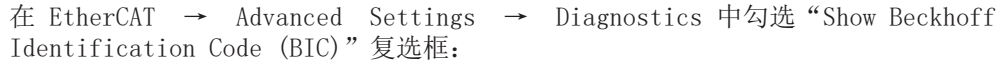

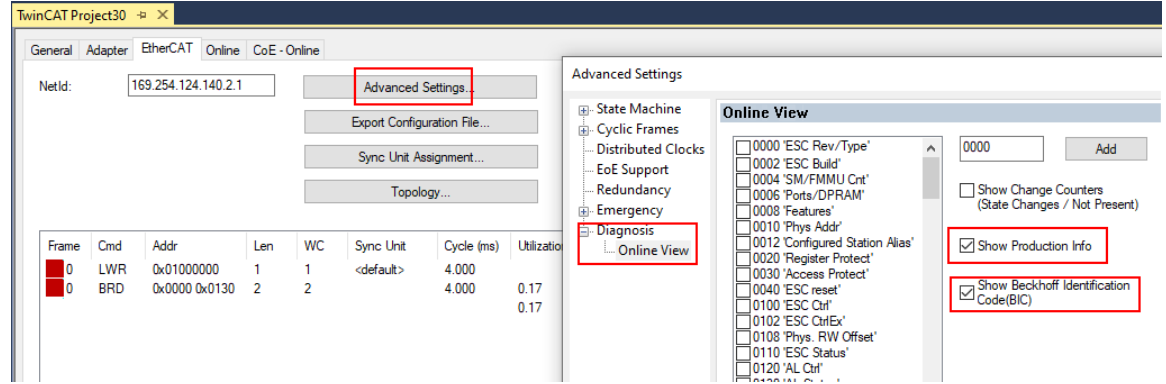

◦ 然后显示 BTN 及其内容:

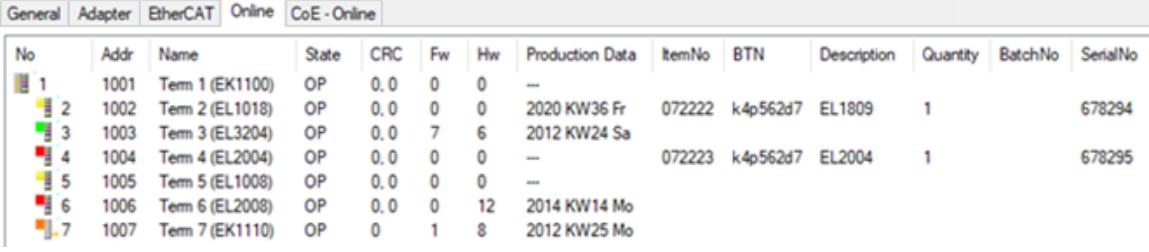

- 注意:从图中可以看出,从 2012 年开始,生产数据包括软件版本、硬件版本和生产日期,也可以 用"Show Production Info"来显示。
- 从 PLC 访问: TwinCAT 3.1. build 4024.24 及以上版本起, 通过Tc2 EtherCAT 库的 v3.3.19.0 及以上版本提供功能块 FB EcReadBIC 和 FB EcReadBTN 用于读取数据到 PLC。
- 带有 CoE 目录的 EtherCAT 设备还可以通过对象 0x10E2:01 显示自己的 eBIC,PLC 也可以轻松访问这 些 eBIC:

◦ 设备必须处于 PREOP/SAFEOP/OP 状态下才能访问:

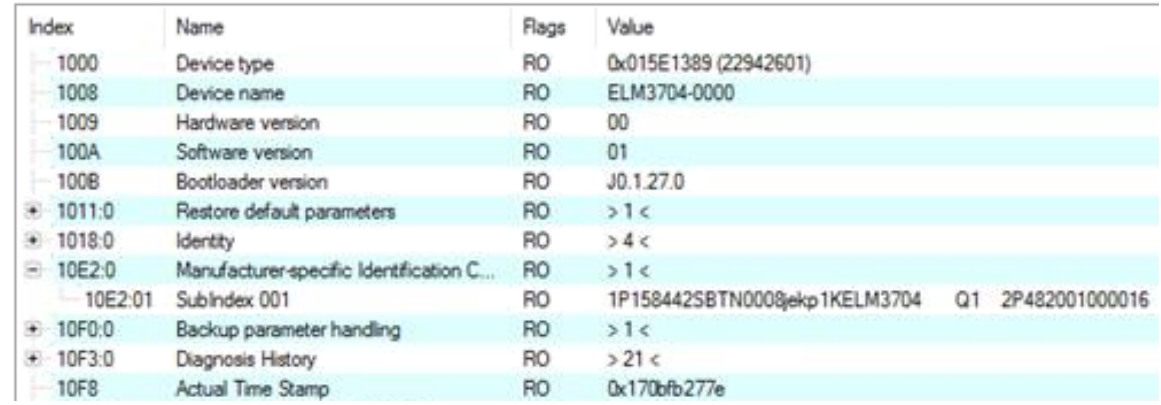

- 对象 0x10E2 将在批量产品的必要固件修订过程中youxian优先引入。
- 此 TwinCAT 3.1. build 4024.24 及以上版本,通过 Tc2\_EtherCAT 库的 v3.3.19.0 及以上版本提 供功能块 FB EcCoEReadBIC 和 FB EcCoEReadBTN 用于读取数据到 PLC
- 为了在 PLC 中处理 BIC/BTN 数据, 截至 TwinCAT 3.1 build 4024.24 版本, Tc2 Utilities 中提供了 以下辅助功能
	- F\_SplitBIC:该函数使用已知的标识符将倍福识别代码 (BIC) sBICValue 分割成不同的部分,并将 识别出的子字符串作为返回值存储在 ST SplitBIC 结构中
	- BIC TO BTN: 该函数从 BIC 中提取 BTN 并将其作为返回值返回
- 注意: 如果进行进一步电子处理, BTN 应作为一个字符串(8)来处理; 标识符"SBTN"不是 BTN 的一 部分。
- 技术背景

在设备生产过程中,新的 BIC 信息被作为一个附加的类别写入 ESI-EEPROM 中。ESI 内容的结构主要由 ETG 规范决定,因此,供应商附加的特定内容是按照 ETG.2010 规定的类别存储的。ID 03 的信息表 明,所有 EtherCAT 主站在 ESI 更新时,不得覆盖这些数据,也不得在 ESI 更新后恢复这些数据。 该数据的结构依照 BIC 的内容,参见此处。因此,EEPROM 需要大约 50...200 字节的内存。

- 特殊情况
	- 如果一个设备中安装了多个分层排列的 ESC,则只有最上层的 ESC 携带 eBIC 信息。
	- 如果一个设备中安装了多个非分层排列的 ESC,所有 ESC 都携带 eBIC 信息。
	- 如果设备由几个具有自己身份的子设备组成,但只有最上层设备可以通过 EtherCAT 访问,则最上 层设备的 eBIC 位于 CoE 对象目录 0x10E2:01,子设备的 eBIC 位于 0x10E2:nn。

#### PROFIBUS; PROFINET、和 DeviceNet 设备

目前,没有计划对这些设备的信息进行电子存储和读取。

## <span id="page-15-0"></span>2 产品描述

### <span id="page-15-1"></span>2.1 EL1002、EL1004-00x0、EL1008 - 介绍

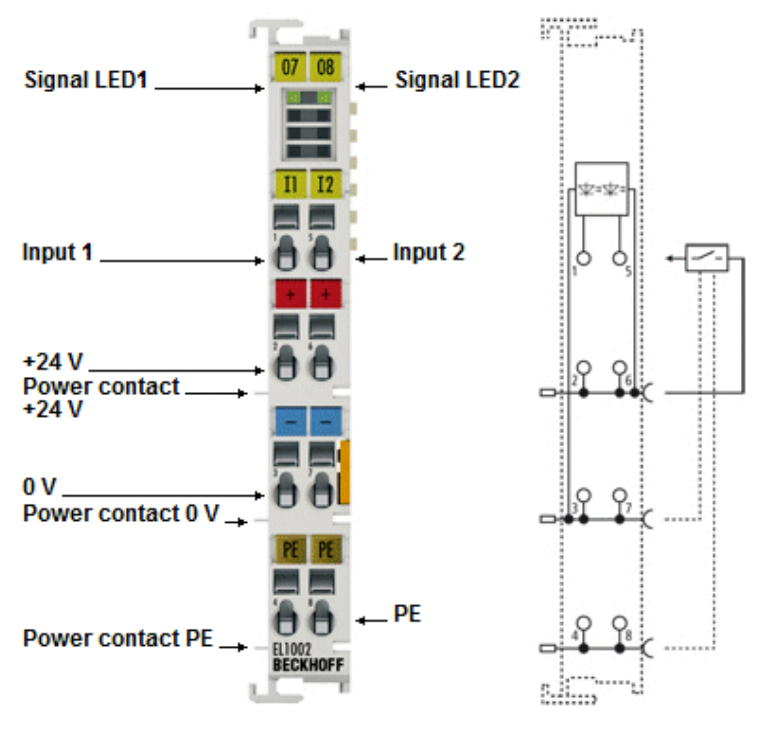

附图 4: EL1002

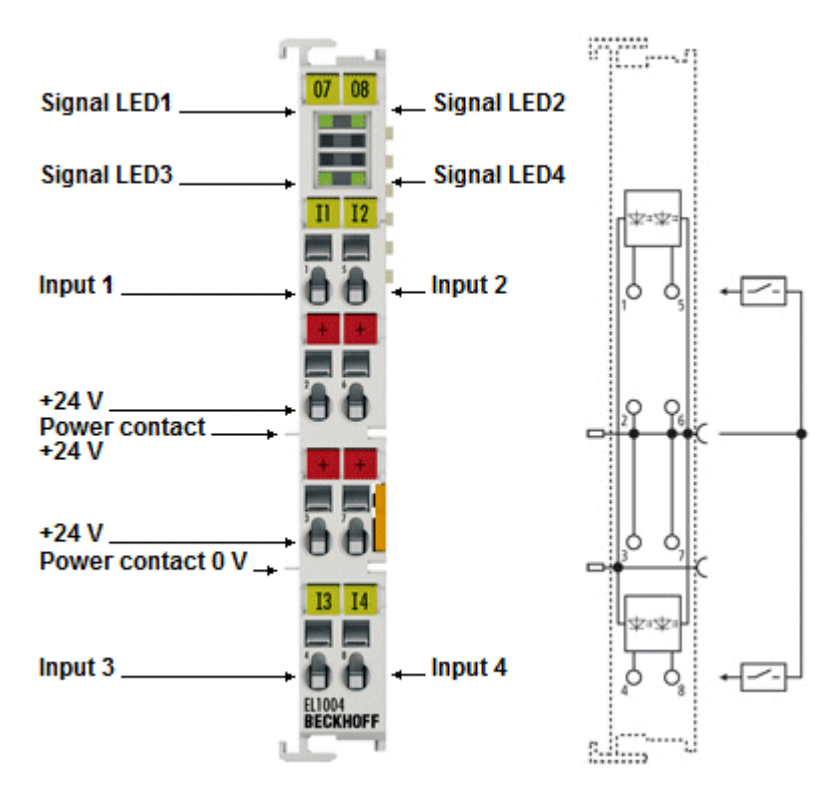

附图 5: EL1004

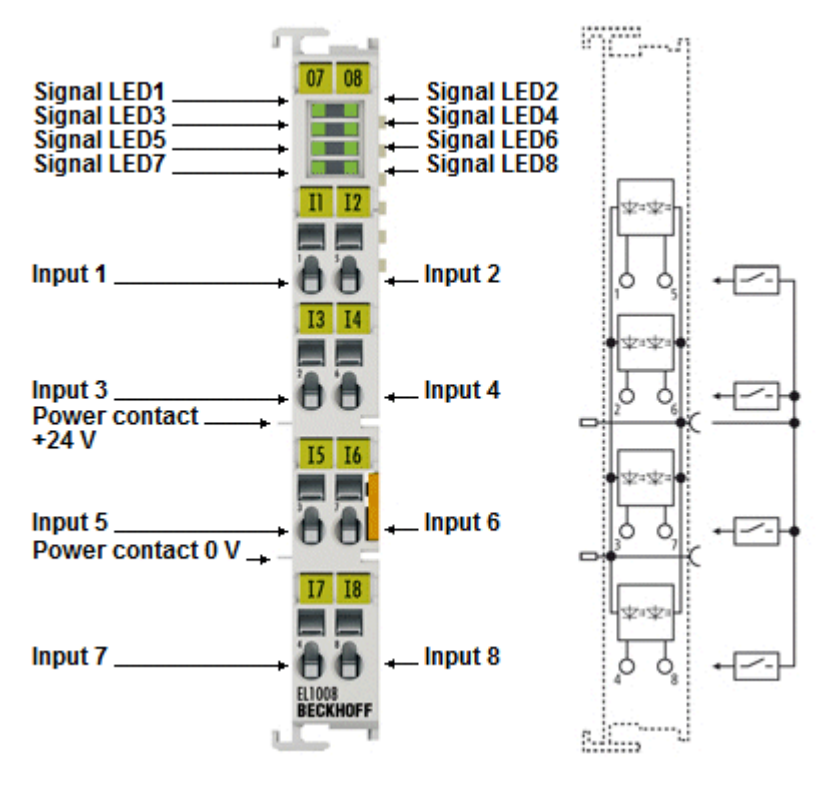

附图 6: EL1008

### $2$  通道、4 通道和 8 通道数字量输入模块,  $24$   $V_{DC}$ ,  $3$  ms 输入滤波时间

EL1002、EL1004 和 EL1008 数字量输入模块从过程层采集二进制控制信号,并以电气隔离形式将这些信号传 输到上层自动化设备。它们在通道数量和引脚分配上有所不同。EL100x 系列的数字量输入模块配备输入滤波 功能 (3ms),并通过每个通道的 LED 显示信号状态。 EL1004-0020 的变体型号采用 2500 V 功能性电气隔离设计 (测试电压 E-bus /现场电压)。

## <span id="page-17-0"></span>2.1.1 EL1002 - LED 和接线

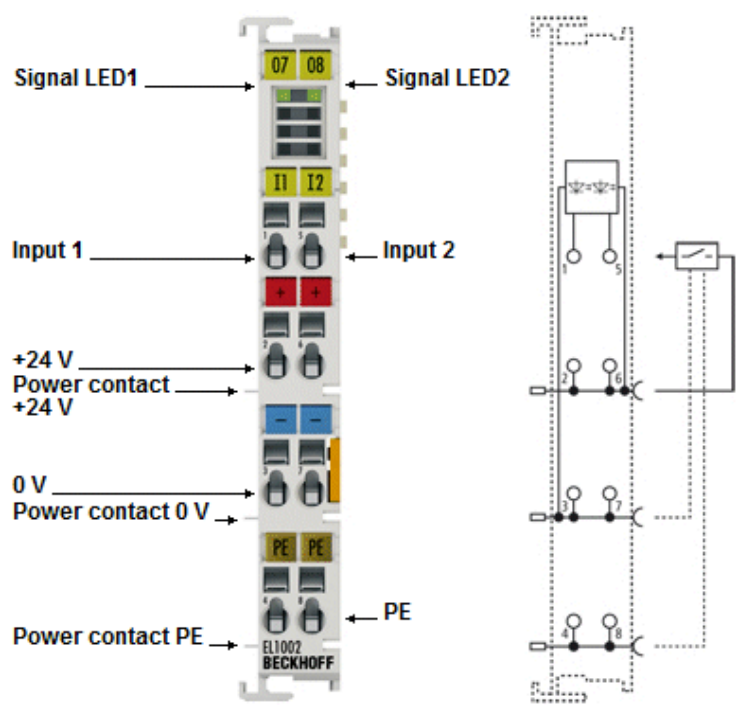

附图 7: EL1002

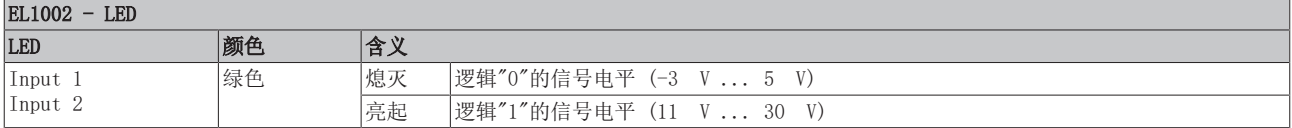

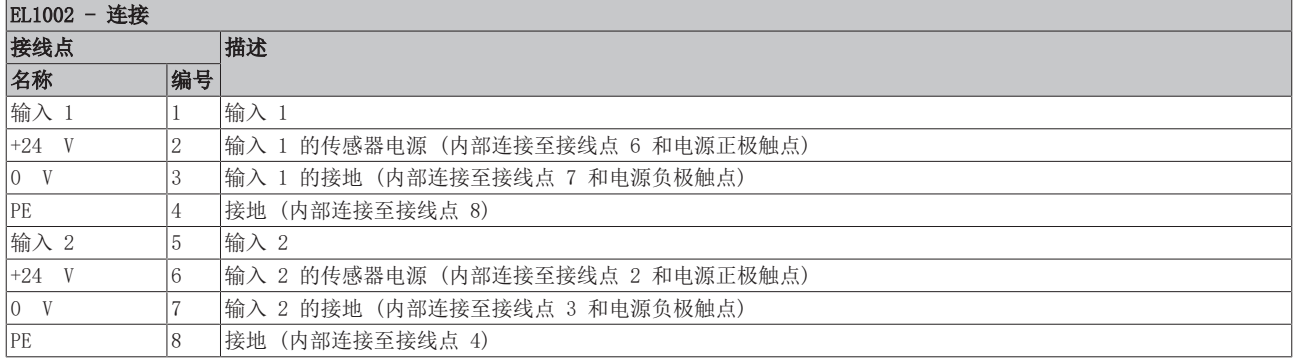

## <span id="page-18-0"></span>2.1.2 EL1004-00x0 - LED 和连接

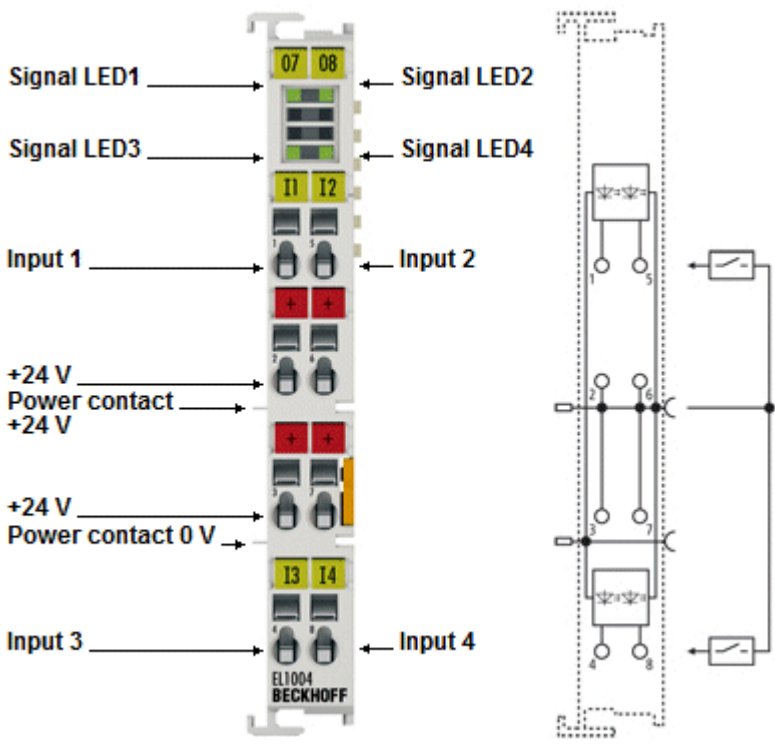

附图 8: EL1004

#### EL1004-00x0 - LED

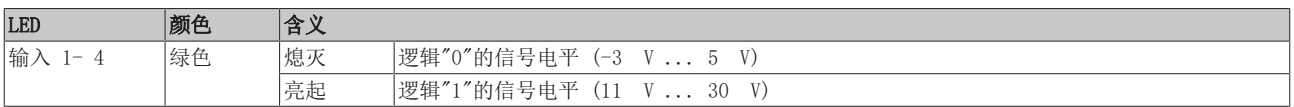

#### EL1004-00x0 - 接线

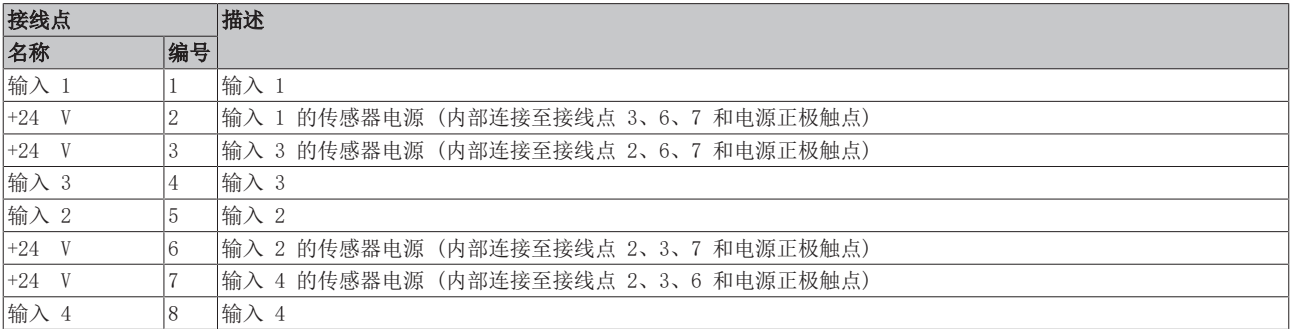

### <span id="page-19-0"></span>2.1.3 EL1008 - LED 和接线

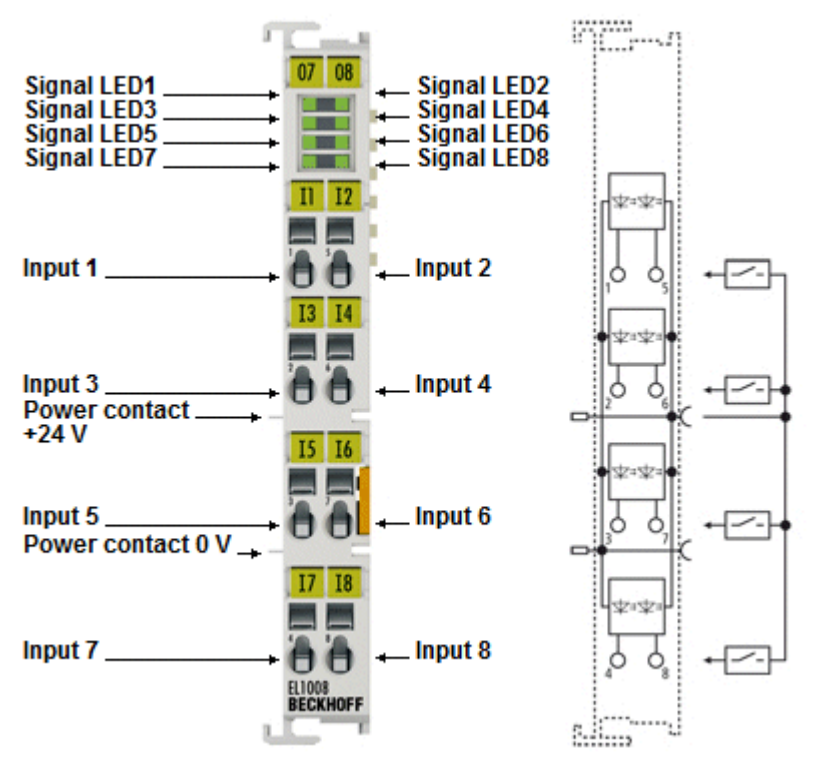

附图 9: EL1008

#### EL1008 - LED

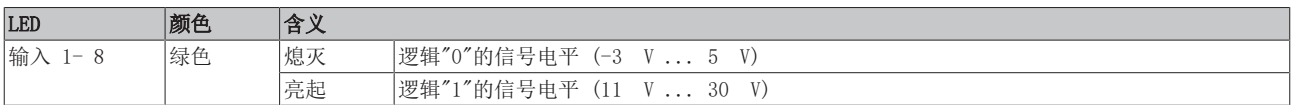

#### EL1008 - 连接

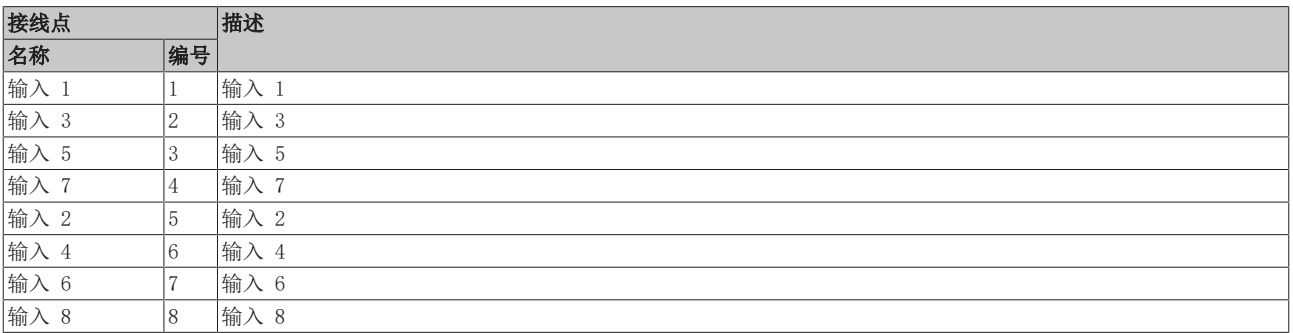

### <span id="page-20-0"></span>2.1.4 EL1002、EL1004-00x0、EL1008 - 技术数据

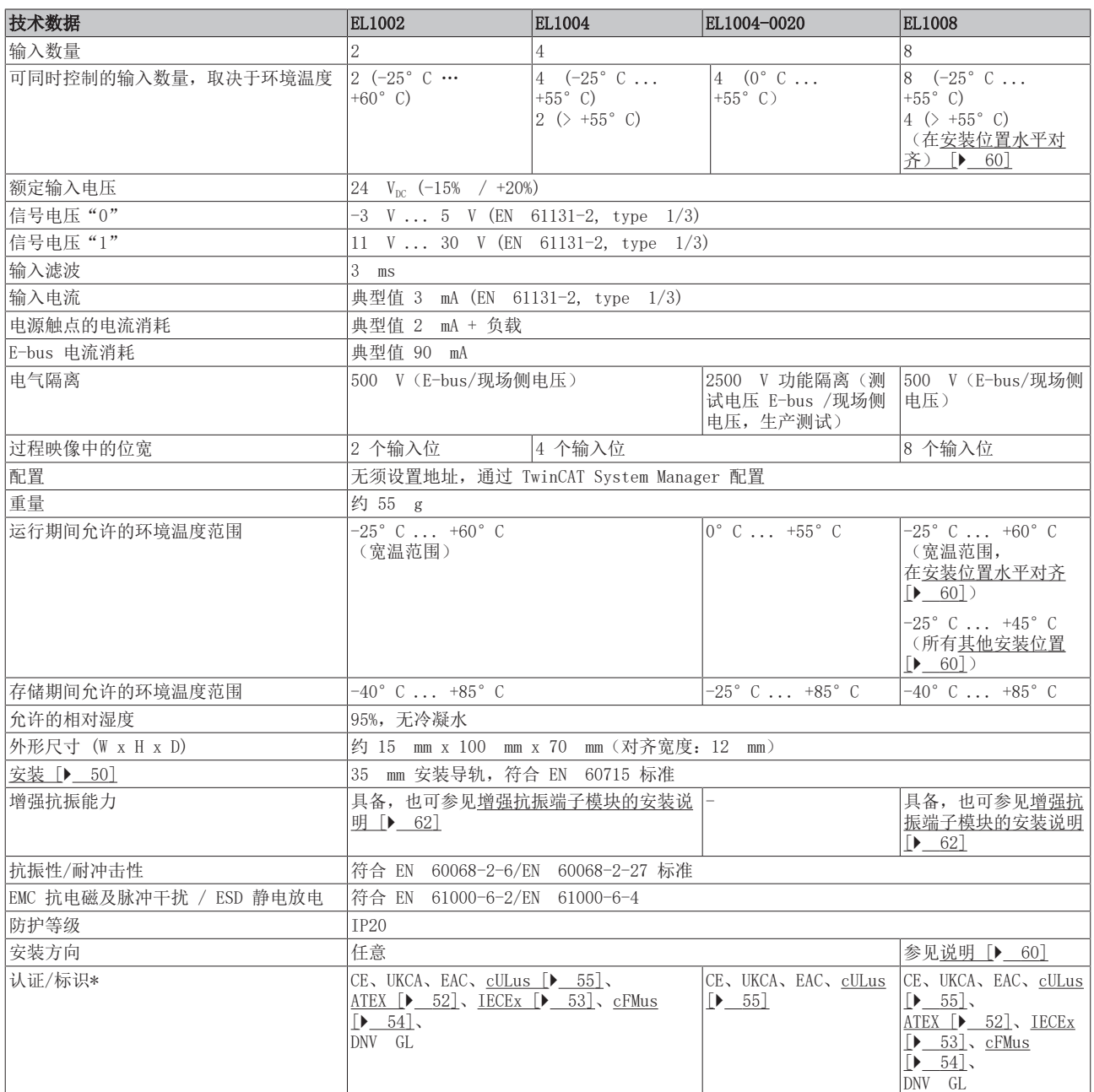

\*) 真正适用的认证/标志见侧面的型号牌(产品标志)。

### 其它标记

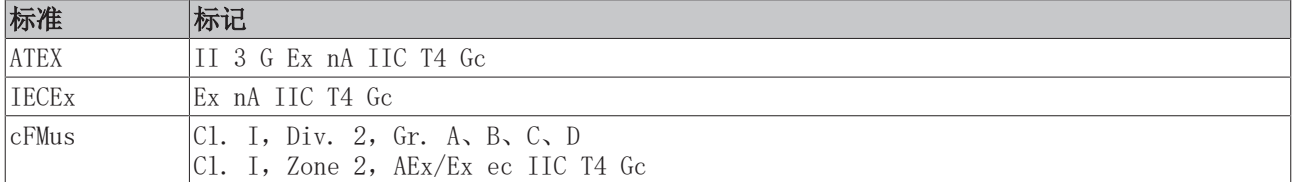

## <span id="page-21-0"></span>2.2 EL1012、EL1014、EL1018 - 介绍

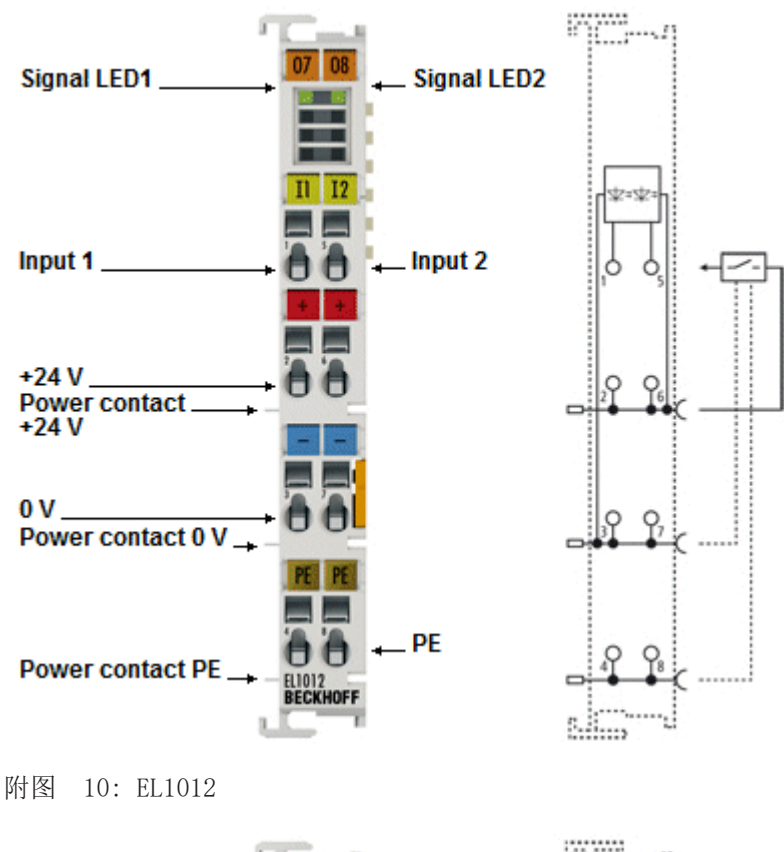

mm,  $07$  $\Omega$ Signal LED1 **Signal LED2** Signal LED3 **Signal LED4**  $\Pi$   $\Pi$ =1=  $\_$  Input 2 Input 1  $+24V$ O Power contact.<br>+24 V  $\blacksquare$  $+24V$ c Power contact 0 V  $\overline{a}$  $I4$  $13<sup>1</sup>$ Input 3  $\_$  Input 4 EL1014<br>BECKHOFF **Allen** u i

附图 11: EL1014

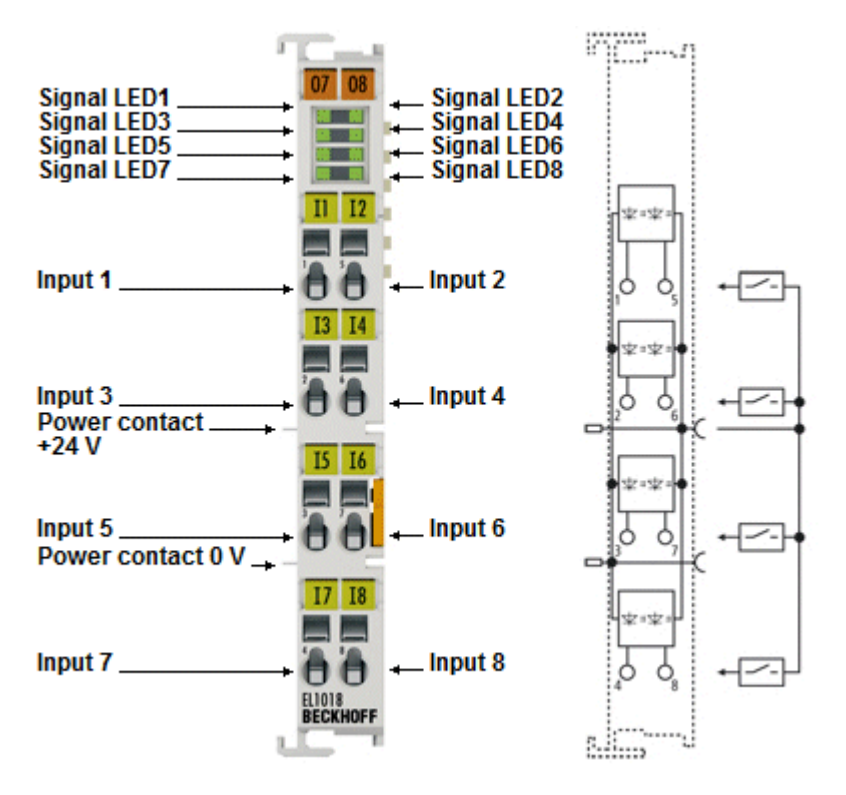

附图 12: EL1018

### $2$  通道、4 通道和 8 通道数字量输入模块,  $24$  V<sub>pc</sub>,  $10$  μs 输入滤波时间

EL101x 数字量输入模块从过程层采集二进制控制信号,并以电气隔离形式将这些信号传输到上层自动化设 备。它们在通道数量和引脚分配上有所不同。EL101x 系列的数字量输入模块配备输入滤波功能 (10 μs), 并 通过每个通道的 LED 显示其信号状态。

## <span id="page-23-0"></span>2.2.1 EL1012 - LED 和接线

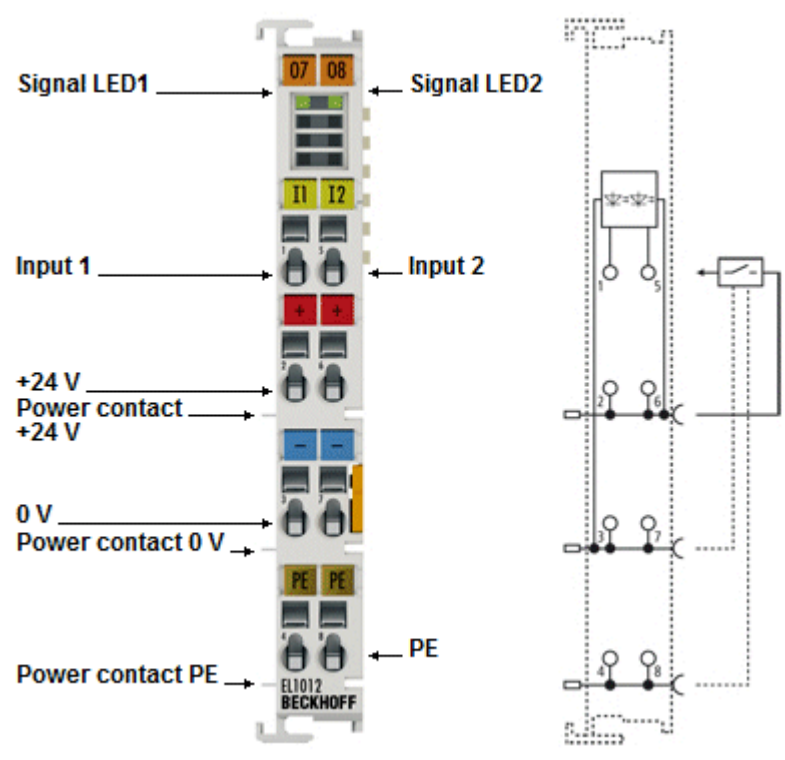

附图 13: EL1012

#### EL1012 - LED

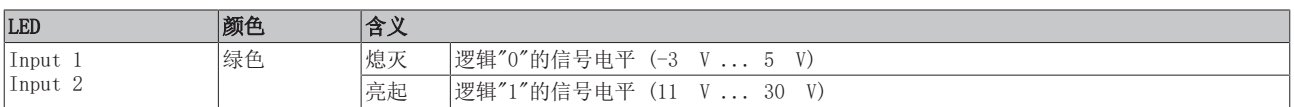

#### EL1012 – 连接

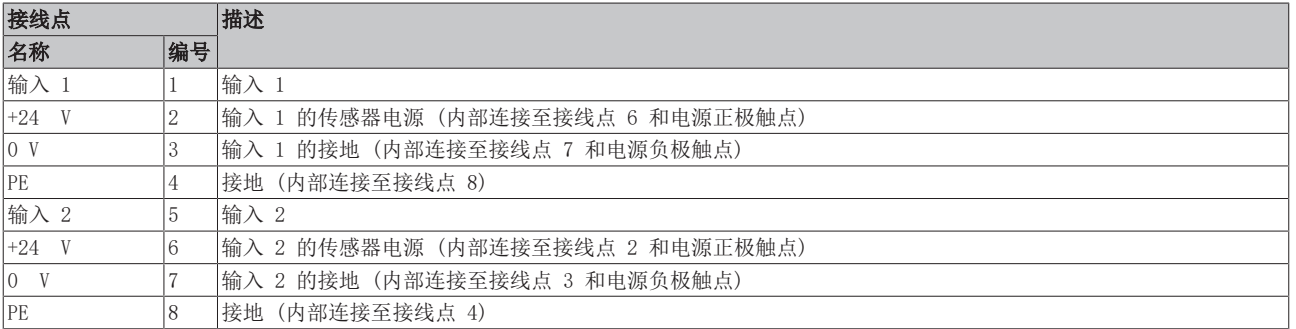

### <span id="page-24-0"></span>2.2.2 EL1014 - LED 和接线

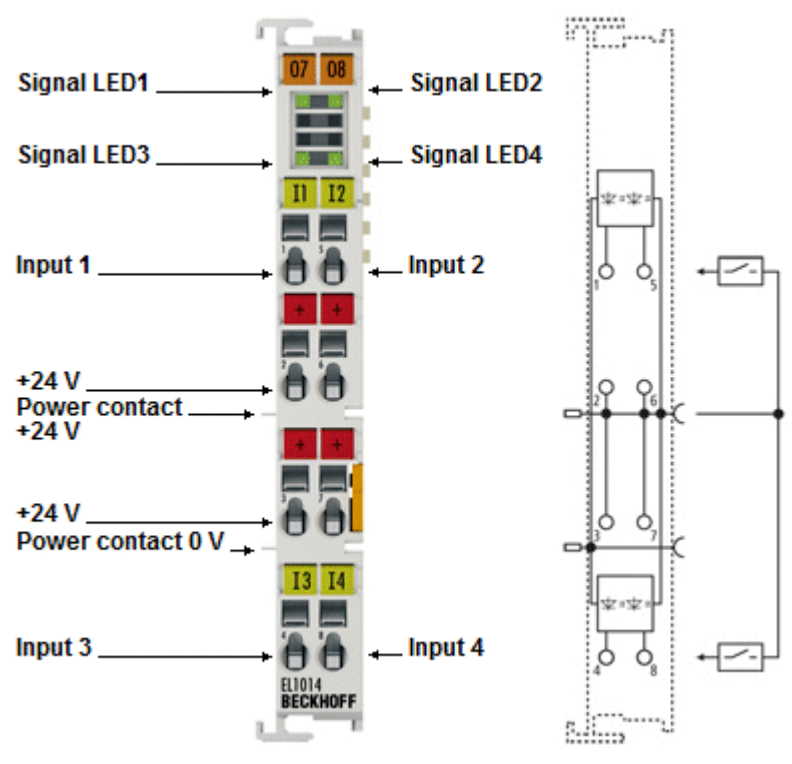

附图 14: EL1014

#### EL1014 - LED

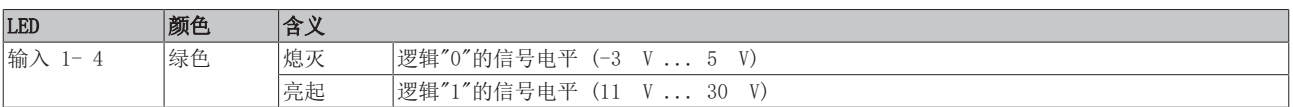

#### EL1014 - 连接

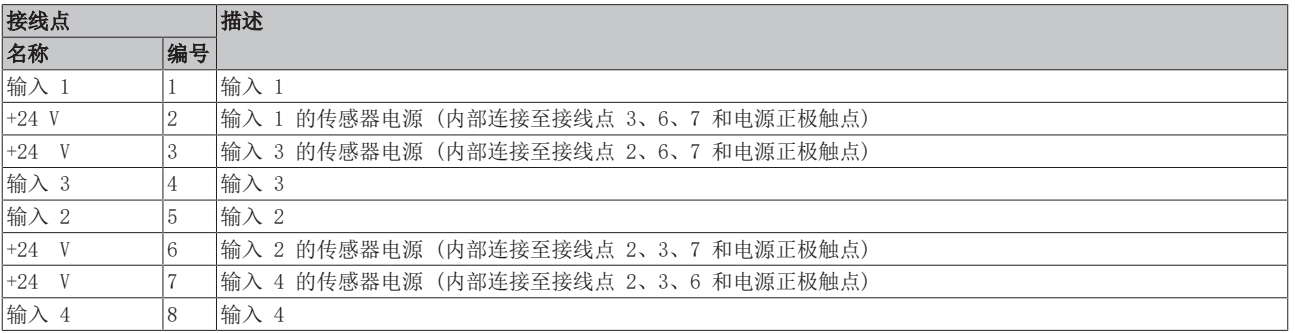

### <span id="page-25-0"></span>2.2.3 EL1018 - LED 和接线

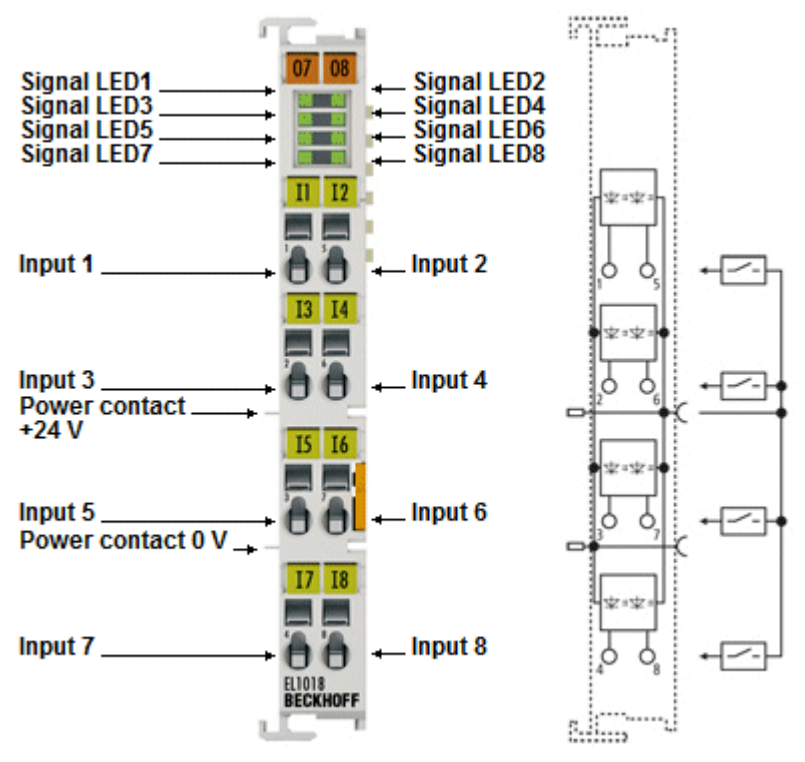

附图 15: EL1018

#### EL1018 - LED

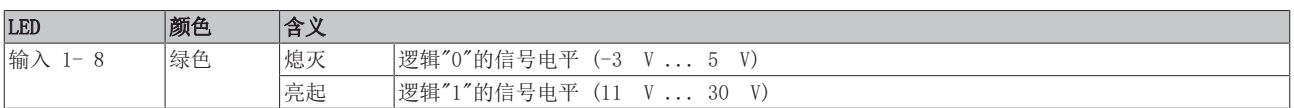

#### EL1018 - 连接

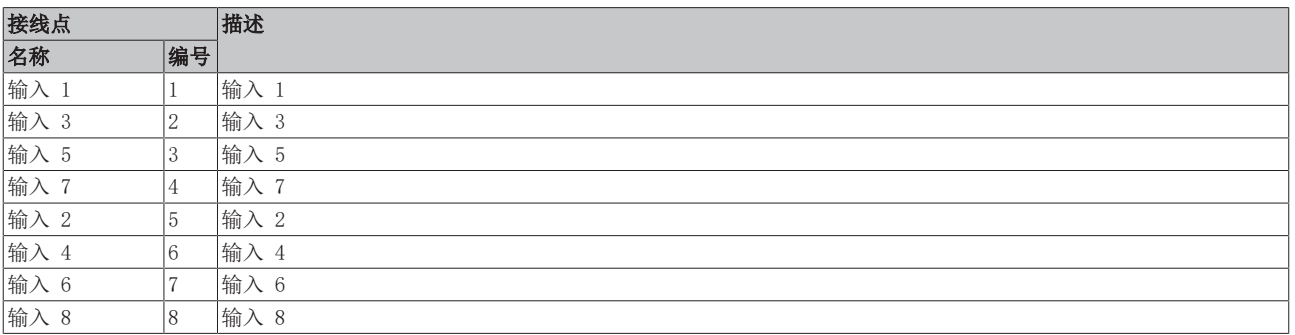

## <span id="page-26-0"></span>2.2.4 EL1012、EL1014、EL1018 - 技术数据

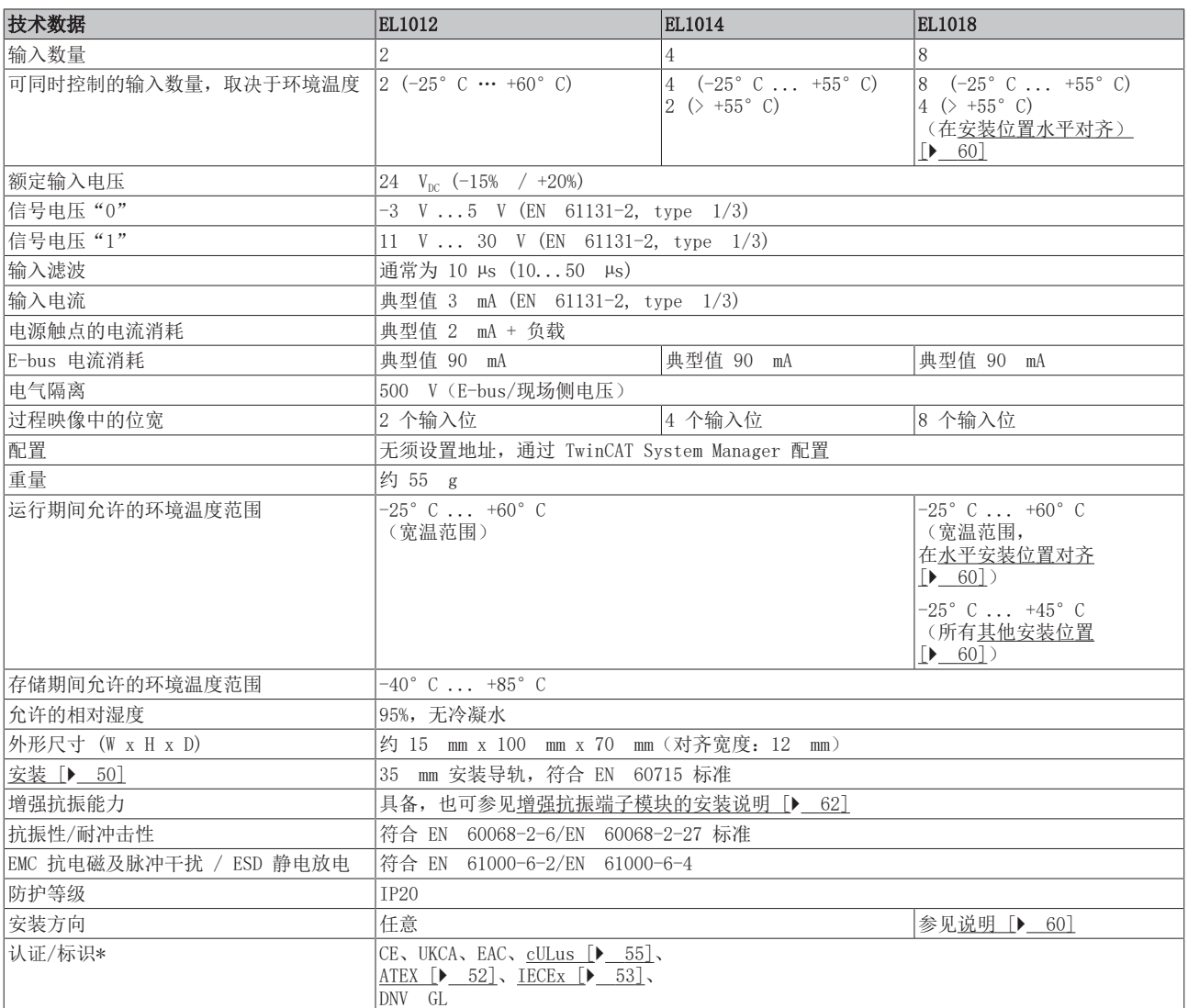

\*) 真正适用的认证/标志见侧面的型号牌(产品标志)。

### 其他标志

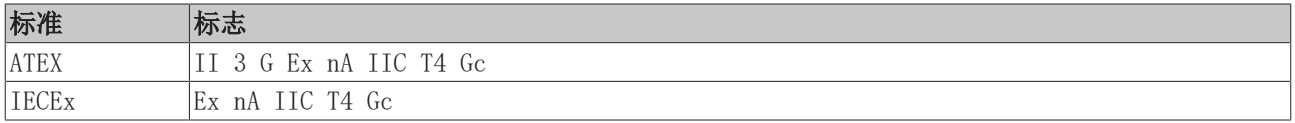

## <span id="page-27-0"></span>2.3 EL1024、EL1034 - 介绍

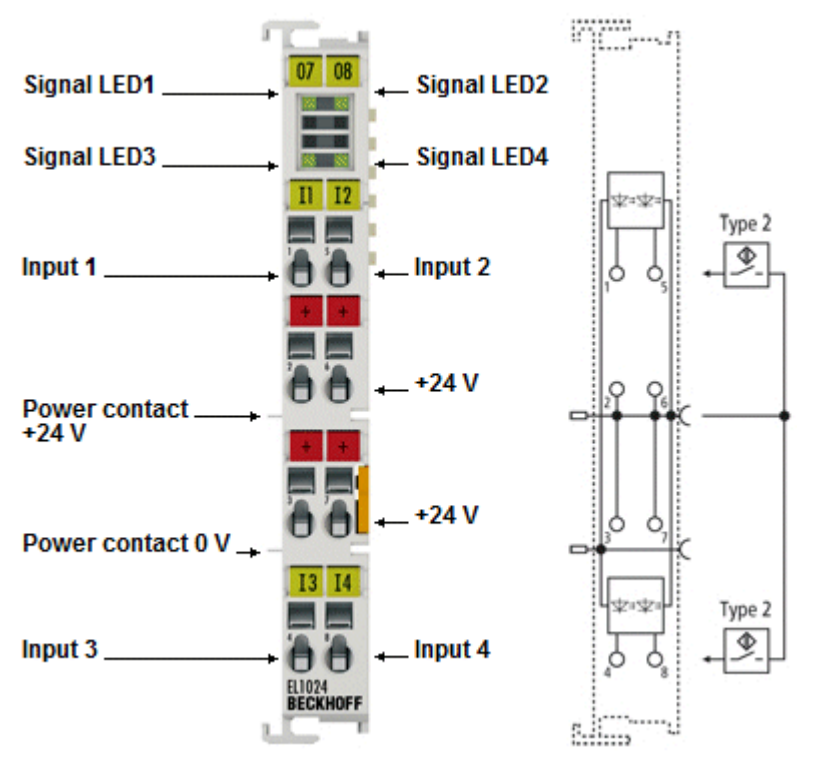

附图 16: EL1024

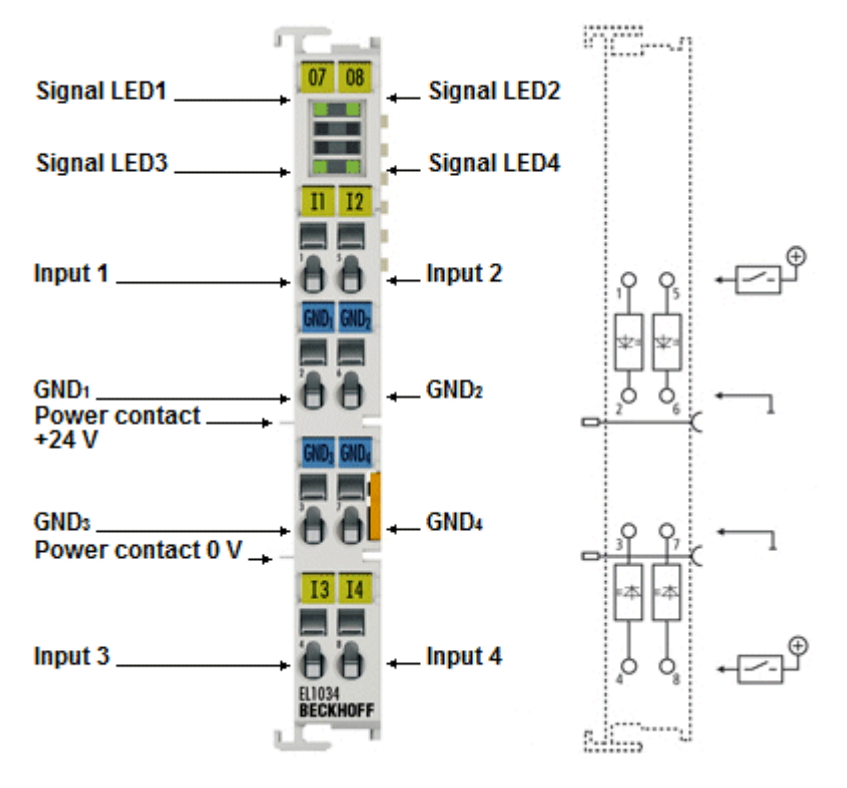

附图 17: EL1034

#### EL1024 - 4 通道数字量输入模块, 24 V<sub>DC</sub>, 适用于 2 型传感器 EL1034 - 4 通道数字量输入模块, 24 V<sub>DC</sub>, 无源输入

EL1024 数字量输入模块采集二进制 24 V 控制信号, 并以电气隔离形式将这些信号传输到上层的自动化单 元。该款 EtherCAT 模块有 4 个通道,每个通道都有一个 LED 指示灯显示信号状态。EL1024 的输入信号符 合 IEC 61131-2,Type 2 标准。此外,4 通道 EtherCAT 终端能够直接连接 4 路二线制传感器。提供 4 个 +24 V 连接点。

EL1034 的每个通道之间相互电气隔离。其输入信号符合 IEC 61131-2,Type 1 标准。

### <span id="page-29-0"></span>2.3.1 EL1024 - LED 和接线

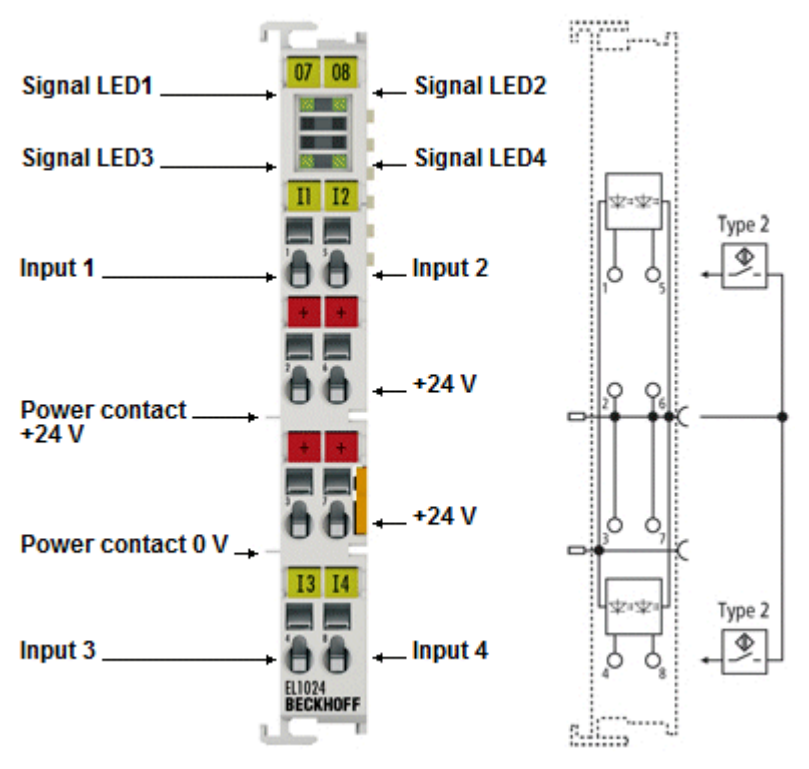

附图 18: EL1024

#### EL1024 - LED

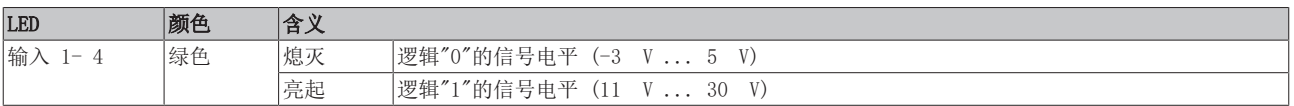

#### EL1024 - 连接

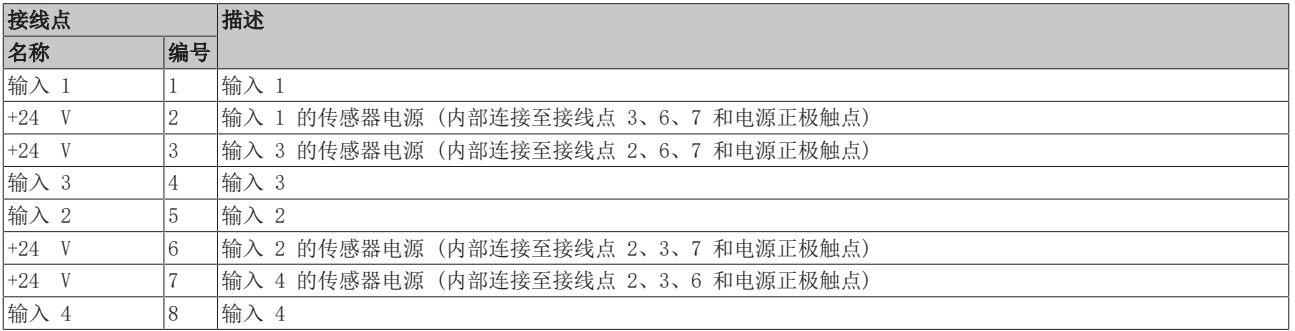

### <span id="page-30-0"></span>2.3.2 EL1034 - LED 和接线

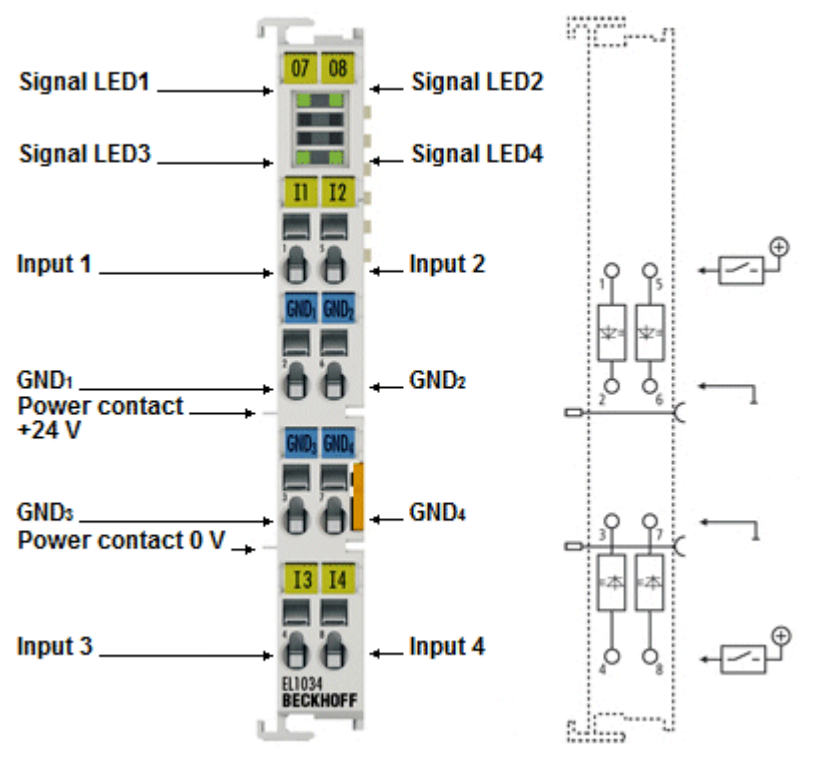

附图 19: EL1034

#### EL1034 - LED

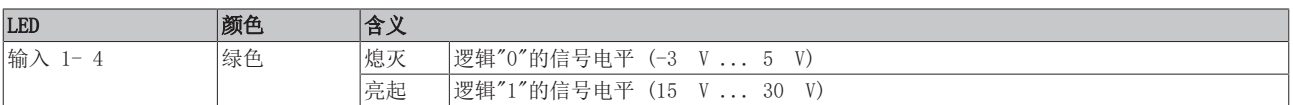

#### EL1034 - 连接

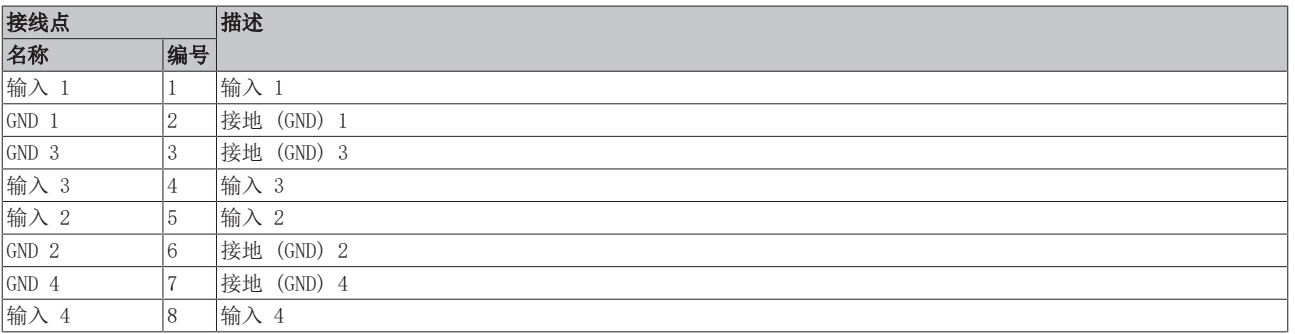

## <span id="page-31-0"></span>2.3.3 EL1024、EL1034 - 技术数据

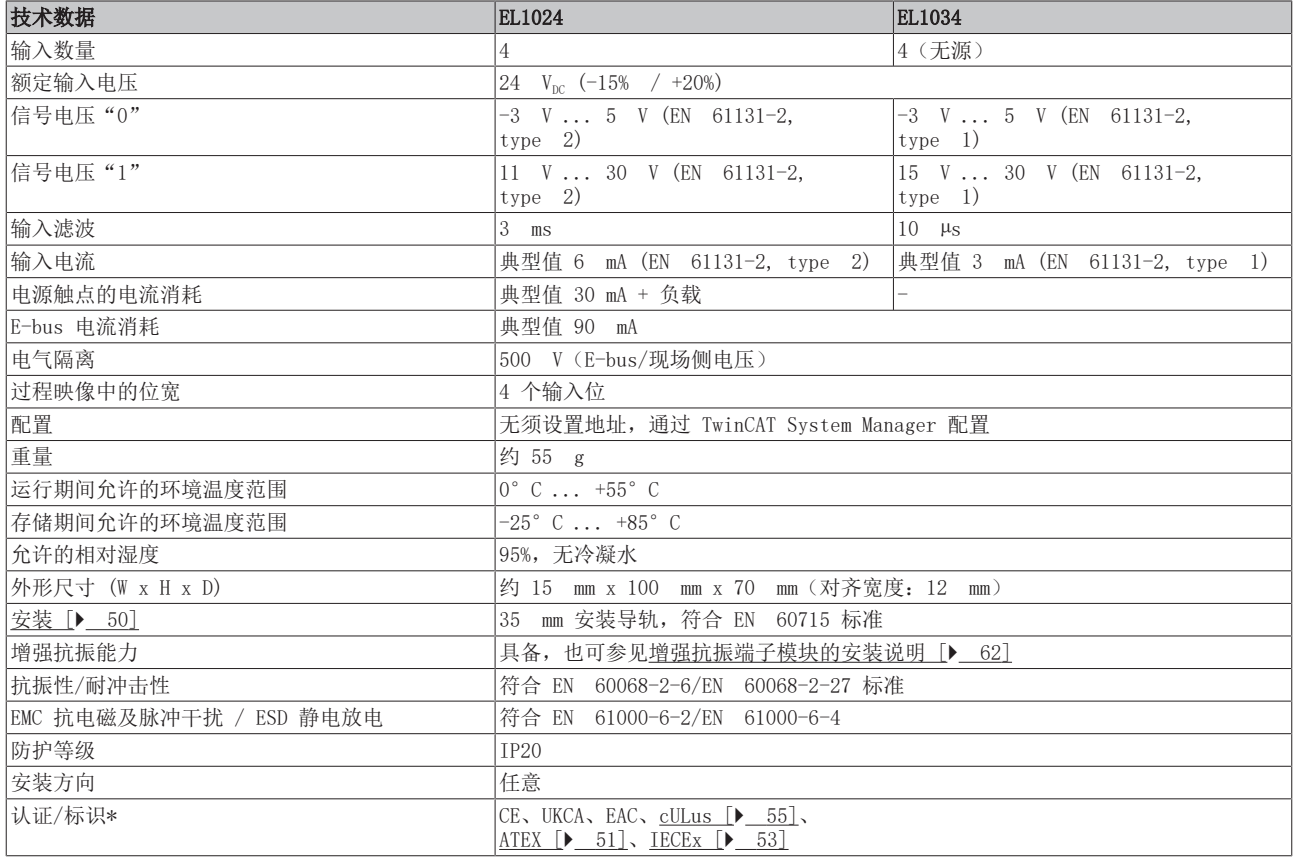

\*) 真正适用的认证/标志见侧面的型号牌(产品标志)。

### 其他标志

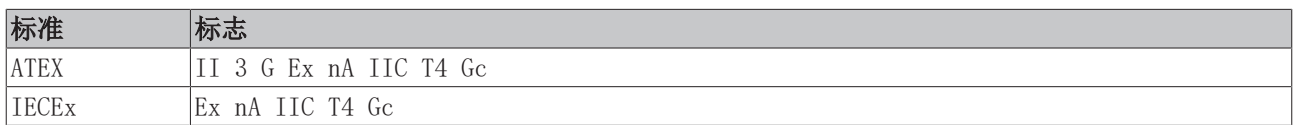

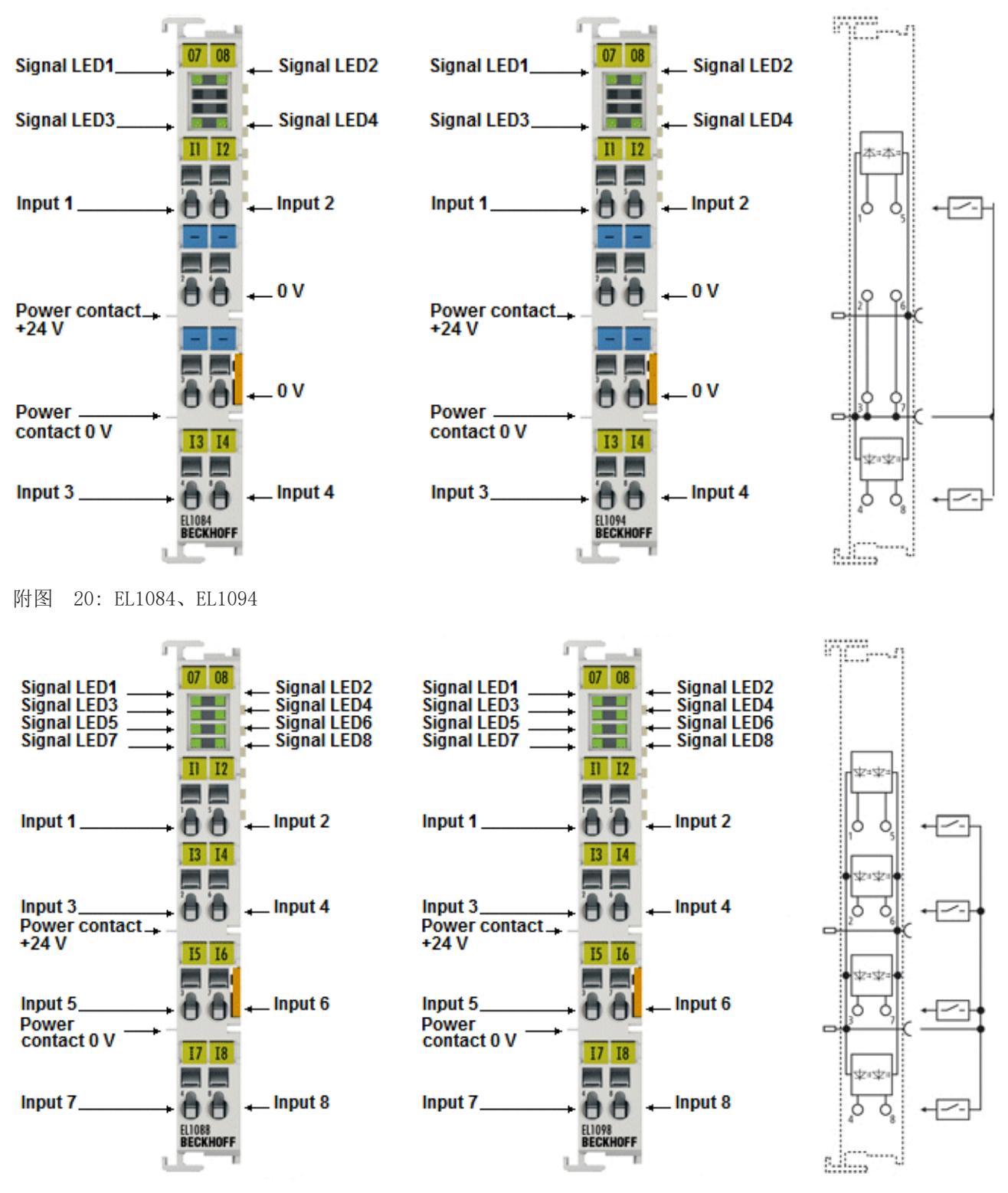

<span id="page-32-0"></span>2.4 EL108x、EL109x - 介绍

附图 21: EL1088、EL1098

### 4 通道和 8 通道数字量输入模块, 24 Vpc, 接入负电位

EL108x 和 EL109x 数字量输入模块从过程层采集二进制控制信号,并以电气隔离形式将这些信号传输到上层 自动化设备。EL108x 和 EL109x 的输入滤波时间各不相同。EL1084 和 EL1094 EtherCAT 模块可以连接 4 路 二线制传感器。EL1088 和 EL1098 8 通道模块适用于单线制接法的多通道传感器。该款 EtherCAT 模块通过 LED 指示灯显示信号状态。

### <span id="page-33-0"></span>2.4.1 EL1084、EL1094 - LED 和连接

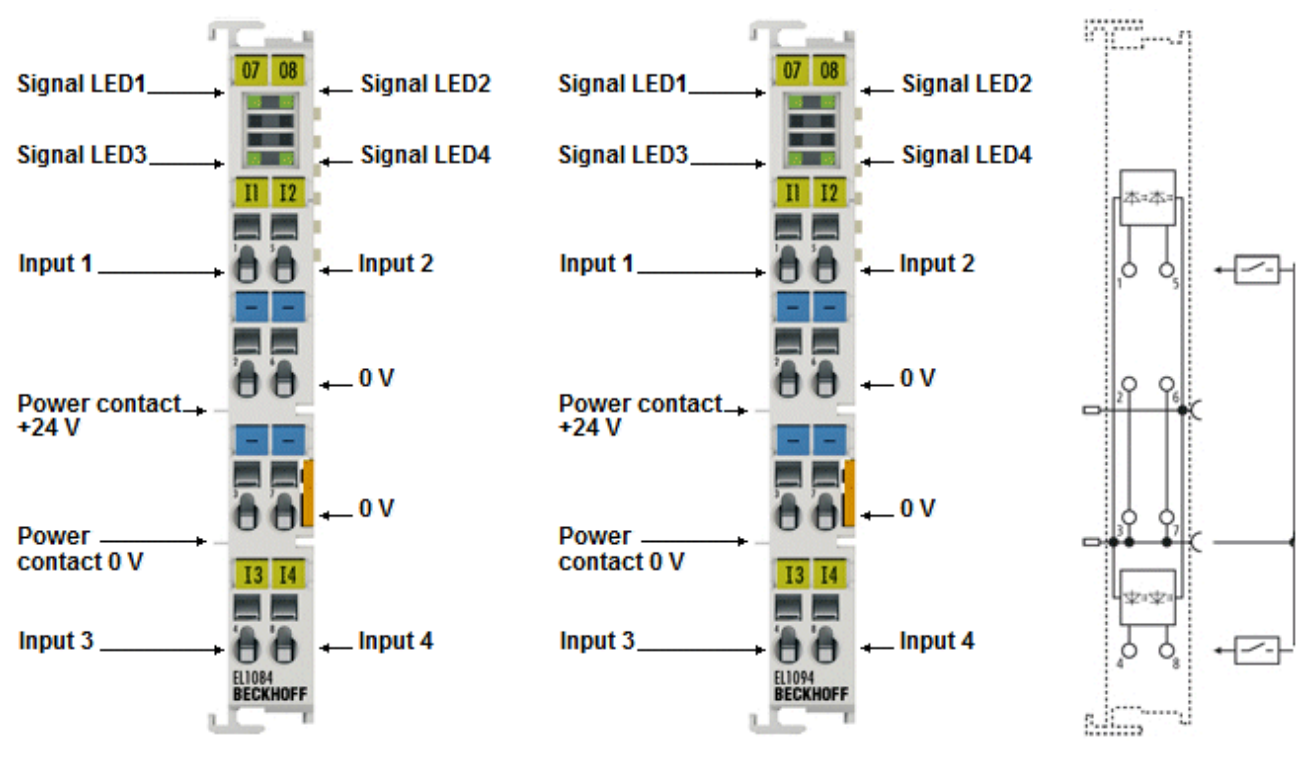

附图 22: EL1084、EL1094

#### EL1084、EL1094 - LED

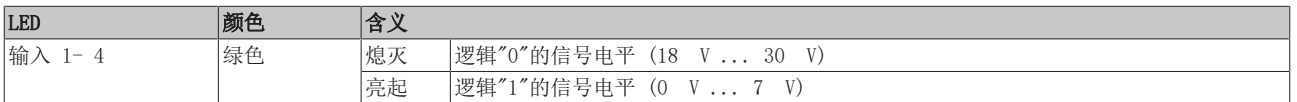

#### EL1084、EL1094 - 连接

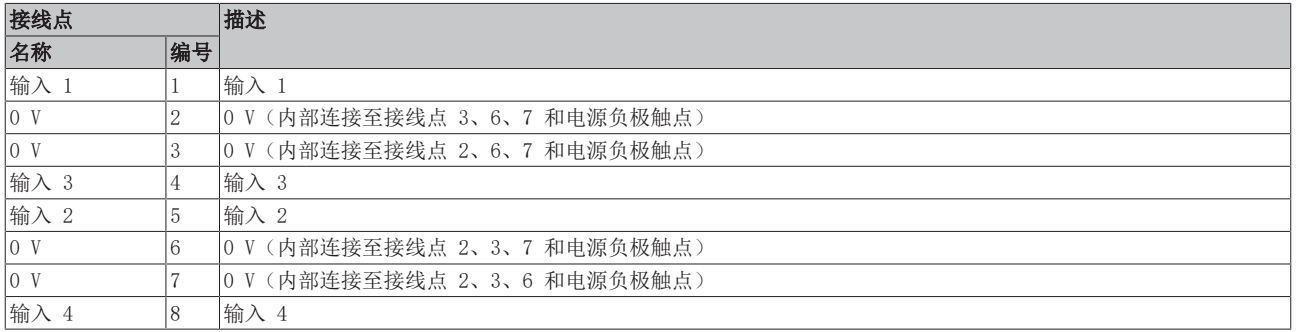

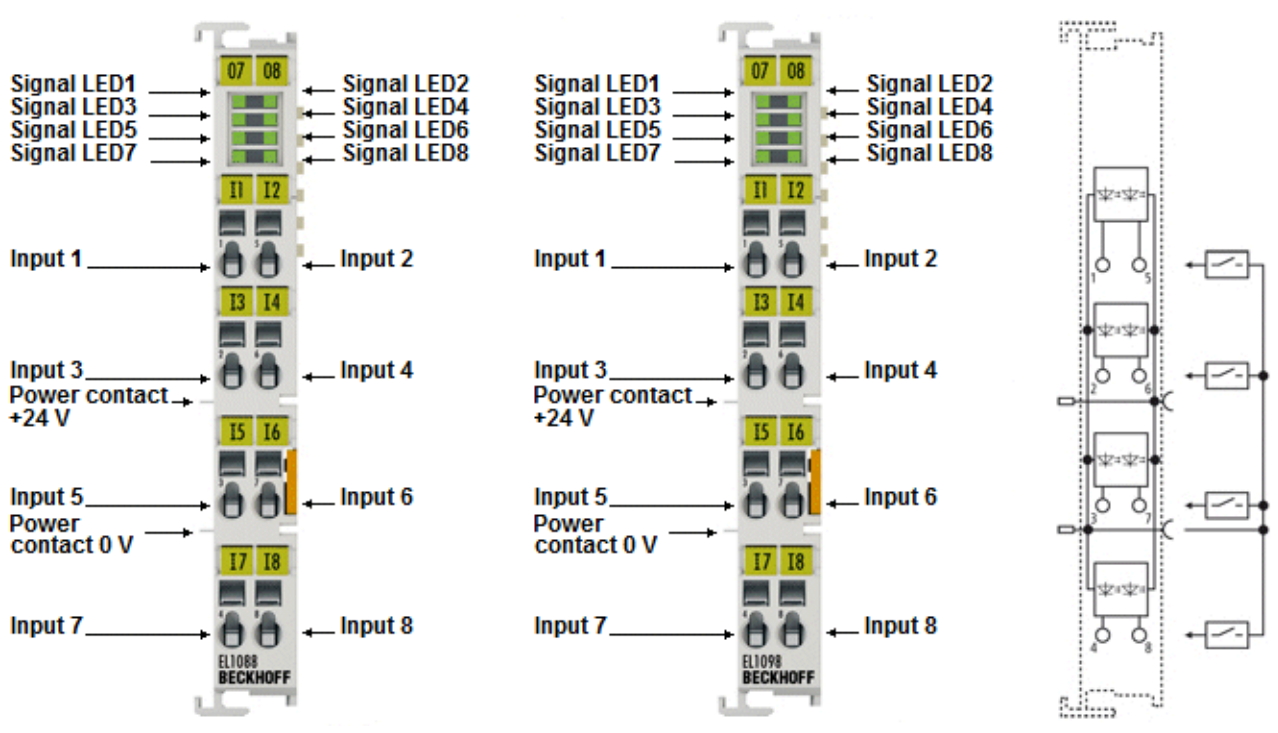

附图 23: EL1088、EL1098

#### EL1088、EL1098 - LED

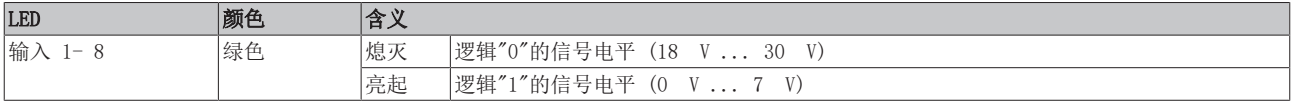

#### EL1088、EL1098 - 连接

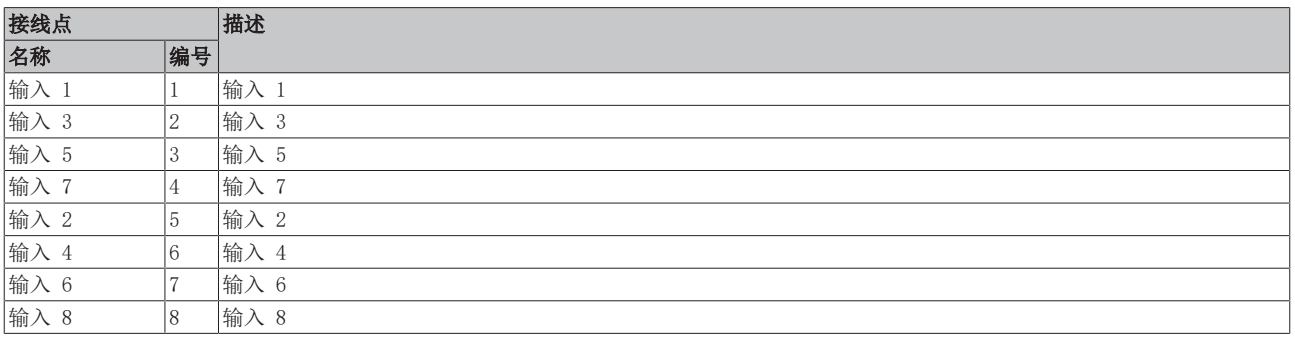

# <span id="page-34-0"></span>2.4.2 EL1088、EL1098 - LED 和连接

### <span id="page-35-0"></span>2.4.3 EL1084、EL1088、EL1094、EL1098 - 技术数据

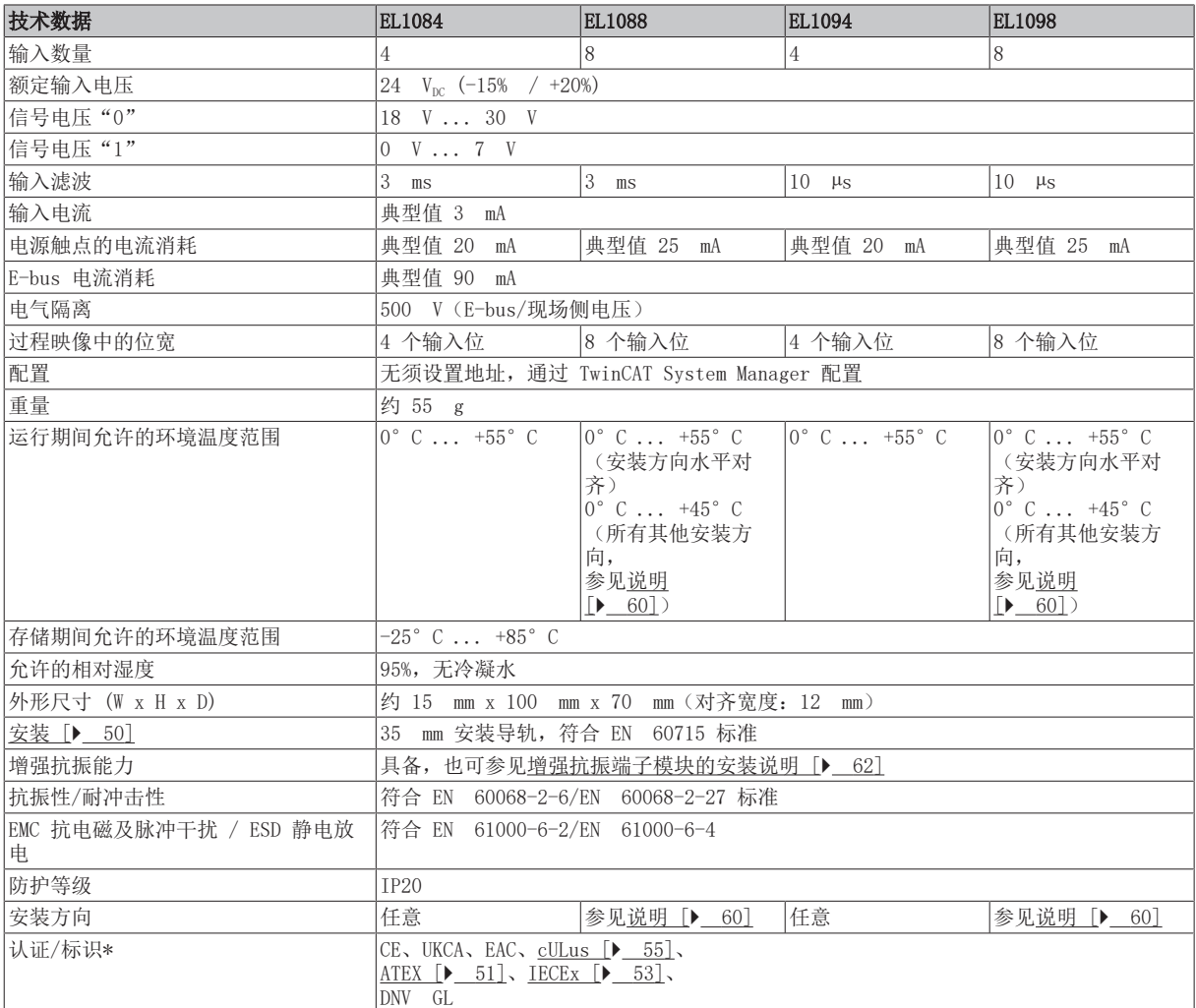

\*) 真正适用的认证/标志见侧面的型号牌(产品标志)。

### 其他标志

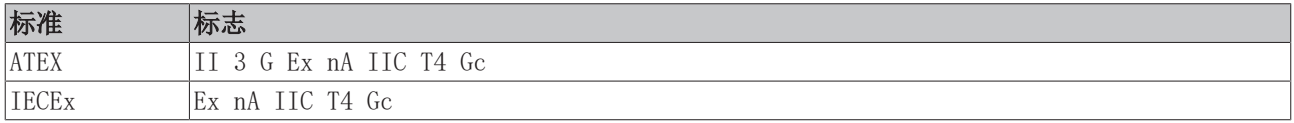
## 2.5 EL1104、EL1114 - 介绍

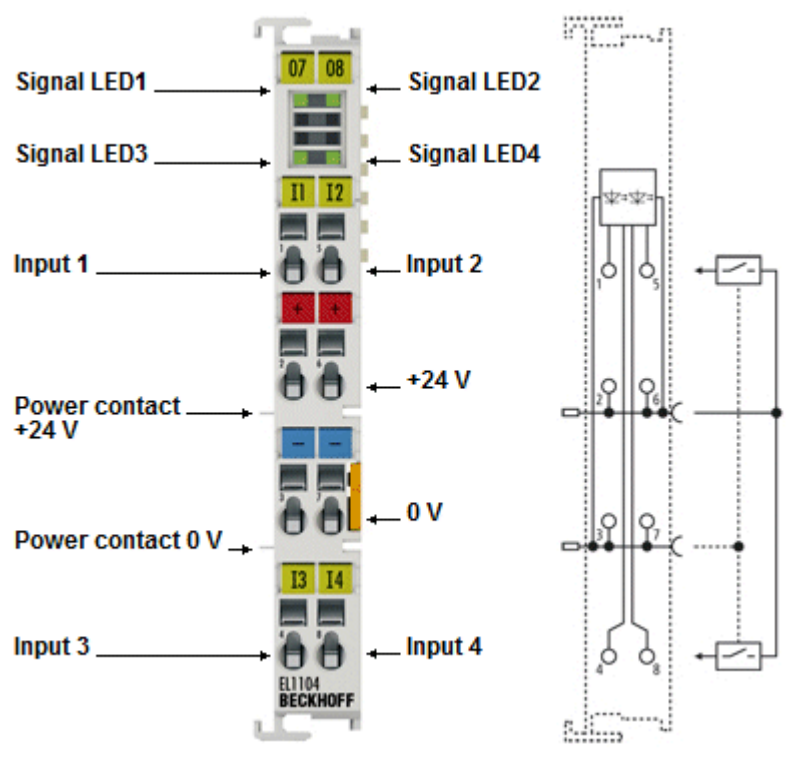

#### 附图 24: EL1104

### 4 通道数字量输入模块, 24 Vpc, 带传感器电源

EL1104 和 EL1114 数字量输入模块从过程层采集二进制控制信号,并以电气隔离形式将这些信号传输到上层 自动化设备。EL1104 和 EL1114 的输入滤波时间各不相同。该款 EtherCAT 模块有 4 个通道, 每个通道都有 一个 LED 指示灯显示信号状态。

## 2.5.1 EL1104、EL1114 - LED 和连接

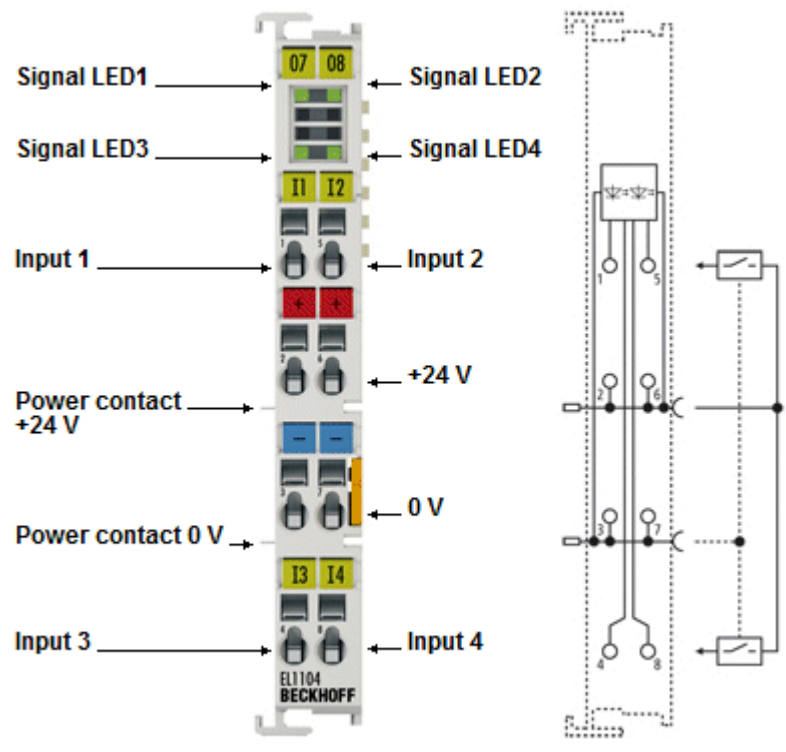

附图 25: EL1104

### EL1104、EL1114 - LED

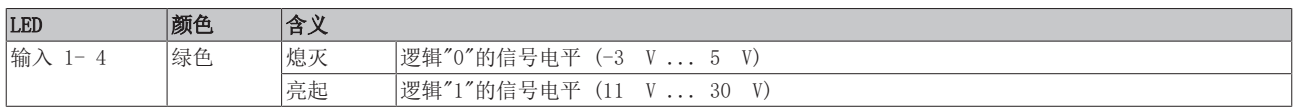

### EL1104、EL1114 - 连接

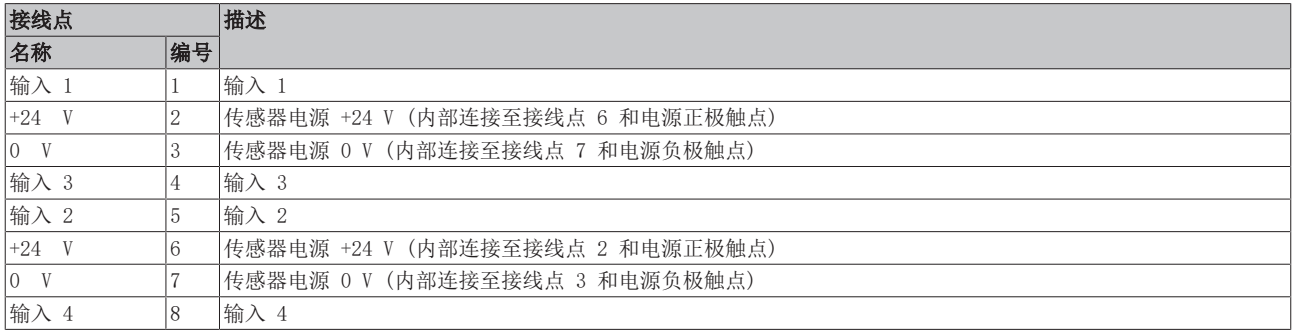

## 2.5.2 EL1104、EL1114 - 技术数据

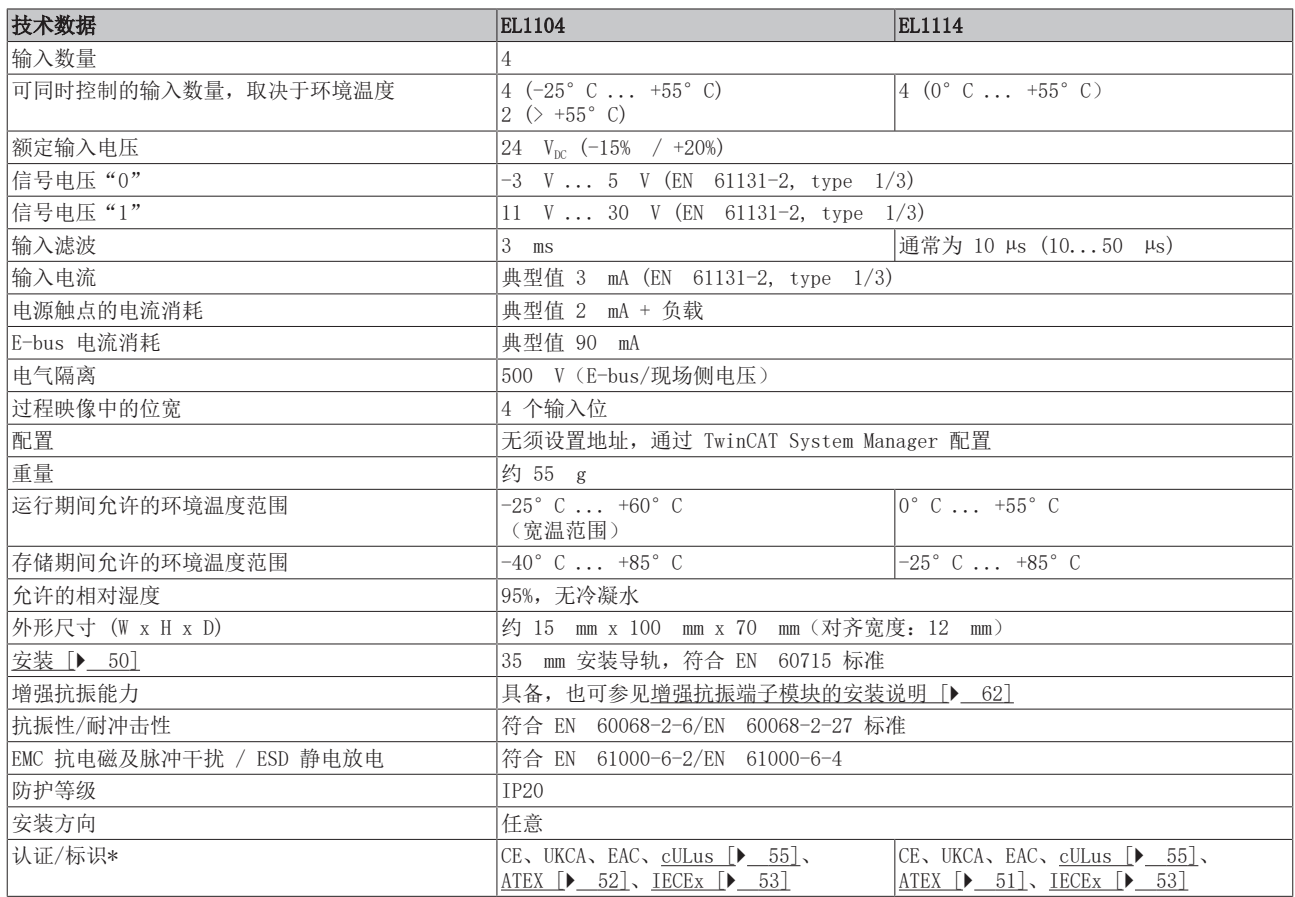

\*) 真正适用的认证/标志见侧面的型号牌(产品标志)。

### 其他标志

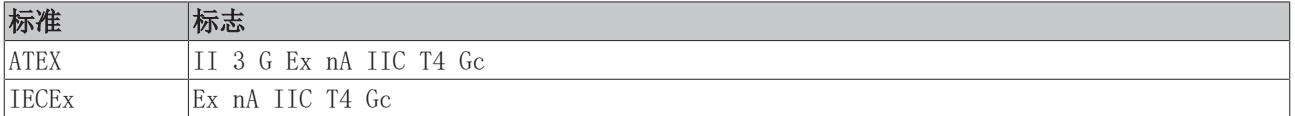

## 2.6 EL1124、EL1144、EL1134 - 介绍

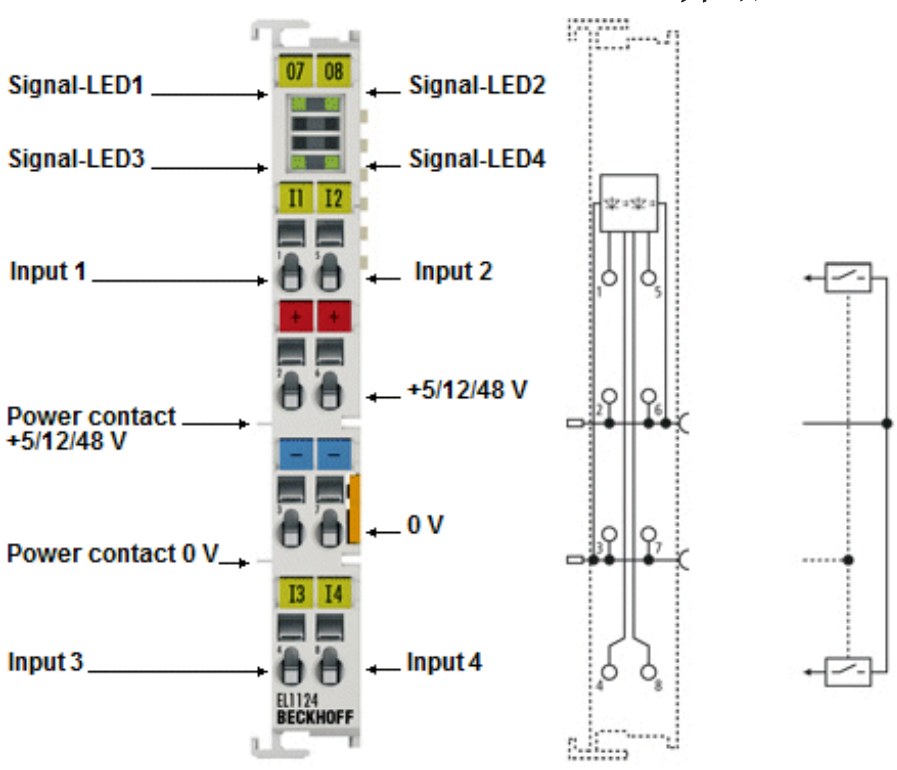

附图 26: EL1124

### 4 通道数字量输入模块+ 5 / 12 / 48 Vpc

EL1124 (5  $V_{DC}$ )、EL1144 (12  $V_{DC}$ ) 和 EL1134 (48  $V_{DC}$ ) 数字量输入模块采集二进制控制信号, 并以电气隔 离形式将这些信号传输到上层自动化单元。该款 EtherCAT 模块有 4 个通道,每个通道都有一个 LED 指示灯 显示信号状态。各款模块的输入电压各不相同。

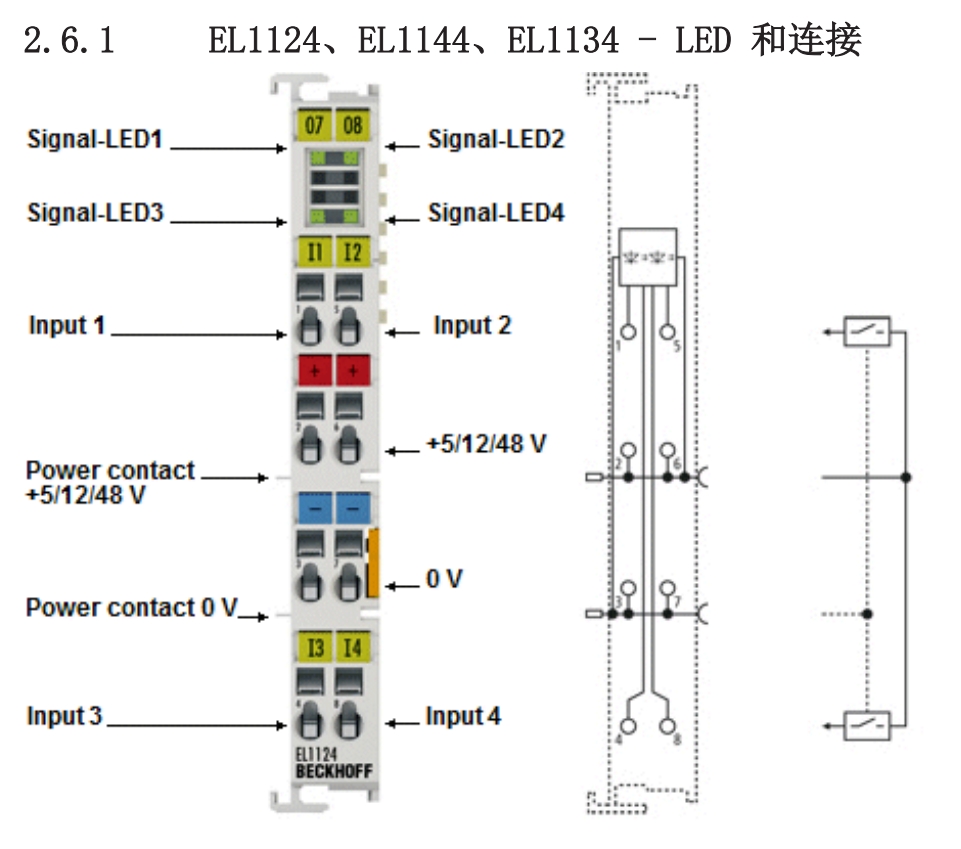

附图 27: EL1124

### EL1124、EL1144、EL1134 - LED

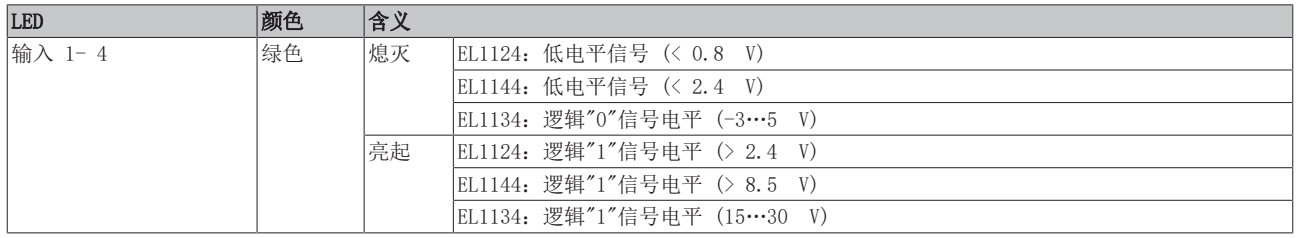

### EL1124、EL1144、EL1134 - 连接

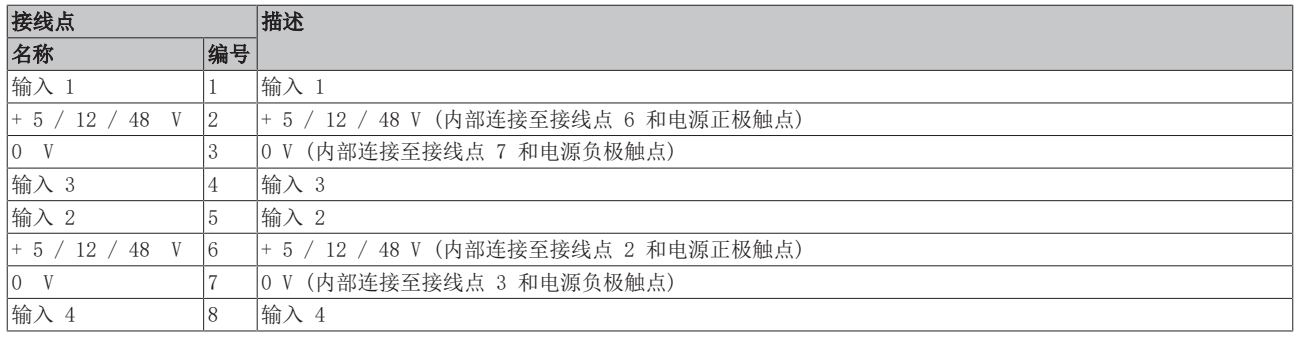

## 2.6.2 EL1124、EL1144、EL1134 - 技术数据

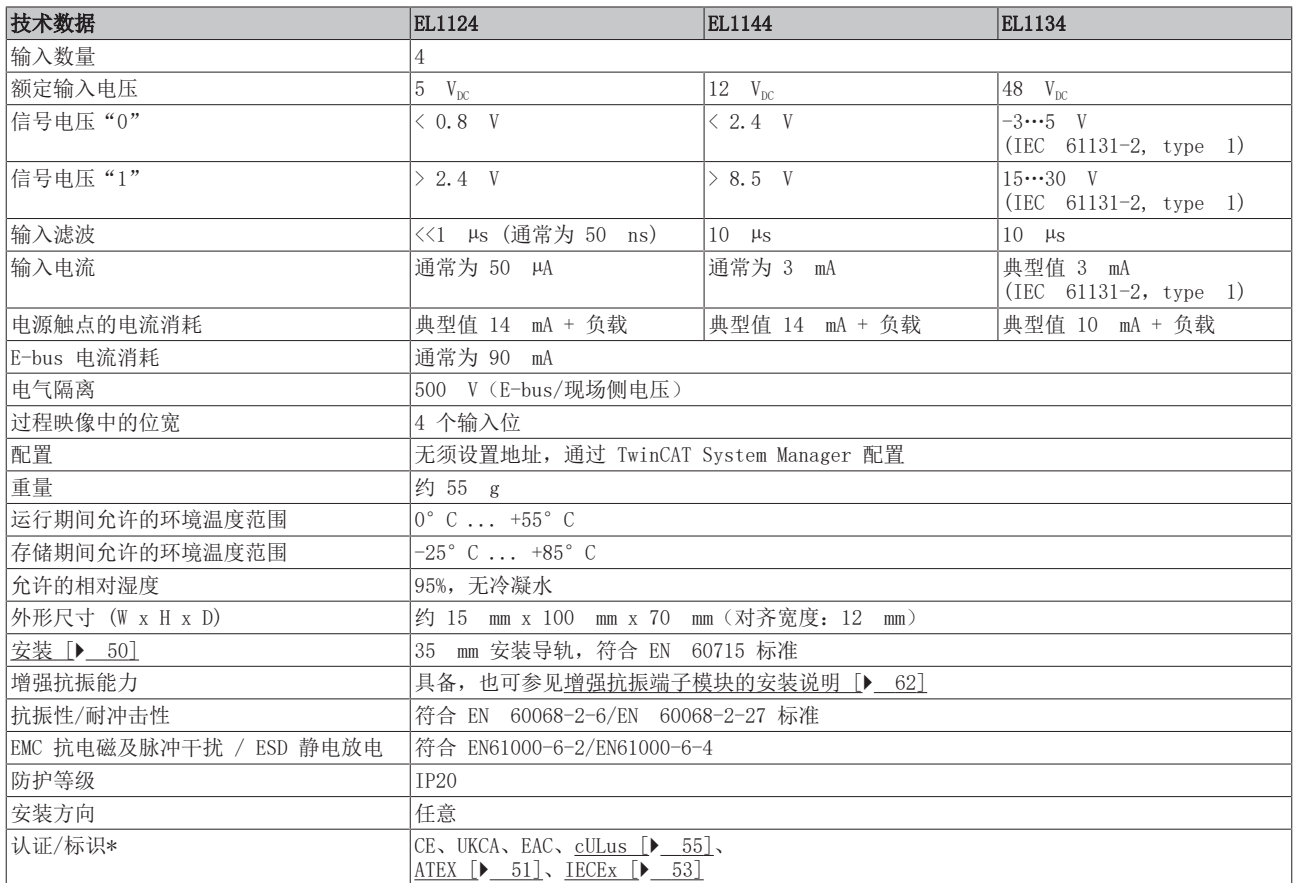

\*) 真正适用的认证/标志见侧面的型号牌(产品标志)。

### 其他标志

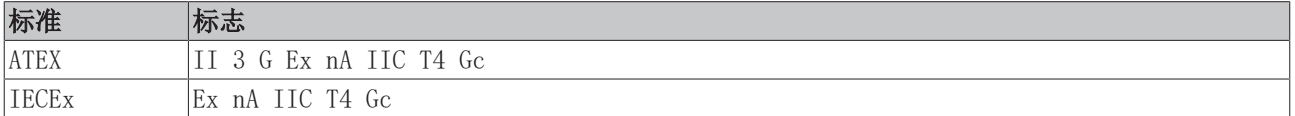

### 2.7 应用注意事项

### 一般注意事项

为确保输入电路正常工作,以下系列需要满足相应的电源电压要求:

- 24 V<sub>DC</sub> 电源电压
	- EL100x
	- EL101x
	- EL1104、EL1114
	- EL18xx
- $5$  V<sub>DC</sub> 电源电压
	- EL1124

#### EL1x1x 系列的注意事项 (典型滤波时间 10 µs )

#### 频率测量应用

由于输入滤波时间较短 (典型值 10 μs, 10..50 μs), EL1x1x 系列的模块可用于频率测量。滤波时间指具 有额定电压或零信号电平的外部信号在接线点必须持续存在的时间,直至其通过输入电路到达计算单元。

最大极限频率取决于以下因素:

- EtherCAT 周期时间
- 输入电路中的滤波时间
- 上升沿和下降沿的滤波时间不对称性
- 输入信号的占空比
- 输入信号的边沿陡度

由于滤波时间存在一定的波动范围 (与生产有关),当 EL1x1x 用于频率测量时,最大极限频率可能低于周期 所定义的上限。

示例:

- 任务周期:100 µs
- 上升沿的实际滤波时间:10µs
- 下降沿的实际滤波时间:50 µs
- 占空比:1:1

推导:

- 基于周期时间得出的极限频率:5000 Hz;根据周期,必须检测出半周期时间
- 滤波时间不对称性:40 µs
- 最小可检测半周期时间:100 + 40 = 140 µs
- 最大可检测极限频率:3500 Hz

如果需要检测更高频率,建议使用高速输入电路(例如 EL1202),或者确保输入信号必须通过不等于1:1的占 空比来补偿端子模块的实际不对称性。

## 3 基本通讯

### 3.1 EtherCAT 基础知识

关于 EtherCAT 现场总线的基础知识,请参考 [EtherCAT 系统文档。](http://infosys.beckhoff.com/content/1033/ethercatsystem/index.html)

### 3.2 EtherCAT 布线 - 线缆连接

两个 EtherCAT 设备之间的电缆长度不得超过 100 米。这源于快速以太网(FastEthernet) 技术,首要的原 因是电缆长度增加导致信号衰减。如果使用规范的电缆,则允许的最大连接长度为 5 + 90 + 5 米。另请参见 [关于 EtherCAT/Ethernet 基础设施的设计建议。](https://infosys.beckhoff.com/content/1033/ethernetcabling/index.html)

#### 电缆和连接器

在连接 EtherCAT 设备时, 只能使用符合 EN50173 或 ISO/IEC11801 标准的 5 类 (CAT5) 及以上以太网连接 件(电缆 + 接头)。EtherCAT 使用 4 条线路进行信号传输。

例如,EtherCAT 使用 RJ45 插拔连接器。引脚分配与以太网标准(ISO/IEC 8802-3)兼容。

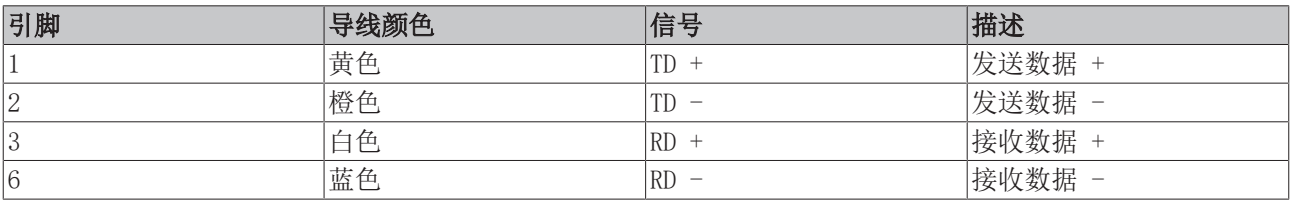

由于采用了自动电缆检测(交叉直连自适应)技术,在倍福的 EtherCAT 设备之间可以使用直连(1:1)或交 叉的电缆。

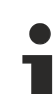

### 推荐的电缆

建议使用适当的倍福组件,例如 - 电缆组件 ZK1090-9191-xxxx 相应的 RJ45 连接器、现场组件 ZS1090-0005 - EtherCAT 电缆、现场组件 ZB9010、ZB9020 用于连接 EtherCAT 设备的合适电缆可参见[倍福公司网站!](https://www.beckhoff.com/en-us/products/i-o/accessories/)

#### E-bus 供电

总线耦合器可以用 5 V 的 E-bus 系统电压为添加在它上面的 EL 端子模块供电;一个耦合器通常可以提供达 到 2 A的 E-Bus 电流(详见各自的设备文件)。

关于每个 EL 端子模块需要消耗多少 E-bus 电流的信息,可参见倍福公司网站和产品目录。如果连接的端子 模块需要的电流超过了耦合器可以提供的电流,则必须在整组端子模块的适当位置插入E-Bus电源模块(例如 [EL9410\)](http://www.beckhoff.com/EL9410)。

在 TwinCAT System Manager 中可以显示预计的理论上最大的 E-Bus 消耗电流。如果预计E-Bus供电不足, 剩 余电流总额就会是负数,并以感叹号(!)标记;在这种位置前面需要插入一个E-Bus电源模块。

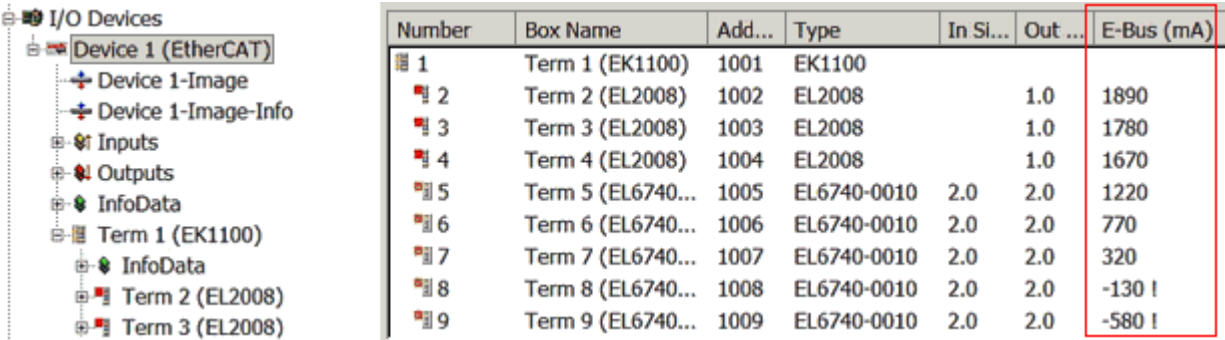

附图 28: System Manager中的电流计算

### 注意

### 可能发生故障!

一个 I/O 站里面所有 EtherCAT 端子模块的 E-Bus 电源必须使用相同的接地电位!

### 3.3 设置看门狗的一般注意事项

EtherCAT 端子模块配备了一个安全装置(看门狗), 如果发生过程数据通讯中断的情况, 就会根据设置在预 定时间后将输出(如果存在)切换到预设状态,例如切换到 FALSE(关闭)或某个输出值。

EtherCAT 从站控制器(ESC)有两个看门狗:

- SM 看门狗 (默认: 100 ms)
- PDI 看门狗 (默认: 100 ms)

在 TwinCAT 中可以分别设置这两个看门狗的时间, 如下所示:

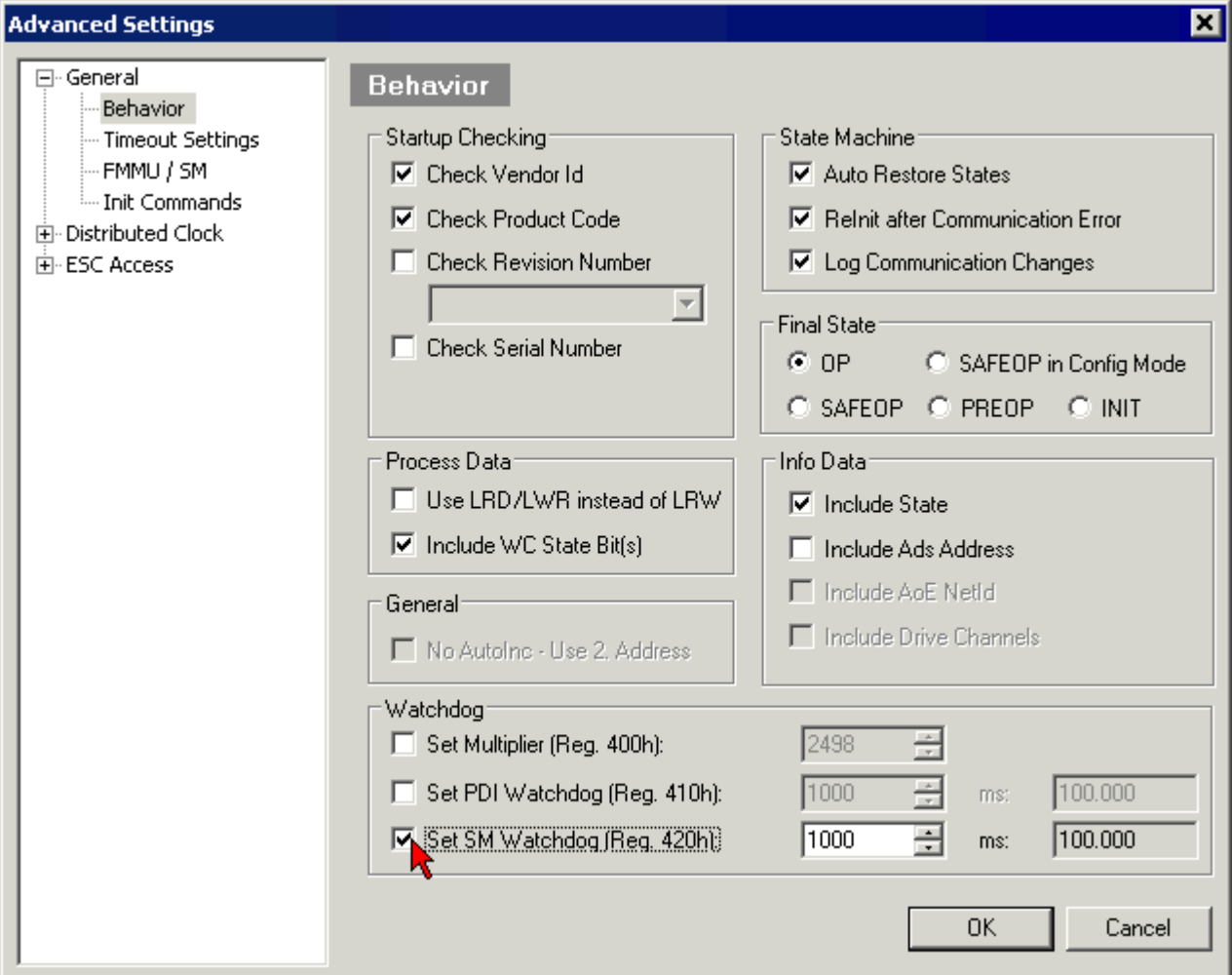

附图 29: EtherCAT 选项卡 -> Advanced Settings -> Behavior-> Watchdog

注意:

- Multiplier Register (乘数寄存器) 400h(十六进制,即 x0400)可用于两个看门狗。
- 每个看门狗都有自己的计时设置 410h 或 420h, 与 Multiplier 相乘得到一个时间。
- 重要的是:只有勾选了前面的复选框,在 EtherCAT 启动时,乘数/计时设置才会加载到从站。
- 如果没有勾选,则不会下载任何信息,ESC 中的设置保持不变。
- 下载的数值可以在 ESC 寄存器 x0400/0410/0420 中看到:ESC Access -> Memory

### SM 看门狗(SyncManager 看门狗)

SyncManager 看门狗在每次与端子模块成功进行 EtherCAT 过程数据通信时被重置。例如,如果由于线路中 断,与端子模块的 EtherCAT 过程数据通信时间超过设定并激活的 SM 看门狗时间,则看门狗被触发。端子模 块的状态(通常是 OP)不受影响。看门狗只有在 EtherCAT 过程数据访问成功后才会再次重置。

因此, 从 EtherCAT 方面来看, SyncManager 看门狗可以用来监测是否与 ESC 进行正确和及时的过程数据通 信。

看门狗允许的最长时间取决于设备。例如,对于"简单的"EtherCAT 从站(无固件),在 ESC 中执行看门狗 通常长达 170 秒。对于"复杂的"EtherCAT 从站(带固件),SM 看门狗功能通常通过寄存器 400/420 进行 参数设置。因为是通过 μC 执行,时间可以大大缩短。此外,看门狗的执行时间可能会有一定程度的波动。由 于 TwinCAT 对话框允许的最大输入值为 65535,建议对所需的看门狗时间进行测试。

#### PDI 看门狗(过程数据看门狗)

如果与 EtherCAT 从站控制器 (ESC) 的 PDI 通讯丢失的时间超过了设定和激活的 PDI 看门狗时间, 则该看 门狗被触发。

PDI(过程数据接口)是 ESC 的内部接口,例如与 EtherCAT 从站中本地处理器的接口。通过 PDI 看门狗, 可以监测这种通信是否有故障。

因此,从应用方面来看,PDI 看门狗可以用来监测是否与 ESC 进行正确和及时的过程数据通信。

### 计算方式

Watchdog time =  $[1/25 \text{ MHz} * (\text{Watchdog multiplier} + 2)] * \text{PDI} (\text{g} \text{ SM})$  watchdog

例如: 默认 Multiplier = 2498, SM watchdog = 1000 -> 100 ms

看门狗乘数 Multiplier + 2 的值对应于一个基数为 40ns 的看门狗刻度。

#### 谨慎

#### 可能出现未定义的状态!

通过 SM 看门狗 = 0 来关闭 SM 看门狗的功能只在 -0016 及以上版本的端子模块中实现。在以前的版本 中,不能使用这种操作方式。

#### 谨慎

### 可能出现设备损坏和未定义的状态!

如果 SM 看门狗被激活,并且输入了 0 值,看门狗就完全关闭。这样就会停用看门狗! 如果通信中断,就不 会将模块的输出设定在安全状态。

### 3.4 EtherCAT 状态机

EtherCAT从站的状态是通过EtherCAT状态机(ESM)控制的。根据具体的状态,EtherCAT 从站可以访问或执行 不同的功能。EtherCAT 主站必须在从站的不同状态下向其发送特定的命令,特别是在从站的启动期间。

以下状态之间有所区别:

- Init (初始化)
- Pre-Operational (预备运行)
- Safe-Operational (安全运行)
- Operational (运行)
- Boot (引导)

每个 EtherCAT 从站启动后的正常状态是 Operational(运行)状态。

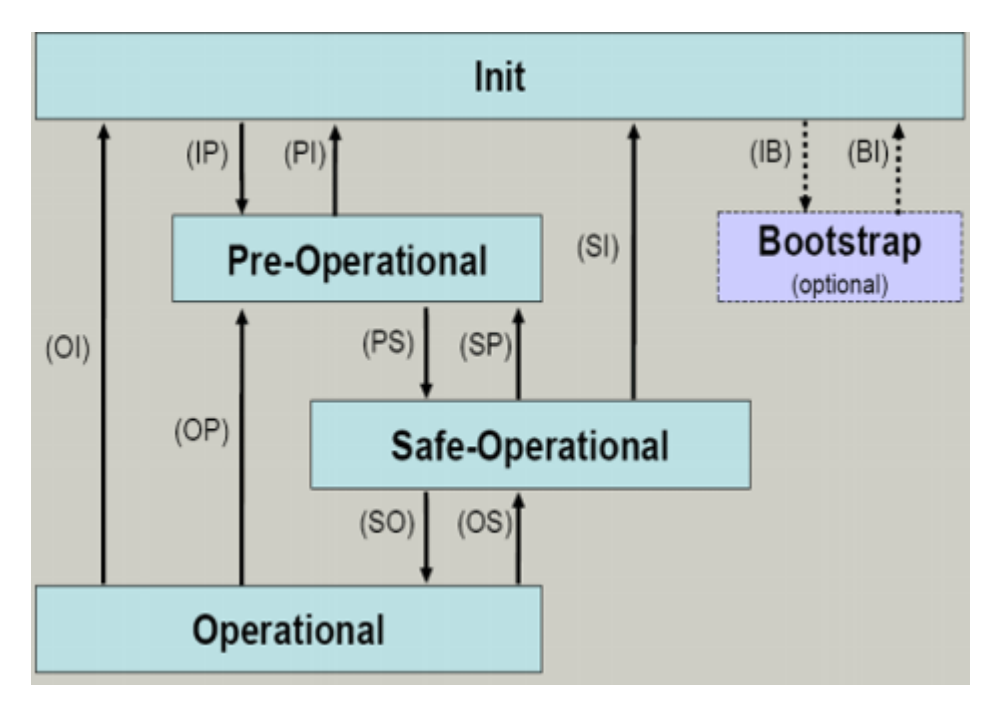

附图 30: EtherCAT 状态机的状态

#### Init

开机后,EtherCAT 从站处于 Init 状态。邮箱或过程数据通信无法进行。EtherCAT 主站初始化同步管理器 (Sync Manager)通道 0 和 1,用于邮箱通信。

### 预备运行(Pre-Op)

从  $Init$  切换到  $Pre$ - $Op$  的过程中,  $Et$ herCAT 从站检查邮箱是否已正确初始化。

在 Pre-Op 状态下,可以进行邮箱通信,但不能进行过程数据通信。EtherCAT 主站对过程数据的同步管理器 (Sync Manager)通道(来自Sync Manager 通道 2)以及FMMU 通道进行初始化。如果从站支持可配置的映 射,主站也会对 PDO 映射或同步管理器 PDO 分配进行初始化。在这个状态下,还会传输过程数据的传输设置 以及不同于默认值的模块特定参数。

#### 安全运行(Safe-Op)

从 Pre-Op 切换到 Safe-Op 的过程中, EtherCAT 从站检查用于过程数据通信的同步管理器(Sync Manager) 是否正确, 必要时还会检查分布时钟(Distributed Clock)的设置是否正确。在确认状态变化之前, EtherCAT 从站将当前的输入数据复制到 EtherCAT 从站控制器(ECSC)的相关 DP-RAM 区域。

在 Safe-Op 状态下,可以进行邮箱和过程数据通信,但从站输出保持在安全状态,而输入数据被周期性刷 新。

### SAFEOP 状态下的输出

默认的看门狗(Watchdog)监视装置,将模块的输出设置为 SAFEOP 和 OP 中指定的安全状态(例如 关闭状态)。如果通过停用模块中的看门狗监测来防止这种情况的发生,那么输出也可以在 SAFEOP 状态下被切换或设置。

#### 运行(Op)

在 EtherCAT 主站将 EtherCAT 从站从 Safe-Op 切换到 Op 之前, 必须传输有效的输出数据。

在 Op 状态下,从站将主站的输出数据复制到它的输出, 过程数据和邮箱通信都可以进行。

#### 引导(Boot)

在 Boot 状态下,可以更新从站固件。Boot 状态只能通过 Init 状态达到。

在 Boot 状态下,可以通过 file access over EtherCAT(FoE)协议进行邮箱通信,但不能进行其他邮箱通 信或者过程数据通信。

# 3.5 CoE - 接口: 说明

该设备没有 CoE。

关于 CoE 接口的详细信息,可参见倍福网站的 [EtherCAT 系统文档。](https://infosys.beckhoff.com/content/1033/ethercatsystem/index.html)

## 3.6 分布时钟(Distributed Clock)

分布时钟表示 EtherCAT 从站控制器(ESC)中的一个本地时钟,具有以下特点:

- 单位 1 ns
- 零点 1.1.2000 00:00
- 大小 64 位 (足够未来 584 年使用; 但是, 一些 EtherCAT 从站只提供 32 位支持, 即变量在大约 4.2 秒后溢出)
- EtherCAT 主站自动将本地时钟与 EtherCAT 总线中的主站时钟同步,精度<100 ns。

详细信息请参见 [EtherCAT 系统描述。](https://infosys.beckhoff.com/content/1033/ethercatsystem/index.html)

## <span id="page-49-0"></span>4 安装和接线

### 4.1 静电防护的说明

注意

### 静电放电可能会破坏设备!

这些设备含有因处理不当而导致静电放电风险的部件。

- 请确保已进行静电放电,避免直接接触设备的触点。
- 避免与高度绝缘的材料(合成纤维、塑料薄膜等)接触。
- 在处理该设备时,周围环境(工作场所、包装和人员)应恰当接地。
- 每个 I/0 站必须在最末端使用 [EL9011](http://www.beckhoff.com/EL9011) 或 [EL9012](http://www.beckhoff.com/EL9012) 端子盖板, 以确保达到保护等级和 ESD 静电保护。

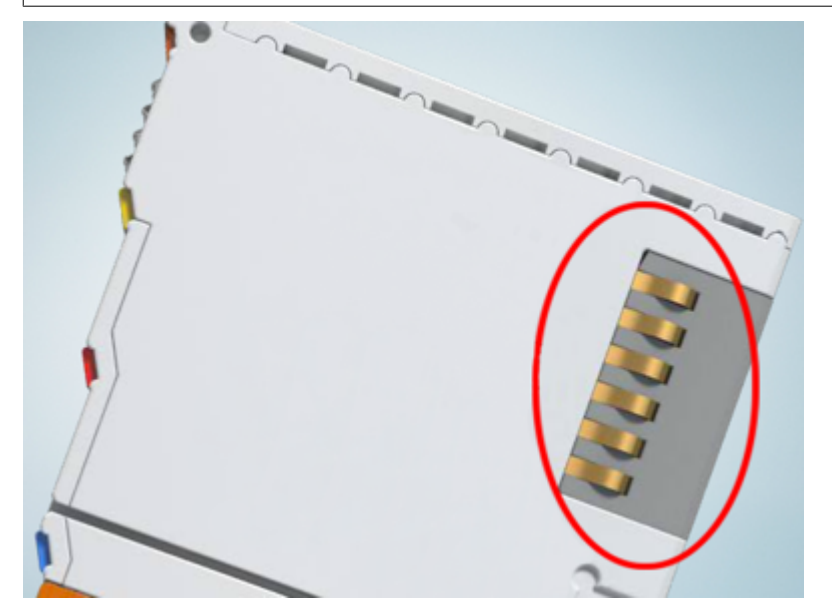

附图 31: 倍福 I/O 组件的弹簧触点

### <span id="page-50-0"></span>4.2 防爆

### 4.2.1 ATEX - 特殊条件 (标准温度范围)

### 警告

在潜在爆炸性区域使用具有标准温度范围的 Beckhoff 现场总线组件,请遵守防爆 ATEX 指令 (2014/34/EU) 的特别规定!

- 经认证的组件应当安装在一个合适的外壳中,保证按照 EN 60079-15 标准至少达到 IP54 的防护等级! 应当按此标准考虑使用过程中的环境条件!
- 关于防尘(仅指证书编号为 KEMA 10ATEX0075 X, 第 9 版的现场总线组件): 考虑到设备使用的环境条 件,设备应安装在一个合适的外壳中,对于 IIIA 组或 IIIB 组提供符合 EN 60079-31 标准的 IP54 防 护等级,对于 IIIC 组则提供 IP6X 的防护等级!
- 如果在额定运行期间, 电缆、线路或管道的进线点的温度高于 70°C, 或电线分支点的温度高于 80°C, 那么必须选择耐受温度数据满足实际测量温度值的线缆!
- 在潜在爆炸性区域使用具有标准温度范围的 Beckhoff 现场总线组件,请遵守相关标准允许的环境温度范 围 0 至 55°C!
- 必须采取措施, 防止因瞬时干扰电压而超过额定工作电压的 40% 以上!
- 只有在关闭电源电压或确保非爆炸性环境的情况下,才可以从总线端子模块系统中拔出或拆除单个模块!
- 只有在关闭电源电压或确保非爆炸性环境的情况下,才可以连接或断开经认证部件的接线!
- 只有在关闭电源电压或确保非爆炸性环境的情况下,才可以更换 KL92xx/EL92xx 馈电端子模块的保险 丝!
- 只有在关闭电源电压或确保非爆炸性环境的情况下,才能调整地址拔码和 ID 开关!

#### 标准

符合下列标准规定,满足基本健康和安全要求:

- EN 60079-0:2012+A11:2013
- EN 60079-15:2010
- EN 60079-31:2013 (仅适用于证书编号 KEMA 10ATEX0075 X, 第 9 版)

### 标志

经过 ATEX 指令认证适用于潜在爆炸性区域的标准温度范围 Beckhoff 现场总线组件带有以下标记之一:

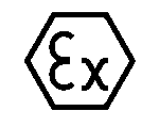

II 3G KEMA 10ATEX0075 X Ex nA IIC T4 Gc Ta: 0 ... +55°C

II 3D KEMA 10ATEX0075 X Ex tc IIIC T135°C Dc Ta: 0 ... +55°C (仅适用于证书编号 KEMA 10ATEX0075 X, 第 9 版的现场总线组件)

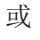

### II 3G KEMA 10ATEX0075 X Ex nA nC IIC T4 Gc Ta: 0 ... +55°C

II 3D KEMA 10ATEX0075 X Ex tc IIIC T135°C Dc Ta: 0 ... +55°C (仅适用于证书编号 KEMA 10ATEX0075 X, 第 9 版的现场总线组件)

### <span id="page-51-0"></span>4.2.2 ATEX - 特殊条件 (扩展温度范围)

### 警告

在潜在爆炸性区域使用具有扩展温度范围(ET)的 Beckhoff 现场总线组件,请遵守防爆 ATEX 指 令 (2014/34/EU)的特别规定!

- 经认证的组件应当安装在一个合适的外壳中,保证按照 EN 60079-15 标准至少达到 IP54 的防护等级! 应当按此标准考虑使用过程中的环境条件!
- 关于防尘 (仅指证书编号为 KEMA 10ATEX0075 X, 第 9 版的现场总线组件): 考虑到设备使用的环境条 件, 设备应安装在一个合适的外壳中, 对于 IIIA 组或 IIIB 组提供符合 EN 60079-31 标准的 IP54 防 护等级,对于 IIIC 组则提供 IP6X 的防护等级!
- 如果在额定运行期间, 电缆、线路或管道的进线点的温度高于 70°C, 或电线分支点的温度高于 80°C, 那么必须选择耐受温度数据满足实际测量温度值的线缆!
- 在潜在的爆炸性区域使用具有扩展温度范围 (ET) 的 Beckhoff 现场总线组件时,请遵守相关标准允许的 环境温度范围 -25 至 60°C !
- 必须采取措施, 防止因瞬时干扰电压而超过额定工作电压的 40% 以上!
- 只有在关闭电源电压或确保非爆炸性环境的情况下,才可以从总线端子模块系统中拔出或拆除单个模块!
- 只有在关闭电源电压或确保非爆炸性环境的情况下,才可以连接或断开经认证部件的接线!
- 只有在关闭电源电压或确保非爆炸性环境的情况下,才可以更换 KL92xx/EL92xx 馈电端子模块的保险 丝!
- 只有在关闭电源电压或确保非爆炸性环境的情况下,才能调整地址拔码和 ID 开关!

### 标准

符合下列标准规定,满足基本健康和安全要求:

- EN 60079-0:2012+A11:2013
- EN 60079-15:2010
- EN 60079-31:2013 (仅适用于证书编号 KEMA 10ATEX0075 X, 第 9 版)

#### 标志

经过 ATEX 指令认证的适用于潜在爆炸性区域的扩展温度范围 (ET) Beckhoff 现场总线组件带有以下标记:

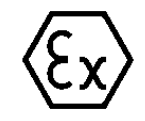

### II 3G KEMA 10ATEX0075 X Ex nA IIC T4 Gc Ta:  $-25$  ...  $+60^{\circ}$  C

II 3D KEMA 10ATEX0075 X Ex tc IIIC T135°C Dc Ta: -25 ... +60°C (仅适用于证书编号 KEMA 10ATEX0075 X, 第 9 版的现场总线组件)

或

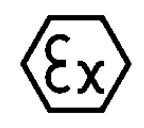

### II 3G KEMA 10ATEX0075 X Ex nA nC IIC T4 Gc Ta:  $-25$  ...  $+60^{\circ}$  C

II 3D KEMA 10ATEX0075 X Ex tc IIIC T135°C Dc Ta:  $-25$  ...  $+60$ °C (仅适用于证书编号 KEMA 10ATEX0075 X, 第 9 版的现场总线组件)

### <span id="page-52-0"></span>4.2.3 IECEx - 特殊条件

#### 警告

在潜在爆炸性区域使用 Beckhoff 现场总线组件,请遵守相关标准的特别规定!

- 关于气体:考虑到设备使用的环境条件,设备应安装在合适的外壳中,保证按照 EN 60079-15 标准至少 达到 IP54 的防护等级!
- 关于防尘 (仅指证书编号为 IECEx DEK 16.0078X, 第 3 版的现场总线组件): 考虑到设备使用的环境条件,设备应安装在一个合适的外壳中,对于 IIIA组 或 IIIB 组提供符合 EN 60079-31 标准的 IP54 防护等级,对于 IIIC 组则提供 IP6X 的防护等级!
- 本设备只能在 IEC 60664-1 规定的污染等级不超过 2 级的区域 (Zone 2) 内使用!
- 应作出规定,防止因瞬时干扰造成超过额定电压 119V!
- 如果在额定运行期间, 电缆、线路或管道的进线点的温度高于 70°C, 或电线分支点的温度高于 80°C, 那么必须选择耐受温度数据满足实际测量温度值的线缆!
- 在潜在的爆炸性区域内使用 Beckhoff 现场总线组件时, 请遵守相关标准允许的环境温度范围!
- 只有在关闭电源电压或确保非爆炸性环境的情况下,才可以从总线端子模块系统中拔出或拆除单个模块!
- 只有在关闭电源电压或确保非爆炸性环境的情况下,才可以连接或断开经认证部件的接线!
- 只有在关闭电源电压或确保非爆炸性环境的情况下,才能调整地址拔码和 ID 开关!
- 只有在关闭电源电压或确保非爆炸性环境的情况下,才能打开经认证的设备的前盖!

#### 标准

符合下列标准规定,满足基本健康和安全要求:

- EN 60079-0:2011
- EN 60079-15:2010
- EN 60079-31:2013 (仅适用于证书编号 IECEx DEK 16.0078X, 第 3 版)

#### 标志

经过 IECEx 认证可在有爆炸危险区域使用的 Beckhoff 现场总线组件带有以下标记:

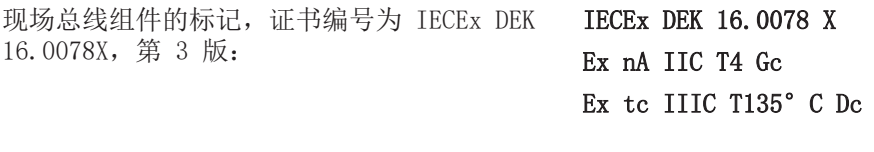

具有新版本证书的现场总线组件的标记: IECEx DEK 16.0078 X

Ex nA IIC T4 Gc

### 4.2.4 ATEX 和 IECEx 的持续性文件

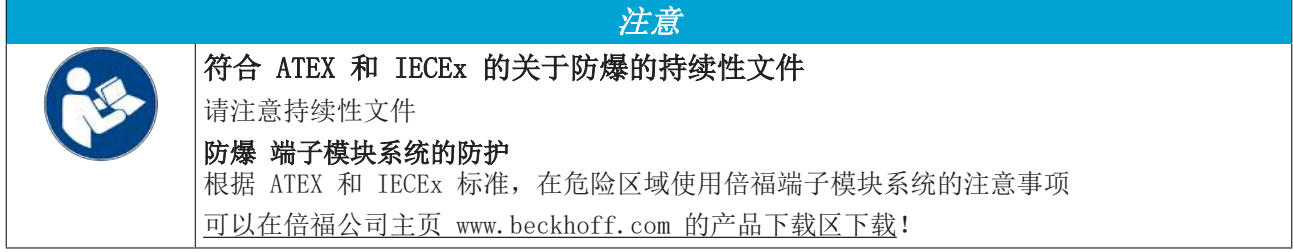

### 4.2.5 cFMus - 特殊条件

警告

### 在潜在爆炸性区域使用 Beckhoff 现场总线组件,请遵守相关标准的特别规定!

- 设备应安装在防护等级不低于 IP54 的外壳中,确保符合 ANSI/UL 60079-0 (美国) 或 CSA C22.2 No.60079-0 (加拿大) 标准要求。
- 设备只能在 IEC 60664-1 规定的污染等级不超过 2 级的区域 (Zone 2) 内使用。
- 应提供瞬时保护,确保设备供电端子处的电压不超过额定峰值电压的 140%。
- 电路应满足 IEC 60664-1规定的 II 类过电压保护要求。
- 只有在系统电源和现场电源均切断,或者确认当前场所为非危险区时,才可拆除或插入现场总线组件。
- 只有在系统电源切断,或者确认当前场所为非危险区时,才可断开或连接现场总线组件的接线。

### 标准

符合下列标准规定,满足基本健康和安全要求:

M20US0111X (美国)

- FM Class 3600:2018
- FM Class 3611:2018
- FM Class 3810:2018
- ANSI/UL 121201:2019
- ANSI/ISA 61010-1:2012
- ANSI/UL 60079-0:2020
- ANSI/UL 60079-7:2017

#### FM20CA0053X (加拿大):

- CAN/CSA C22.2 No. 213-17:2017
- CSA C22.2 No. 60079-0:2019
- CAN/CSA C22. 2 No. 60079-7:2016
- CAN/CSA C22.2 No. 61010-1:2012

### 标志

通过 cFMus 防爆认证、适合在防爆危险区中使用的倍福现场总线组件带有以下标志:

FM20US0111X (美国): C1. I, Div. 2, Gr. A, B, C, D Cl. I, Zone 2, AEx ec IIC T4 Gc FM20CA0053X (加拿大): Cl. I, Div. 2, Gr. A, B, C, D Ex ec T4 Gc

### 4.2.6 cFMus 防爆认证的持续性文件

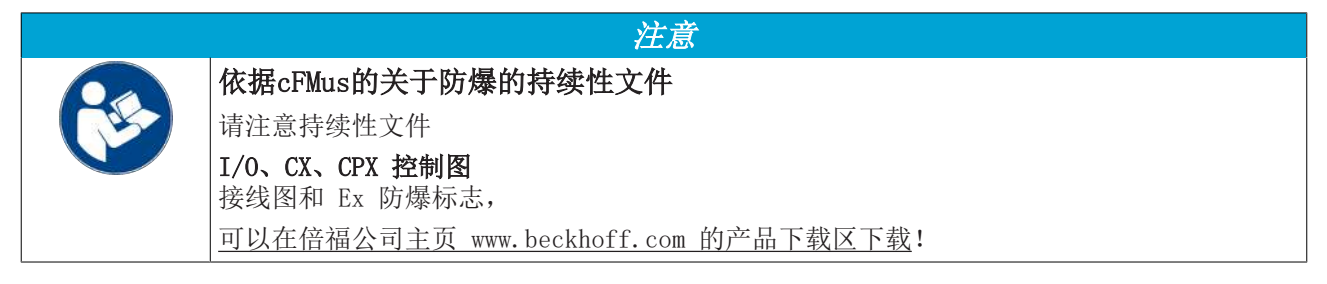

## <span id="page-54-0"></span>4.3 UL 声明

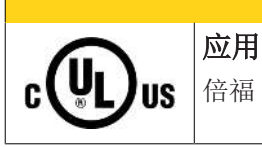

倍福 EtherCAT 模块只适用于与具备 UL 认证的倍福 EtherCAT 系统一起使用。

谨慎

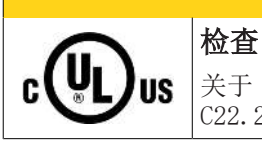

### 谨慎

谨慎

关于 cULus 检查,仅对倍福 I/O 系统的火灾和电击风险进行了调查(符合 UL508 和 CSA C22.2 No.142 标准)。

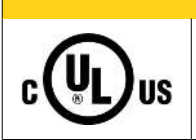

### 带有以太网连接器的设备

不可用于连接通信电路(telecommunication circuits)。

### 基本原则

符合 UL508 的 UL 认证。有这种认证的设备带有此标志:

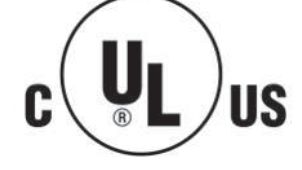

### 4.4 安装在导轨上

警告

### 有触电和损坏设备的危险!

在开始安装、拆卸或连接总线端子模块之前,请将总线端子模块系统带入一个安全的、断电的状态!

总线端子模块系统设计用于安装在控制柜或接线盒中。

### 组装

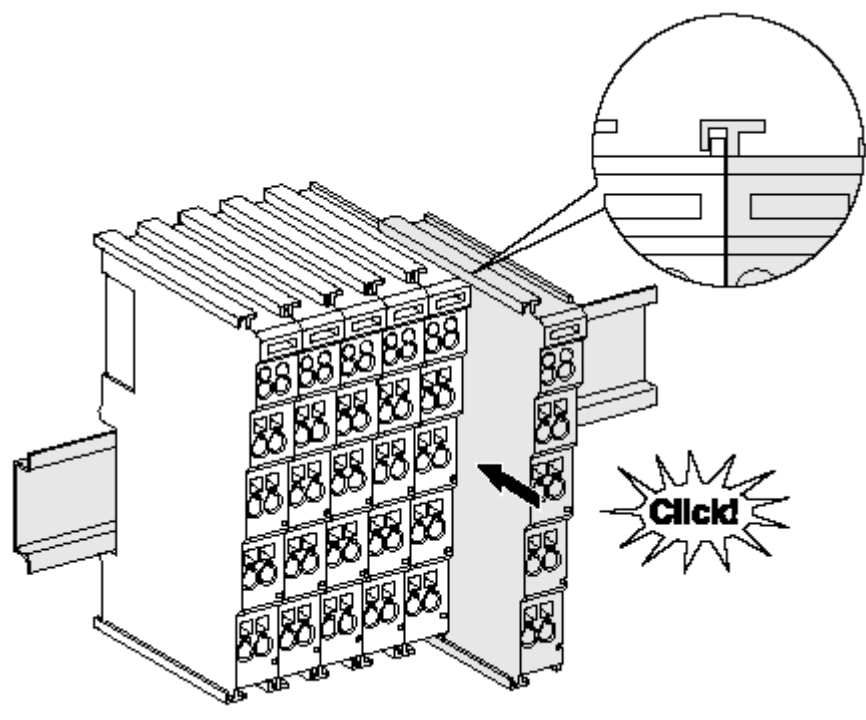

附图 32: 安装在安装轨道上

总线耦合器和总线端子模块通过施加轻微压力安装到市售 35 毫米安装导轨(符合 EN 60715 标准的 DIN 导 轨)上:

- 1. 首先将现场总线耦合器安装在安装导轨上。
- 2. 现在,总线端子模块安装在现场总线耦合器的右侧。用榫卯连接组件,将端子模块推到安装轨道上,直 到锁扣卡在安装轨道上。 如果端子模块先卡在安装轨道上,然后在没有榫头的情况下推到一起,那么连接将无法运行! 正确组装 后,外壳之间不应看到明显的间隙。

### 安装导轨的固定

端子模块和耦合器的锁定机制延伸至安装轨道的轮廓。在安装时,组件的锁定机制不能与安装轨道的 固定螺栓发生冲突。为了在端子模块和耦合器下面安装高度为 7.5 毫米的安装导轨,应该使用平坦 的安装连接 (如沉头螺钉或盲铆钉)。

### 拆卸

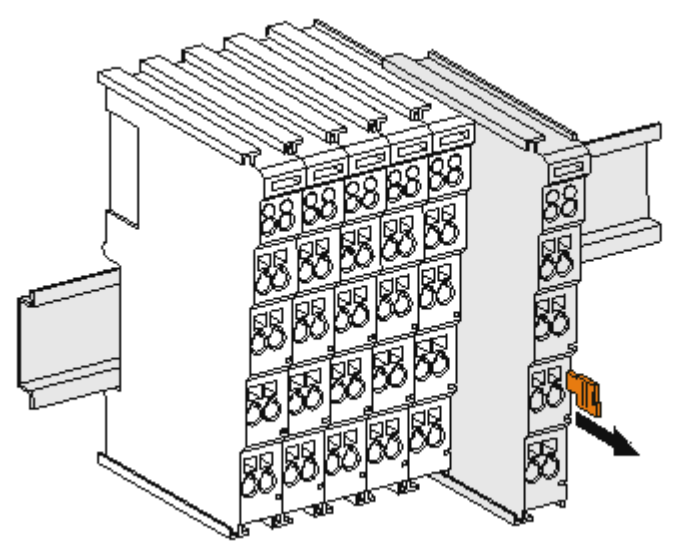

附图 33: 端子模块的拆卸

每个端子模块都由安装轨道上的锁扣固定,拆卸时必须松开锁扣:

- 1. 用橙色的接线柱拉动端子模块,使其离开安装轨道约 1 厘米。在这样做的时候,该端子模块的安装导 轨锁扣会自动松开,您可以轻松地将该端子模块从总线端子排中拉出来,而不需要过度用力。
- 2. 用拇指和食指同时抓住松开的端子模块的上、下凹槽外壳表面,将端子模块从总线端子排中拉出。

### 一个总线端子 I/O 站内的连接

总线耦合器和总线端子模块之间的电气连接通过连接部件自动实现:

- 通过 K-Bus/E-Bus 的六个弹簧触点实现数据的传输和总线端子模块供电。
- 电源触点给现场电子设备供电,因此形成了总线端子 I/O 站内的一个电源母线。电源触点通过总线耦合 器上的端子供电(最高 24V), 或者对于更高的电压则通过电源馈电端子模块供电。

### 电源触点

在设计总线端子 I/O 站时, 必须考虑到各个总线端子模块的引脚分配, 因为有些类型(如模拟量总 线端子模块或数字量 4 通道总线端子模块)没有或没有完整的通过电源触点的回路。 电源馈电端子 模块(KL91xx、KL92xx 或 EL91xx、EL92xx)中断了前面电源触点形成的母线,而提供了一个新的电 源母线的起点。

### PE 电源触点

标有 PE 的电源触点可作为安全接地使用。出于安全考虑,在两个相邻模块插接时 PE 触点会首先对接连通。 PE 触点可以将高达 125 A 的短路电流导入大地。

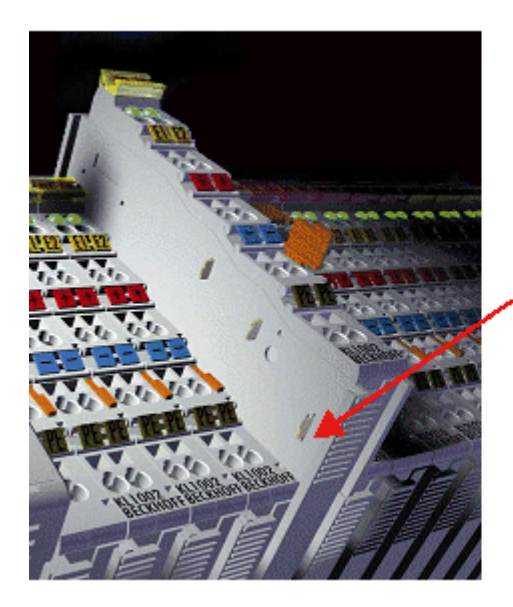

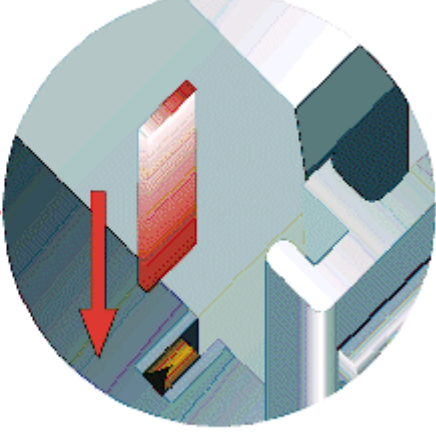

附图 34: 左侧的电源触点

注意

### 设备可能的损坏

请注意,出于电磁兼容性的考虑,PE 触点与安装导轨是电容耦合的。这可能会导致在绝缘测试中出现错误的 结果,或者导致端子模块损坏(例如,在对额定电压为 230V 的用电设备进行绝缘测试时,对 PE 线进行破 坏性放电)。在进行绝缘测试时,请在总线耦合器或电源馈电端子模块处断开 PE 电源线!为了使关联的馈 电点都脱离后再进行测试,这些电源馈电端子模块可以松开,并从端子组中拉出至少 10 mm。

警告

### 有触电的危险!

PE 电源接点不得用于其他电位!

### 4.5 无通讯模块的安装位置

#### 关于总线端子 I/O 站中无通讯模块安装位置的提示  $\bullet$

那些在总线端子 I/O 站中不参与数据传输的EtherCAT 端子模块 (ELxxxx / ESxxxx), 即所谓的无 通讯模块。无通讯模块不消耗 E-Bus 的电流。 为了确保最佳的数据传输,不能直接把超过两个的无通讯模块连续并列装在一起!

### 无通讯模块安装位置示例(高亮显示)

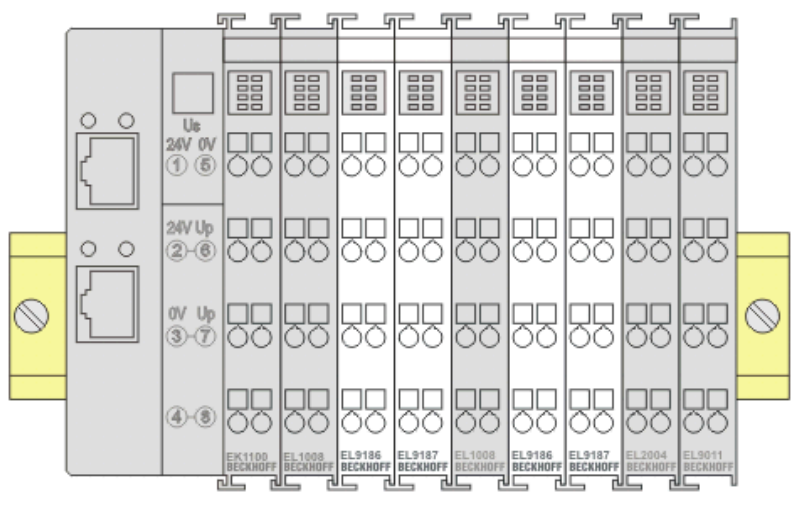

附图 35: 正确的安装位置

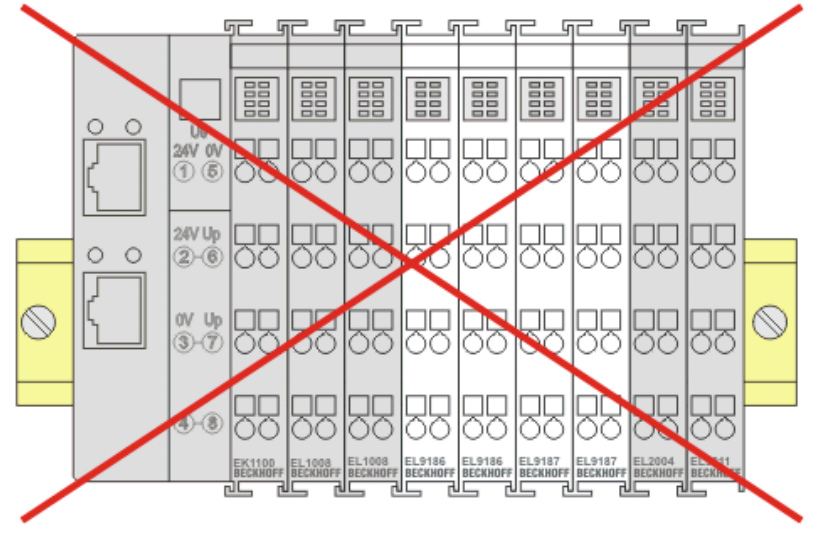

附图 36: 错误的安装位置

### 4.6 安装位置

### 关于安装位置和工作温度范围的限制

请参考端子模块的技术数据,以确定是否规定了关于安装位置和/或工作温度范围的任何限制。在安装高功率 耗散的端子模块时,确保在端子模块上方和下方的其他部件之间保持足够的间距,以保证充分的通风!

注意

### 最佳安装位置(标准)

最佳的安装位置是安装导轨水平安装,EL/KL 端子模块接线的一面朝前(见图标准安装位置的推荐距离)。从 端子模块的下面通风,通过对流实现电子元件的最佳冷却。"从下面"是指相对于重力方向而言。

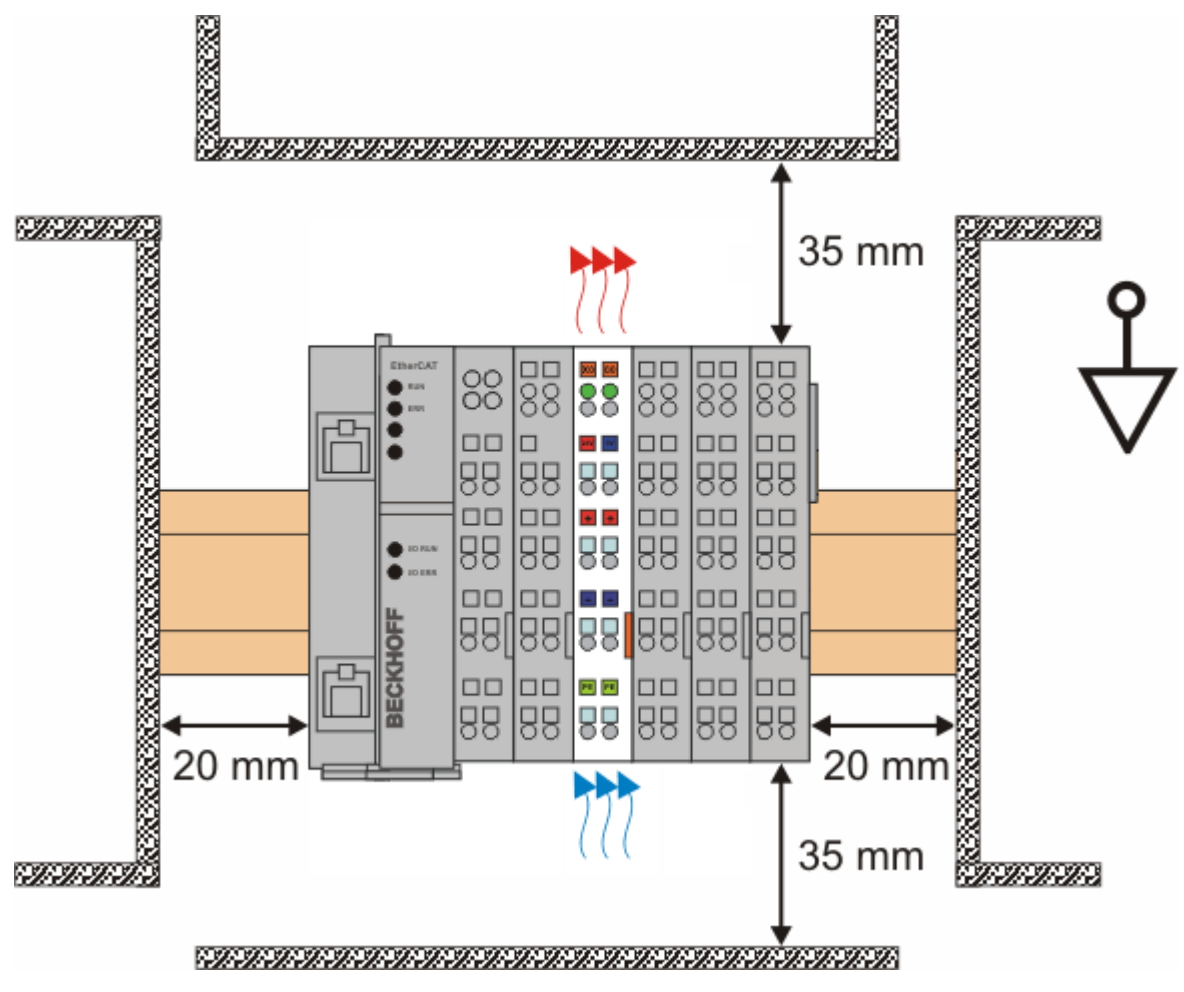

附图 37: 标准安装位置的建议距离

建议遵守图 标准安装位置的建议距离 中所示的距离。

### 其他安装位置

所有其他安装位置的特点是安装导轨的空间布局不同,参见图 其他安装位置。 上面规定的与其它部件的最小距离也适用于这些安装位置。

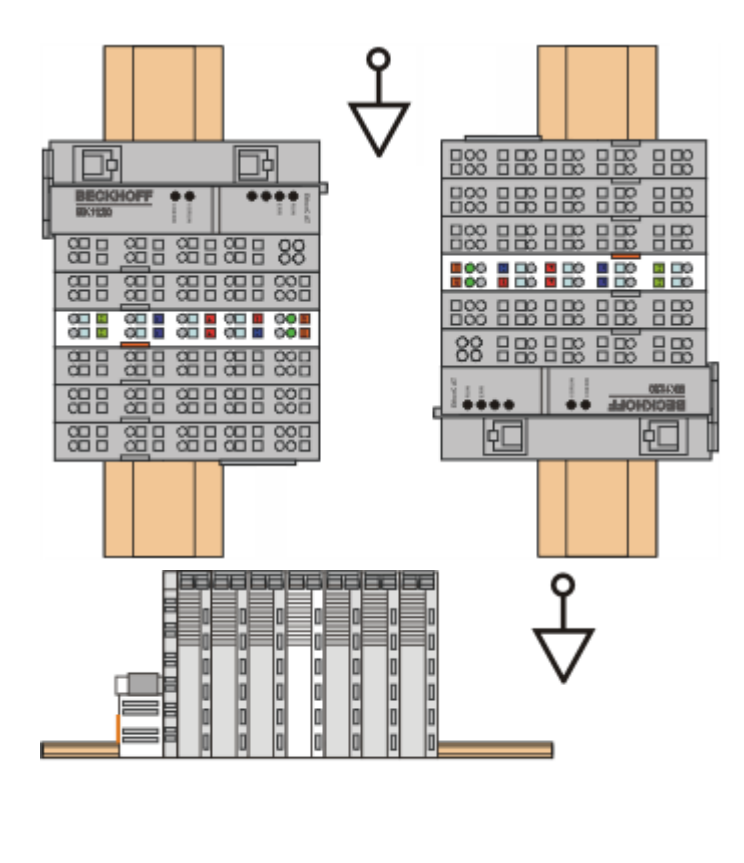

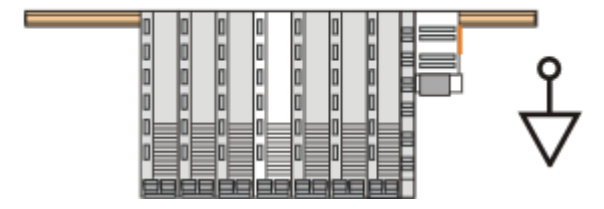

附图 38: 其他安装位置

## <span id="page-61-0"></span>4.7 增强抗振模块的安装说明

警告

### 有触电和损坏设备的危险!

在开始安装、拆卸或连接总线端子模块之前,应将总线端子模块系统置于安全、断电的状态!

### 额外检查

这些端子模块经过了以下额外测试:

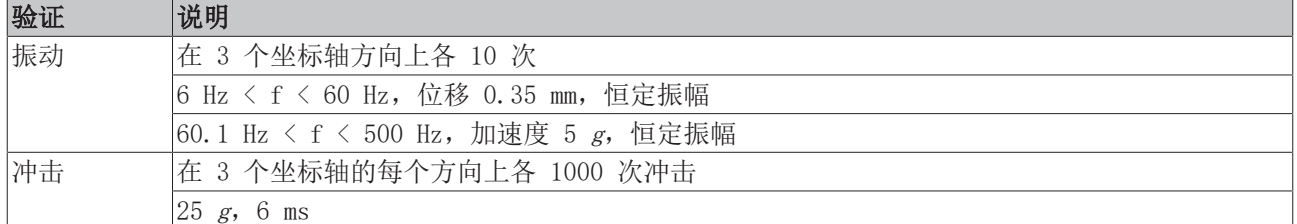

### 附加安装说明

对于增强抗振模块,适用以下附加的安装说明:

- 增强抗振能力适用于所有允许的安装位置
- 使用符合 EN 60715 TH35-15 标准的安装导轨
- 用机械固定装置将一组端子模块从安装导轨的两端固定住, 例如接地端子或加固的端部堵头
- 一个端子模块 I/O 站的最大模块数量(不含耦合器)是: 64 个端子模块 (12 mm ) 或 32 个端子 (24 mm )
- 在安装导轨的加工和安装的过程中,应避免变形、扭曲、受挤压和弯曲
- 安装导轨的固定点必须以 5 厘米的间隔设置
- 使用沉头螺钉固定安装导轨
- 电缆的固定环和连接导线之间的自由长度应保持尽可能短。与线槽应保持约 10 厘米的距离。

### 4.8 接线

### 4.8.1 接线系统

警告

### 有触电和损坏设备的危险!

在开始安装、拆卸或连接总线端子模块之前,请将总线端子模块系统带入一个安全的、断电的状态!

### 概述

总线端子模块系统提供不同的连接方式,以便根据各个具体的应用场合进行最佳选择:

- ELxxxx 和 KLxxxx 系列,带标准接线端子模块的外壳中集成了各种电子元件和接线装置。
- ESxxxx 和 KSxxxx 系列,具有可插拔的接线座,并能在模块更换时避免拆除和重新接线。
- High Density Terminals 高密度端子模块(HD 端子模块),在一个外壳中集成了各种电子元件和接线 装置,具有较高的封装密度。

### 标准接线 (ELxxxx / KLxxxx)

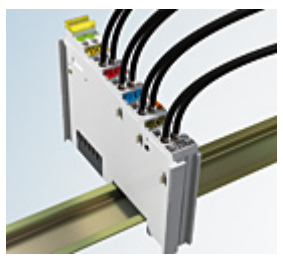

附图 39: 标准接线

ELxxxx 和 KLxxxx 系列端子模块经过多年的使用和测试。 特征是集成了免螺钉弹簧动力技术,可以快速和简单地接线。

#### 可插拔接线(ESxxxx / KSxxxx)

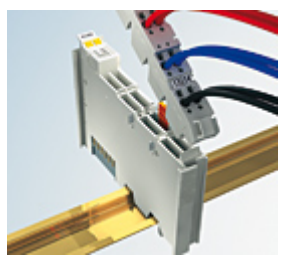

附图 40: 可插拔接线

ESxxxx 和 KSxxxx 系列端子模块的特征是具有一个可插拔的接线座。 组装和接线过程与 ELxxxx 和 KLxxxx 系列相同。 可插拔的接线座使得维护时可以把全部接线作为一个插拔连接器从外壳顶部拆卸下来。 通过拉动解锁片,可以将模块下半部从 I/O 站中拆出来。 装入新的组件并插入带接线的连接器。这样一来,可大大减少安装时间,避免接线错误。

常见端子模块的尺寸只有一点点变动。新的接线座在深度方向增加了约 3 mm。而端子模块的最大高度仍保持 不变。

电缆的固定环可简化很多应用中的装配工作,防止在拆除接线座时发生连接线缠结在一起的现象。

截面积为 0.08 mm<sup>2</sup> 至 2.5 mm<sup>2</sup> 之间的导线仍采用弹簧连接技术。

ESxxxx 和 KSxxxx 系列整体保留了 ELxxxx 和 KLxxxx 系列产品的命名。

### <span id="page-63-0"></span>高密度端子模块(HD 端子模块)

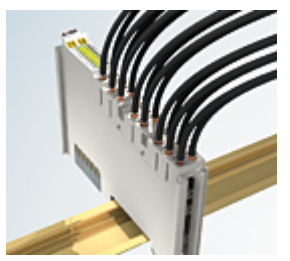

附图 41: 高密度端子模块

该系列端子模块有 16 个接线点,特点是设计特别紧凑,因为其封装密度是标准 12 毫米模块的两倍。大线径 导线和带管型端子的导线可以直接插入弹簧式接线点,不需要工具。

#### 高密度端子模块的接线  $\bullet$

ELx8xx 和 KLx8xx 系列高密度端子模块不支持可插拔式接线。

### <span id="page-63-1"></span>超声"粘合"(超声焊接)导线

#### 超声"粘合"导线  $\bullet$ ı

标准模块和高密度端子模块也可以使用超声"粘合"(超声焊接)导体来接线。此时请注意以下有关 <u>[导线尺寸宽度 \[](#page-64-0)▶\_65]</u>的表格!

### 4.8.2 接线

### 警告

### 有触电和损坏设备的危险!

在开始安装、拆卸或连接总线端子模块之前,请将总线端子模块系统带入一个安全的、断电的状态!

### 用于标准接线的端子模块 ELxxxx/KLxxxx 和用于可插拔接线的端子模块 ESxxxx/KSxxxx

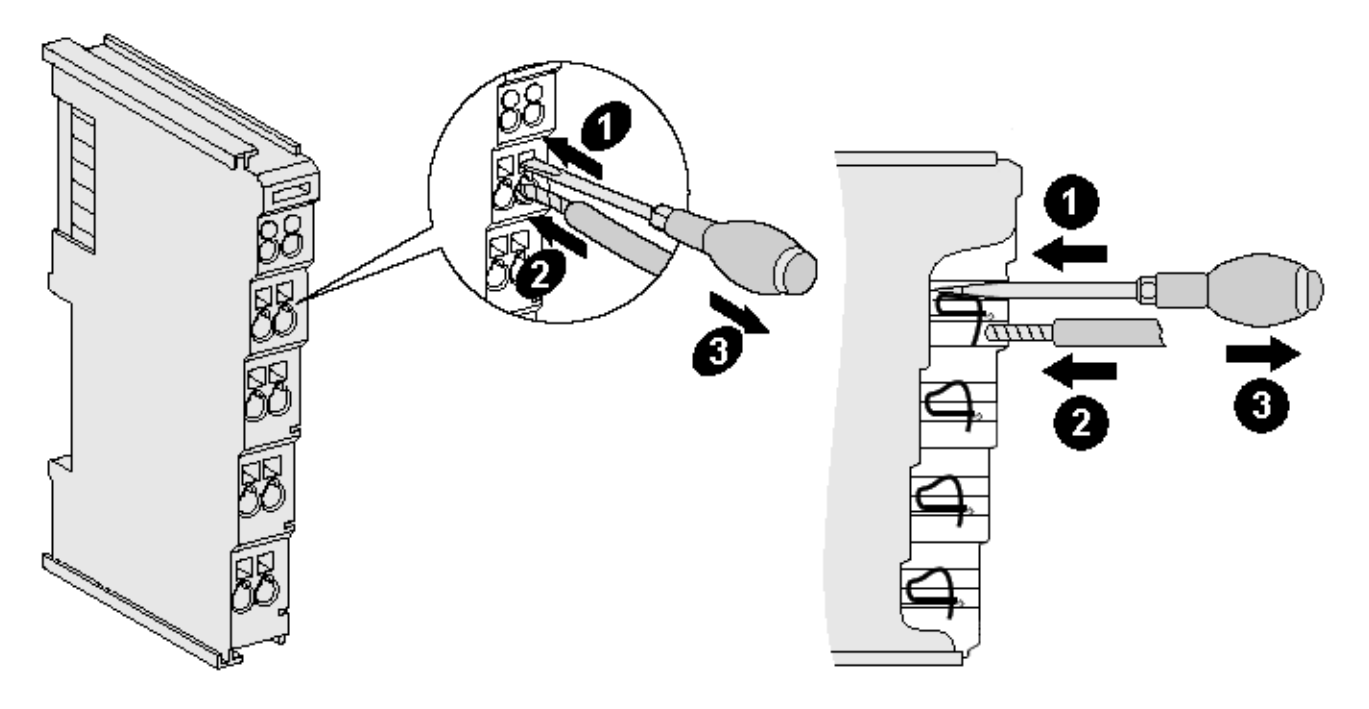

附图 42: 在一个接线点上连接线缆

总线模块上最多提供 8 个接线点,用于连接单芯线缆或细绞线。接线点采用弹簧动力技术。按以下方式连接 导线:

- 1. 将螺丝刀插入接线点上方的方形开口,一直插到底,使接线点张开。螺丝刀不要转动或上下移动(不要 撬动)。
- 2. 然后将导线插入端子模块的圆形开口,不需要用力。
- 3. 拔出螺丝刀,接线点会自动闭合,永久地牢牢固定住接线。

端子模块适合的导线规格见下表。

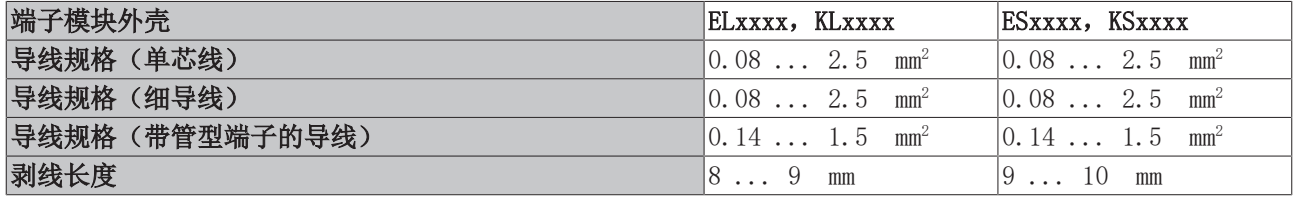

#### <span id="page-64-0"></span>高密度端子模块([HD Terminals \[](#page-63-0)▶ [64\]\)](#page-63-0)有 16 个接线点

如果是单芯导线,则 HD 端子模块的接线采用直接插入的方式,不需要工具,即剥线后只需将其插入接线点。 需要松开导线时,也像标准模块一样,用螺丝刀插入接线点上方的方形开口,直插到底,即可拔出电缆。端子 模块适合的导线规格见下表。

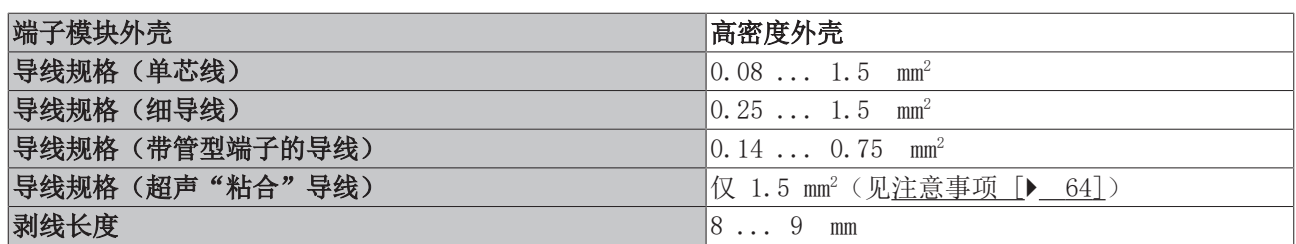

### 4.8.3 屏蔽

#### 屏蔽  $\bullet$

٦

编码器、模拟量传感器和执行器的接线应当始终使用屏蔽双绞线。

## 4.9 注意事项 - 电源

警告

### 从 SELV/PELV 电源单元供电!

必须使用符合 IEC 61010-2-201 的 SELV/PELV 电路(安全超低电压 Safety Extra Low Voltage,保护超低 电压 Protective Extra Low Voltage)为本设备供电。

注意事项:

- SELV/PELV 电路可能会引起 IEC 60204-1 等标准的进一步要求,例如关于电缆间距和绝缘。
- SELV(安全超低电压)电源提供安全的电气隔离和电压限制,而不需要连接到保护导体, PELV(保护性超低电压)电源也需要安全连接到保护导体。

## 4.10 处理

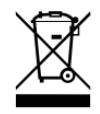

标有带叉轮式垃圾桶的产品不得与普通垃圾一起丢弃。该设备被认为是废 弃的电气和电子设备。必须遵守国家对废弃电气和电子设备的处理规定。

## 5 调试

### 5.1 TwinCAT 开发环境

自动化软件 TwinCAT(The Windows Control and Automation Technology)分为两种:

- TwinCAT 2: System Manager (用于配置) 和 PLC Control (用于编程)
- TwinCAT 3: TwinCAT 2 的增强版(在同一个开发环境进行编程和配置)

### 详细信息:

### • TwinCAT 2:

- 以面向变量的方式将 I/O 设备与任务连接起来
- 以面向变量的方式将任务与任务连接起来
- 支持 Bit 级别的数据单位
- 支持同步或异步映射关系
- 支持连贯的数据区和过程映像交互
- Datalink on NT 程序符合开放式微软标准(OLE、OCX、ActiveX、DCOM+ 等)
- 在 Windows NT/2000/XP/Vista、Windows 7、NT/XP Embedded、CE 中集成 IEC 61131-3 软 PLC、 软 NC 和 软 CNC。
- 可连接所有常见的现场总线
- [更多...](http://infosys.beckhoff.com)

### 其他特点:

- TwinCAT 3 (eXtended Automation):
	- 集成 Visual Studio®
	- 可以选择多种编程语言
	- 支持 IEC 61131-3 的面向对象扩展功能
	- 支持使用 C/C++ 语言编写实时应用程序
	- 可以连接 MATLAB®/Simulink®
	- 使用开放式接口,具有良好的扩展性
	- 灵活的 run-time (运行时) 环境
	- 支持多核 CPU 和 64 位操作系统
	- 提供 TwinCAT Automation Interface(自动化编程接口),可以自动生成代码和创建项目
	- [更多...](http://infosys.beckhoff.com)

在下面的章节中,将介绍在 PC 系统上通过 TwinCAT 开发环境进行控制系统的调试,以及特定控制组件的基 本功能。

关于 TwinCAT 2 和 TwinCAT 3 的更多信息,请参见[http://infosys.beckhoff.com。](http://infosys.beckhoff.com)

### 5.1.1 TwinCAT real-time 实时驱动程序的安装

为了使 IPC 控制器的标准以太网端口具备实时功能,必须在 Windows 下为该端口安装倍福 real-time 实时 驱动程序。

可以通过几种方式进行:

### A:通过 TwinCAT 适配器对话框

在System Manager中,通过"Options → Show Real Time Ethernet Compatible Devices",调出本地以太 网接口的TwinCAT概览。

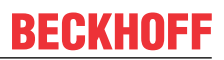

File Edit Actions View Options Help Show Real Time Ethernet Compatible Devices. d 2 2 H 5 & 附图 43: System Manager "选项" (TwinCAT 2) 在 TwinCAT 3 环境中,这个功能需要通过菜单"TwinCAT"来调用: 00 Example\_Project - Microsoft Visual Studio (Administrator) File Edit View Project Build Debug TwinCAT TwinSAFE PLC Tools Scope Window Help ||<mark>御 - 泗 - 6 月 *日* |</mark> ん も 追||り Activate Configuration **Restart TwinCAT System** ||5 5 5 6 1 2 2 5 6 Restart TwinCAT ... cr/IP Link Register... Update Firmware/EEPROM Show Realtime Ethernet Compatible Devices... R. **File Handling EtherCAT Devices About TwinCAT** 

附图 44: 在 VS Shell 下调用(TwinCAT 3)

### B:通过 TwinCAT 目录下的 TcRteInstall.exe

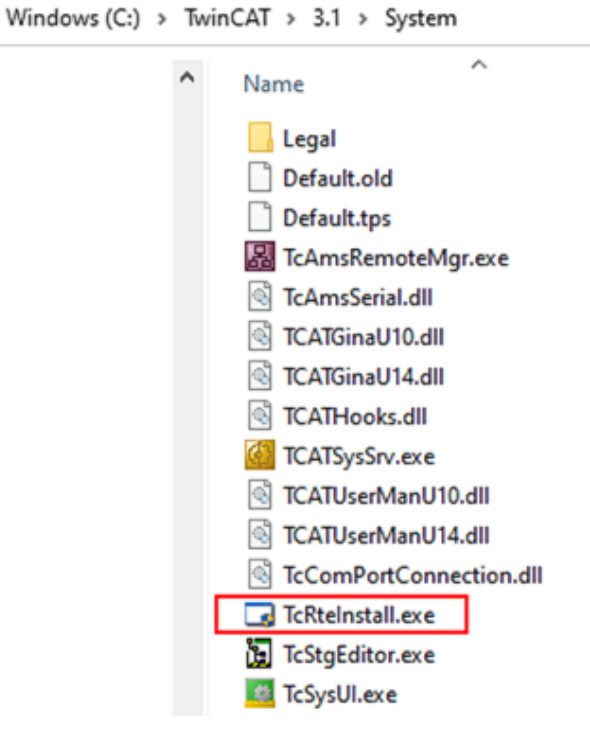

附图 45: TwinCAT 目录下的 TcRteInstall

两种情况下均出现以下对话框:

**Installation of Twint** 

Ethernet Adapters-

- 田野 LAN3 -■ 100M -

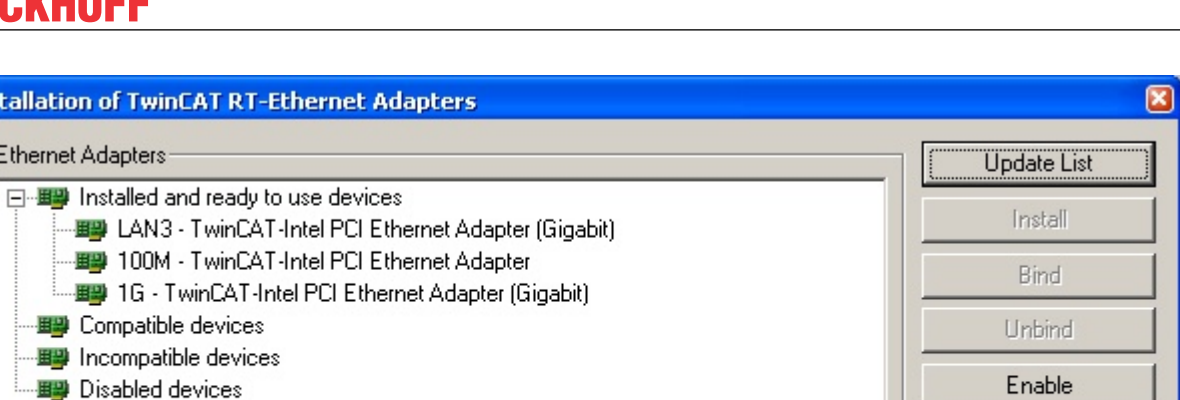

附图 46: 网络接口概览

在"Compatible devices(兼容设备)"下列出的接口可以通过"Install"按钮指定一个驱动程序。驱动程 序只应安装在兼容的设备上。

关于未签名驱动程序的 Windows 警告可以忽略。

成者, 首先可以插入一个 EtherCAT 设备, 如<u>[离线配置创建 \[](#page-77-0)▶ 78]</u>章节所述, 以便通过其 EtherCAT 属性 ("Adapter"选项卡上的"Compatible Devices…"按钮)查看兼容的以太网端口:

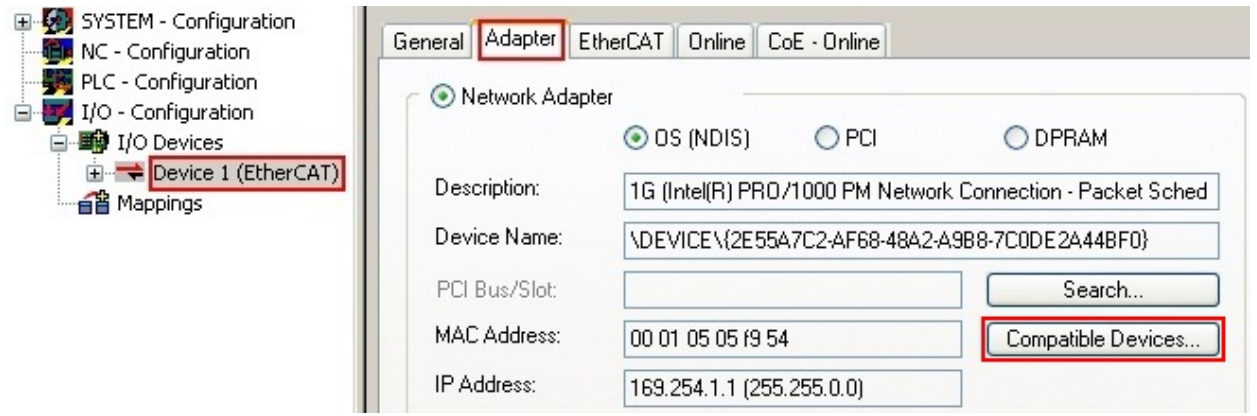

附图 47: EtherCAT 设备属性 (TwinCAT 2): 点击 "Adapter"选项卡的 "Compatible Devices..."

TwinCAT 3: EtherCAT设备的属性可以通过双击 "I/O"下解决方案资源管理器中的"设备(EtherCAT)"打 开:

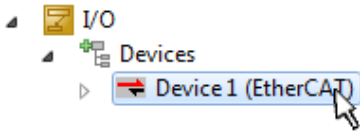

安装后,Windows 的网络接口概览中显示驱动程序已激活(Windows 开始→系统属性→网络)

Disable

Show Bindings

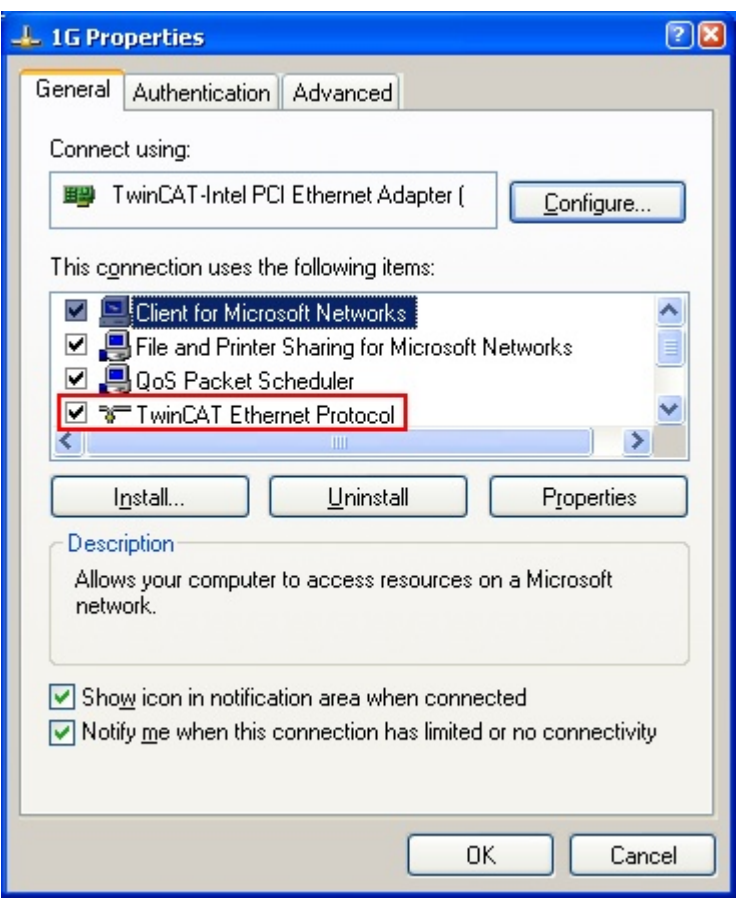

附图 48: Windows 的网络接口属性

驱动程序的正确设置如下:

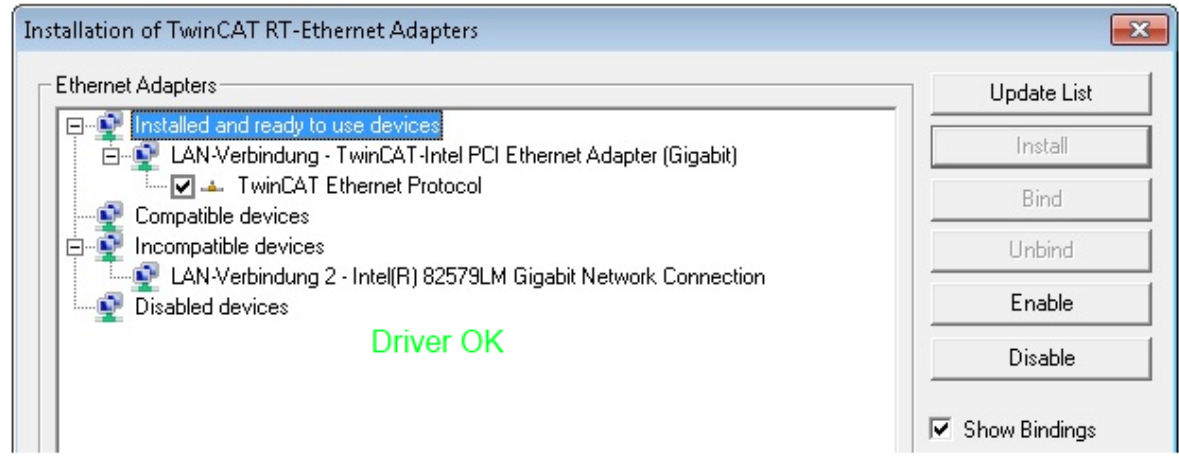

附图 49: 以太网端口驱动程序的正确设置示例

必须避免下面几种可能的设置:
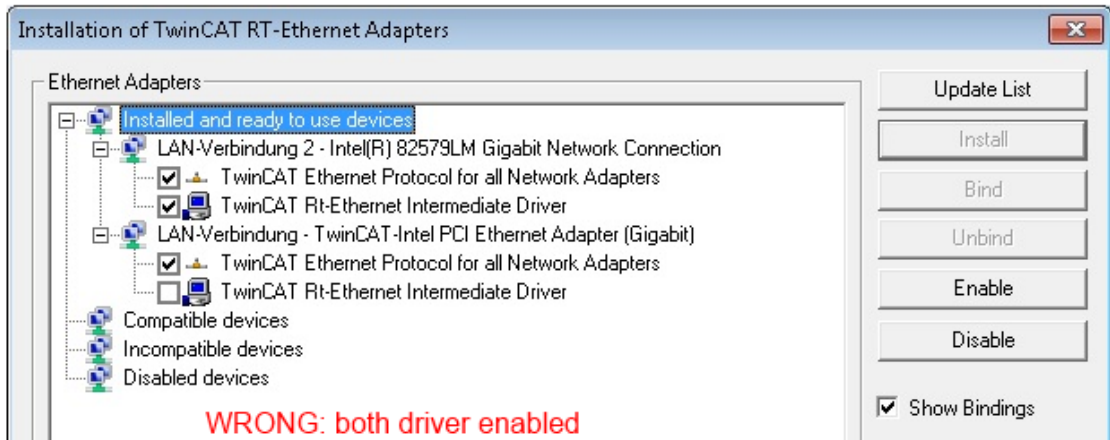

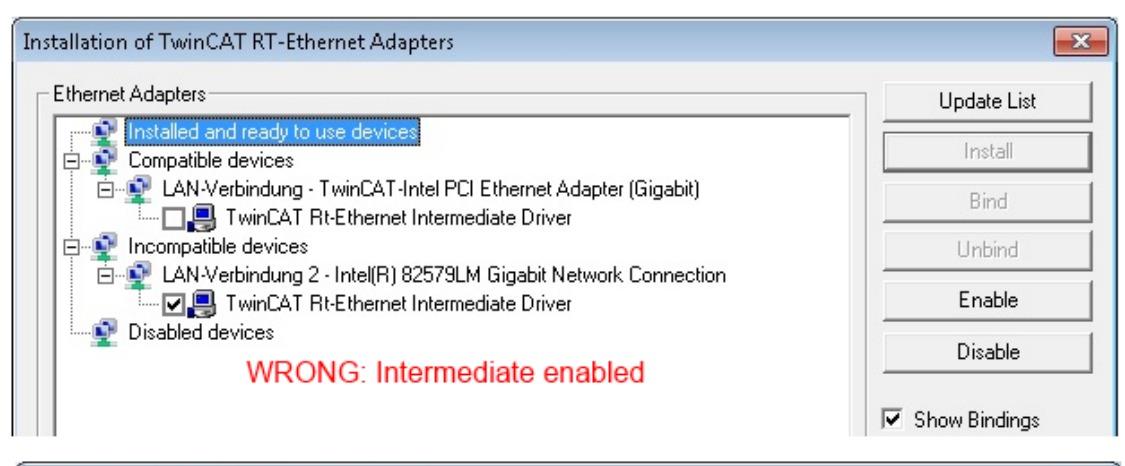

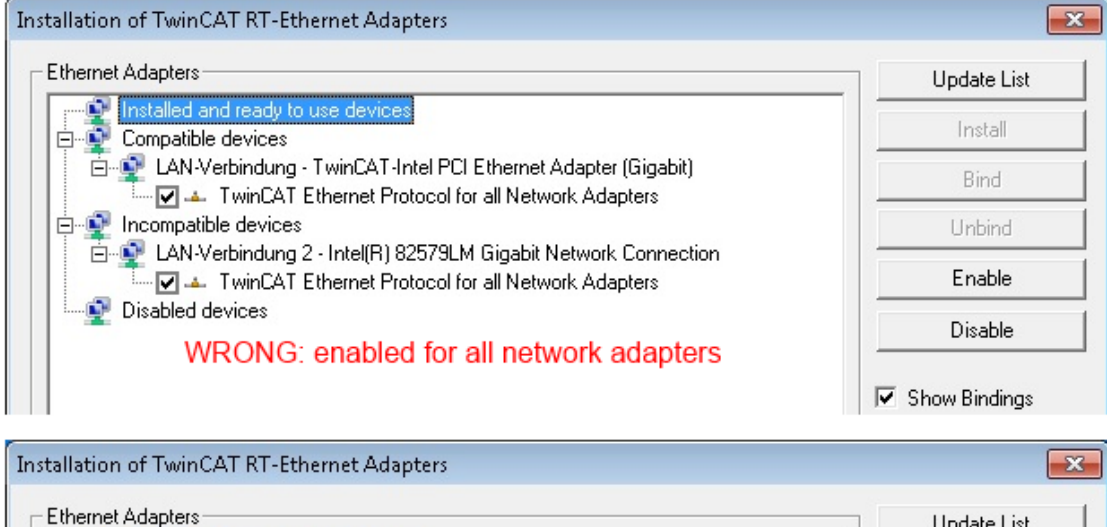

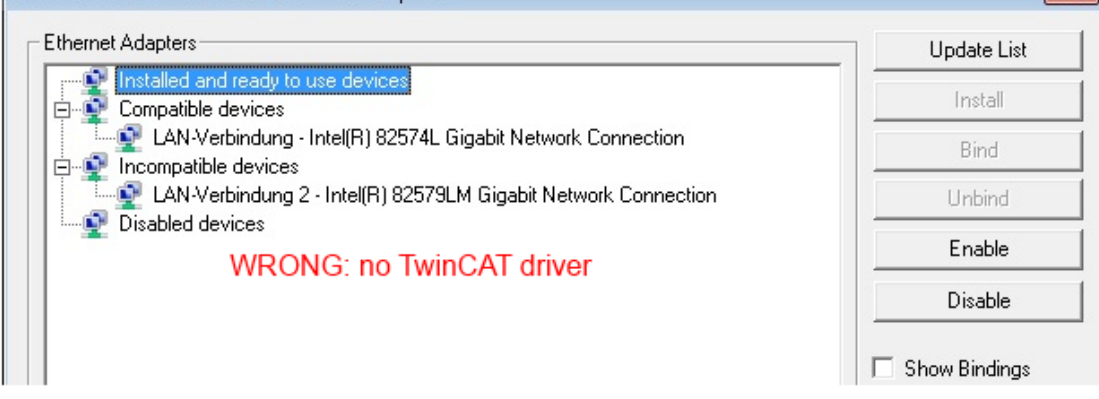

#### 附图 50: 以太网端口驱动程序的错误设置

#### 所用端口的 IP 地址

#### IP 地址/DHCP  $\bullet$

T 在大多数情况下,被配置为 EtherCAT 设备的以太网端口不会传输一般的 IP 数据包。因此,在使用 EL6601 或类似设备时, 最好是通过"Internet Protocol TCP/IP"驱动设置为该端口指定一个固定 的 IP 地址并禁用 DHCP 。这样就避免了在没有 DHCP 服务器的情况下,以太网端口的 DHCP 客户端 为自己分配默认 IP 地址所带来的延迟。例如,一个合适的地址空间是 192.168.x.x。

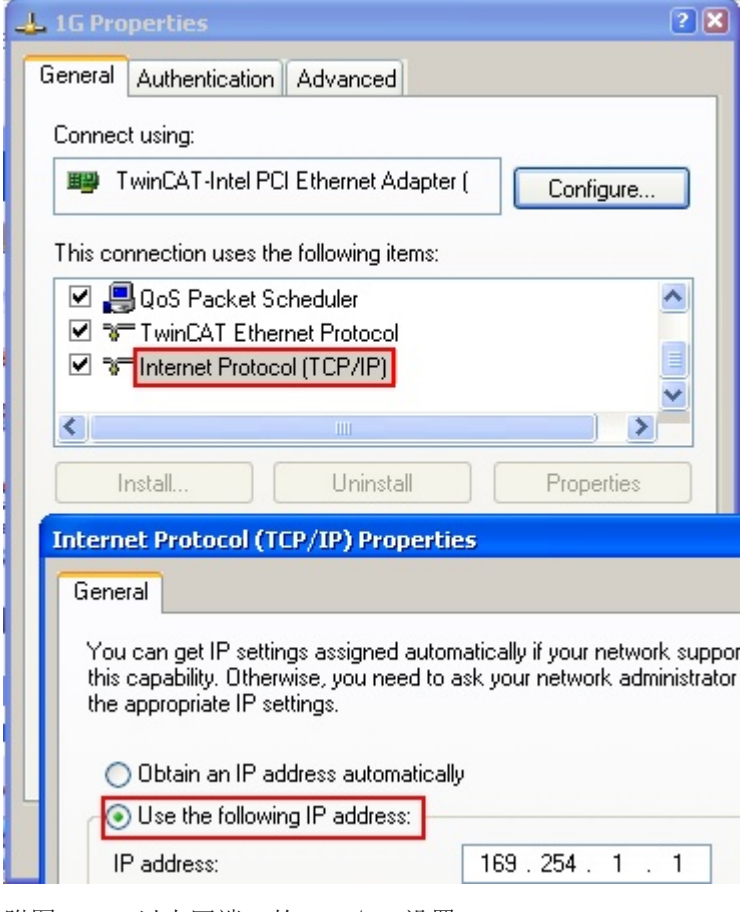

附图 51: 以太网端口的 TCP/IP 设置

### 5.1.2 关于 ESI 设备描述文件的说明

#### 最新 ESI 设备描述文件的安装说明

TwinCAT EtherCAT 主站/System Manager需要所使用设备的设备描述文件,以便在在线或离线模式下生成配 置。设备描述包含在 XML 格式的 ESI 文件(EtherCAT Slave Information)中。这些文件可以向各个从站的 制造商索取。一个 \*.xml 文件可能包含几个设备描述。

倍福 EtherCAT 设备的 ESI 文件可从[倍福公司网站获](https://download.beckhoff.com/download/configuration-files/io/ethercat/xml-device-description/Beckhoff_EtherCAT_XML.zip)取。

ESI 文件应存放在 TwinCAT 安装目录下。

默认设置:

- TwinCAT 2: C:\TwinCAT\IO\EtherCAT
- TwinCAT 3: C:\TwinCAT\3.1\Config\Io\EtherCAT

如果 ESI 文件在上次 System Manager 窗口打开后发生了变化,当打开一个新的 System Manager 窗口时, 则会重新装载(一次)这些文件。

TwinCAT 的安装包括倍福 ESI 文件集, 而该文件集是创建 TwinCAT build 版本时的最新 ESI 版本。

对于 TwinCAT 2.11/TwinCAT 3 及以上版本,如果编程 PC 连接到互联网,就可以通过以下方式从 System Manager 中更新 ESI 目录:

- TwinCAT 2: Option → "Update EtherCAT Device Descriptions"
- TwinCAT 3: TwinCAT → EtherCAT Devices → "Update Device Descriptions (via ETG  $Website)$ …"

也可以通过TwinCAT ESI Updater 更新 ESI 目录。

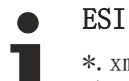

\*.xml 文件与 \*.xsd 文件关联,后者描述了 ESI XML 文件的结构。因此,如需更新 ESI 设备描 述,这两种文件类型都应更新。

#### 设备的识别

EtherCAT 设备/从站由四个属性来区分,它们决定了完整的设备标识符。例如,设备标识符 EL2521-0025-1018 由以下部分组成:

- 系列号 "EL"
- 型号"2521"
- 子版本号"0025"
- 修订版本"1018"

Name (EL2521-0025-1018) Revision

附图 52: 标识符结构

名称 + 类型组成的订货号(此处: EL2521-0025)描述了设备功能。修订版本表示技术上的升级,并由倍福公 司进行管理。原则上,一个较高版本的设备可以替换一个较低版本的设备,除非在文件中另有规定。每个修订 版都有自己的 ESI 描述。参见[详细说明 \[](#page-9-0)▶ [10\]。](#page-9-0)

#### 在线描述

如果 EtherCAT 配置通过扫描实际设备而在线创建的(参见在线设置部分),并且没有找到可用的从站 ESI 描述(由名称和修订版本号指定),System Manager 会询问是否应使用存储在设备中的描述。在任何情况 下,System Manager 需要这些信息来正确设置与从站的周期性和非周期性通信。

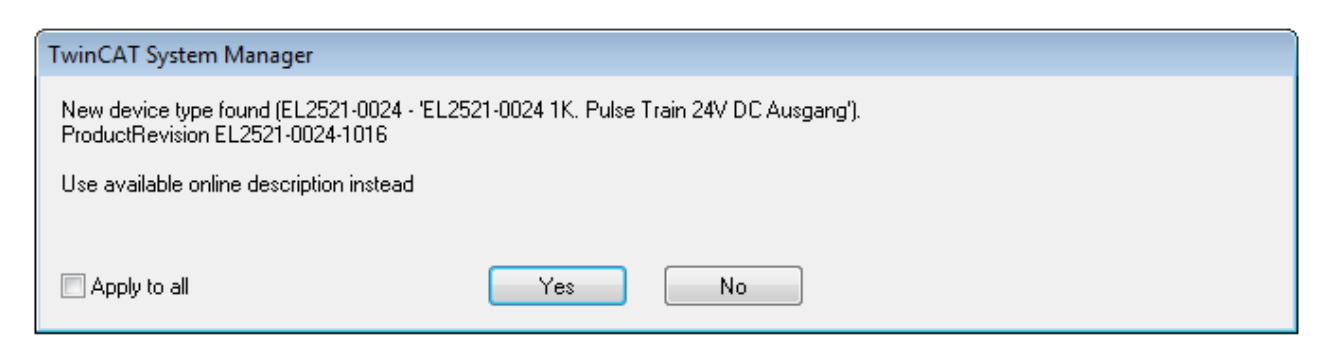

#### 附图 53: 在线描述信息窗口(TwinCAT 2)

在 TwinCAT 3 中,会出现一个类似的窗口,它也提供网络更新:

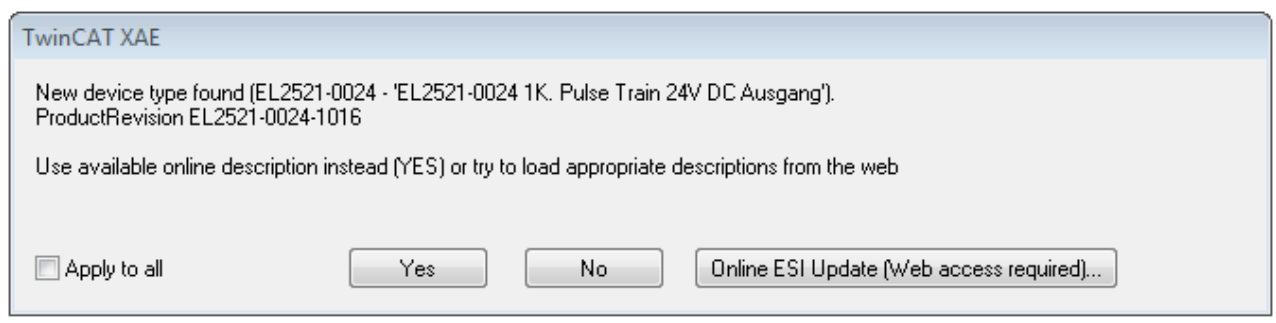

附图 54: 在线描述信息窗口(TwinCAT 3)

尽可能不要选择Yes,而是向从站设备制造商索取所需 ESI。安装完 XML/XSD 文件后,应重新配置。

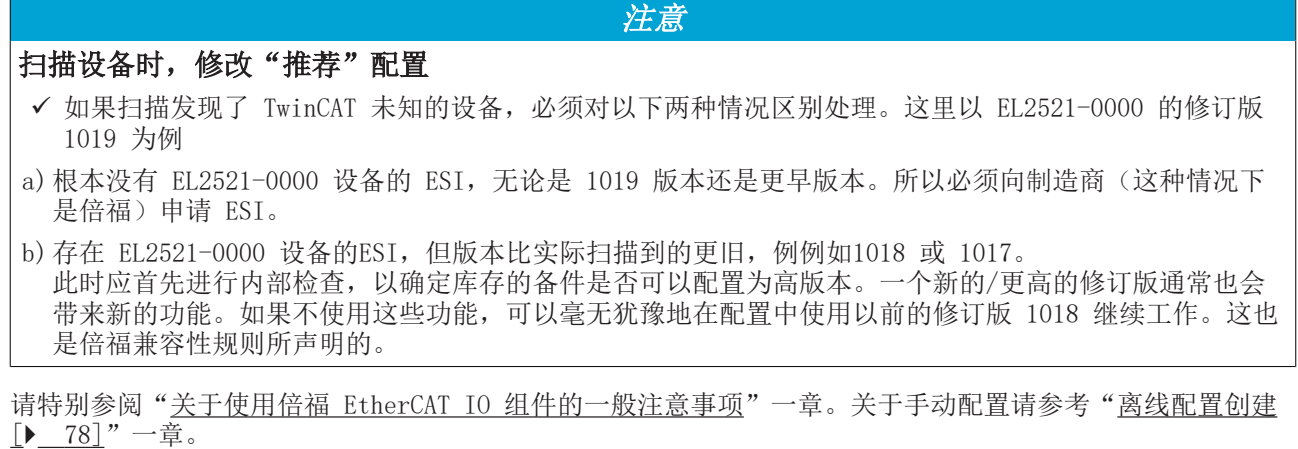

如果使用在线描述,System Manager 会从 EtherCAT 从站的 EEPROM 中读取一份设备描述。在复杂的从站 中, EEPROM 的大小可能不足以容纳完整的 ESI, 此时配置中的 ESI 就会*不完整*。因此, 建议这种情况下优先 使用离线 ESI 文件。

System Manager在其 ESI 目录下为在线扫描找到的设备创建一个新的描述文件 "OnlineDescription0000...xml",其中包含所有在线读取的 ESI 描述。

#### OnlineDescriptionCache00000002.xml

附图 55: System Manager 创建的文件 OnlineDescription.xml

也可以稍后再向该配置中手动添加一个从站。在线创建的从站在选择列表中以前辍">"表示(参见图以 EL2521 的在线记录 ESI 为例进行说明)。

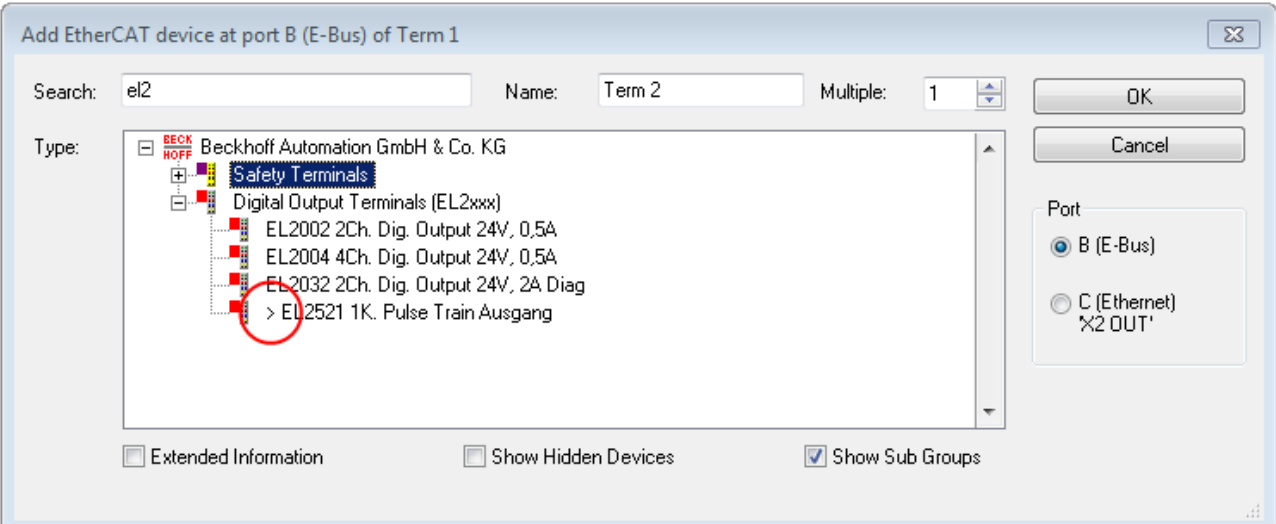

附图 56: 以EL2521为例说明用在线 ESI 文件创建的从站

如果使用了这样的在线 ESI 文件,而后来又拿到了制造商的 ESI 文件,应按以下方式删除 OnlineDescription.xml 文件:

- 关闭所有System Manager窗口
- 在Config Mode下重启 TwinCAT
- 删除 "OnlineDescription0000... xml"
- 重新启动 TwinCAT System Manager(System Manager)

在此过程后,该文件不再显示。如有必要,请按 <F5> 更新

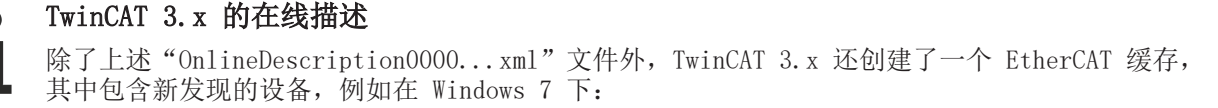

C:\User\fUSERNAME]\AppData\Roaming\Beckhoff\TwinCAT3\Components\Base\EtherCATCache.xml (请注意操作系统的语言设置!) 该文件也必须删除。

#### ESI 文件出错

如果某个 ESI 文件出错, System Manager 无法读取, 则 System Manager 会弹出一个信息窗口。

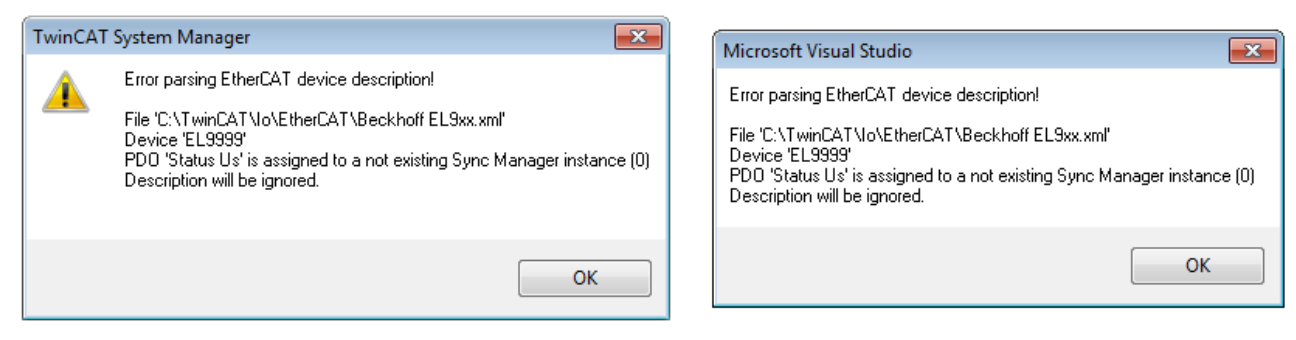

附图 57: 错误 ESI 文件的信息窗口 (左: TwinCAT 2; 右: TwinCAT 3)

可能的原因包括:

- \*.xml 的结构与相关的 \*.xsd 文件不一致 → 检查原理图
- 内容不能被翻译成设备描述 → 联系从站的制造商

### <span id="page-77-0"></span>5.1.3 创建 OFFLINE 配置

#### 创建 EtherCAT 设备

调试

在一个空白的 System Manager 窗口中创建一个 EtherCAT 设备。

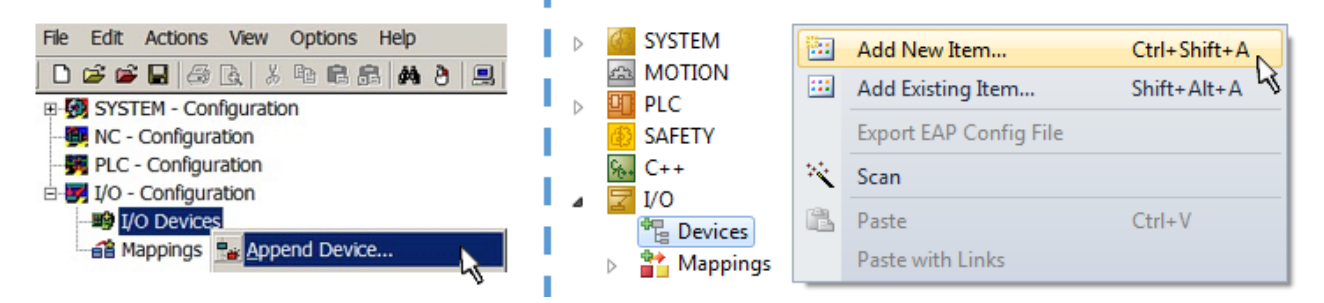

附图 58: 添加 EtherCAT 设备 (左: TwinCAT 2; 右: TwinCAT 3)

对于带有 EtherCAT 从站的 EtherCAT I/O 应用,选择类型"EtherCAT"。对于目前通过 EL6601/EL6614 实 现的 publisher/subscriber(发布/订阅)服务,选择"EtherCAT Automation Protocol via EL6601"。

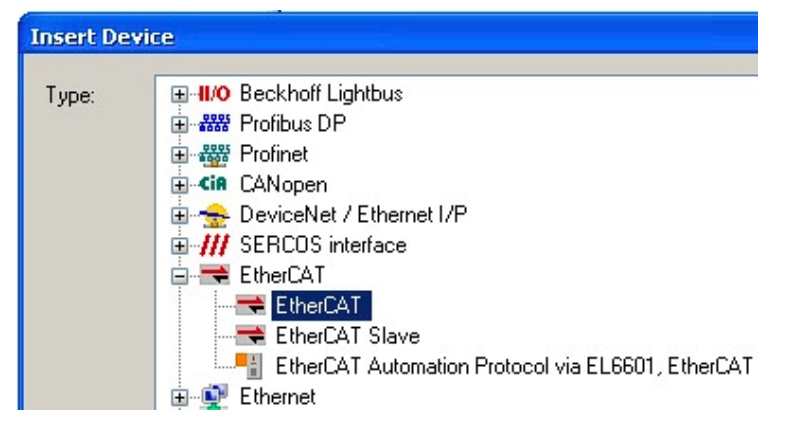

附图 59: 选择 EtherCAT 连接 (TwinCAT 2.11, TwinCAT 3)

然后在TwinCAT runtime 运行系统中为这个虚拟设备分配一个实际的以太网端口。

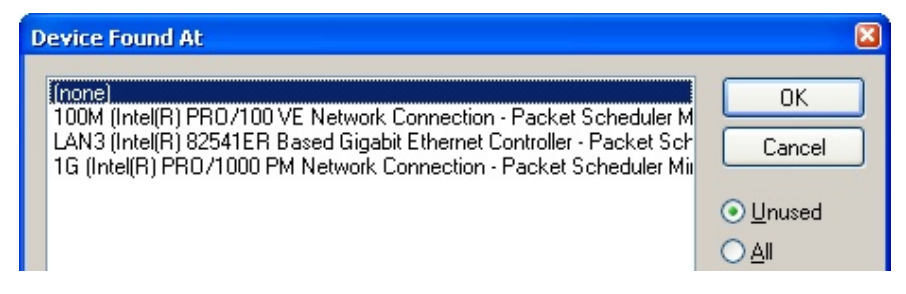

附图 60: 选择以太网端口

可以在创建 EtherCAT 设备时自动弹出的窗体中进行选择,也可以将来在属性对话框中进行设置/修改;参见 图"EtherCAT 设备属性(TwinCAT 2)"。

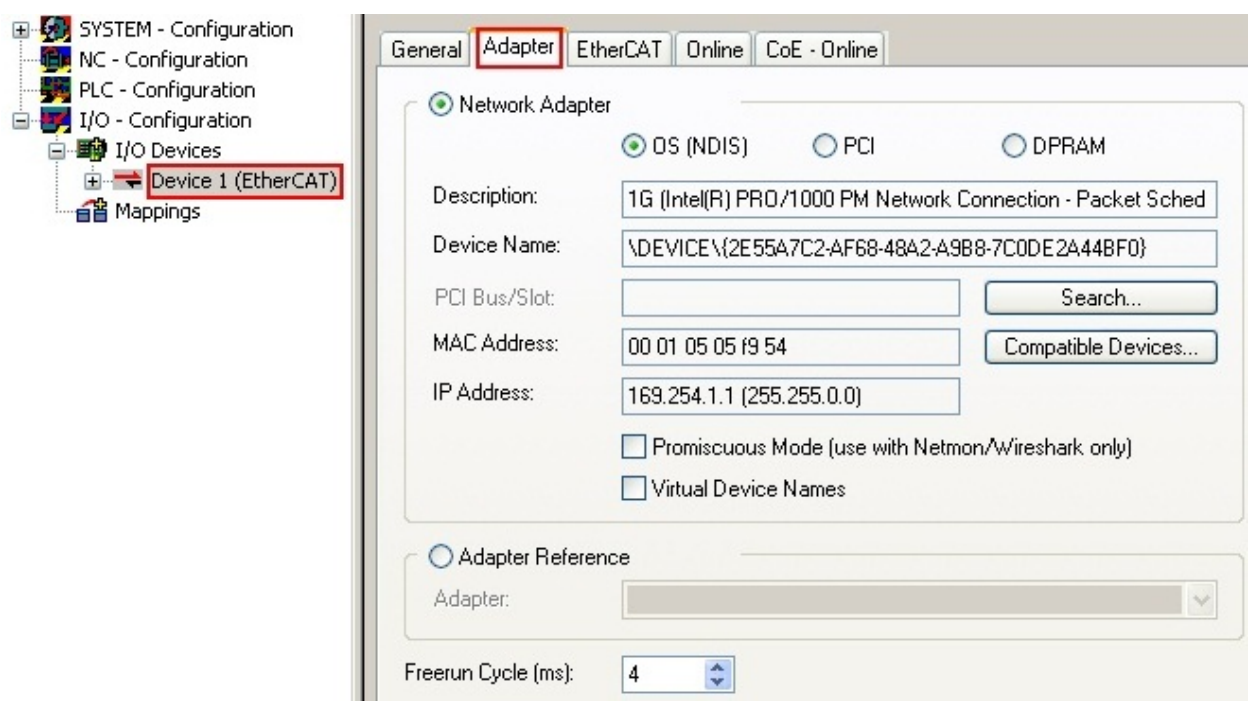

#### 附图 61: EtherCAT 设备属性 (TwinCAT 2)

TwinCAT 3: EtherCAT设备的属性可以通过双击 "I/O"下解决方案资源管理器中的"设备(EtherCAT)"打 开:

- $\sqrt{2}$  VO
	- <sup>相</sup> Devices  $\overline{A}$ Device 1 (EtherCAT)

#### 选择以太网端口

在安装了TwinCAT实时驱动程序的EtherCAT设备上才能选择以太网端口。这必须为每个端口单独进 行。请参考各自的[安装页面 \[](#page-68-0)▶ [69\]。](#page-68-0)

#### 配置 EtherCAT 从站

选中配置树中的一个设备并右键单击,可以进一步添加其它设备。

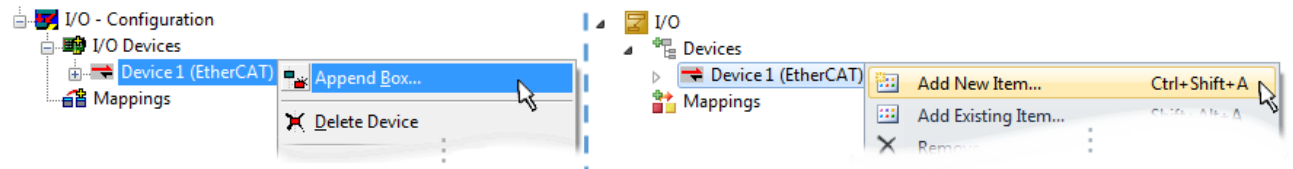

附图 62: 添加 EtherCAT 设备 (左: TwinCAT 2; 右: TwinCAT 3)

弹出选择新设备的对话框 对话框中只显示已有 ESI 文件的设备。

只显示可以添加到上一步选中项之后的设备,以供选择。也会显示端口可用的物理层(图"新增 EtherCAT 设 备的选择对话框")。如果是基于电缆的带PHY传输的 Fast-Ethernet(快速以太网)物理层, 那么也只能选 择基于电缆的设备, 如图"新增 EtherCAT 设备的选择对话框"所示。如果上一个设备有多个空闲的端口(例 如EK1122 或 EK1100), 可以在右边选择需要的端口(A)。

物理层概述

- "Ethernet":基于电缆的 100BASE-TX:耦合器、盒模块、带 RJ45/M8/M12 连接器的设备
- "E-Bus":LVDS "端子模块总线",EtherCAT 插拔式模块(EJ),EtherCAT 端子模块(EL/ES),各 种模块化模块

Search 搜索框用于查找指定的设备(自 TwinCAT 2.11 或 TwinCAT 3 起)。

|         | <b>Insert EtherCAT Device</b>                                                                                                    |                     |        |                 |     |                               | $\mathbf{x}$                                                            |
|---------|----------------------------------------------------------------------------------------------------|---------------------|--------|-----------------|-----|-------------------------------|-------------------------------------------------------------------------|
| Search: |                                                                                                    | Name:               | Term 1 | Multiple:       | 11. | ÷                             | <b>OK</b>                                                               |
| Type:   | ⊟ <mark>- Beck Beckhoff Automation GmbH &amp; Co. KG</mark><br>⊕-∞ XTS<br>画…4. EtherCAT Infrastructure components<br>画 <b>D</b> Ethernet Port Multiplier(CU25xx)<br>由 <sub>c</sub> ill Communication Terminals (EL6xxx)<br>白… III System Couplers<br>--- ▒ CX1100-0004 EtherCAT Power supply (2A E-Bus) →<br>---- <mark>---</mark> EK1100 EtherCAT Coupleη (2Α E-Bus)<br>├── <mark>1</mark> EK1101 EtherCAT Coupler\®A E-Bus, ID switch)<br> ∥ EK1200-5000 EtherCAT Power supply (2A E-Bus)<br>闇 EK1541 EtherCAT Coupler (2A E-Bus, POF, ID switch)<br>Ext 814 EtherCAT IO-Coupler (1A E-Bus, 4 Ch. Dig. In, 3ms, 4 Ch. Dig. Out 24V, 0,5A)<br>EK1818 EtherCAT IO-Coupler (1A E-Bus, 8 Ch. Dig. In, 3ms, 4 Ch. Dig. Out 24V, 0,5A) –<br>Et al F. EK1828 EtherCAT IO-Coupler (1A E-Bus, 4 Ch. Dig. In, 3ms, 8 Ch. Dig. Out 24V, 0,5A). [<br>由 -- 情 Terminal Couplers (BK1xxx, ILxxxx-B110)<br>面型<br>Customer specific Terminals<br>画·制 Panel Couplers<br>EJ Coupler(EJxxxx)<br>面 <sup>…■</sup> Safety Terminals<br>Extended Information | Show Hidden Devices |        | Show Sub Groups |     | ▴<br>$\overline{\phantom{a}}$ | Cancel<br>Port<br>OA<br>$\bigcirc$ D<br>◎ B (Ethernet)<br>$\circ$<br>лi |

附图 63: 新增 EtherCAT 设备的选择对话框

默认情况下,只要根据名称/设备类型进行选择。如果要选择设备的特定版本,可以勾选"Extended Information",把版本信息也显示出来。

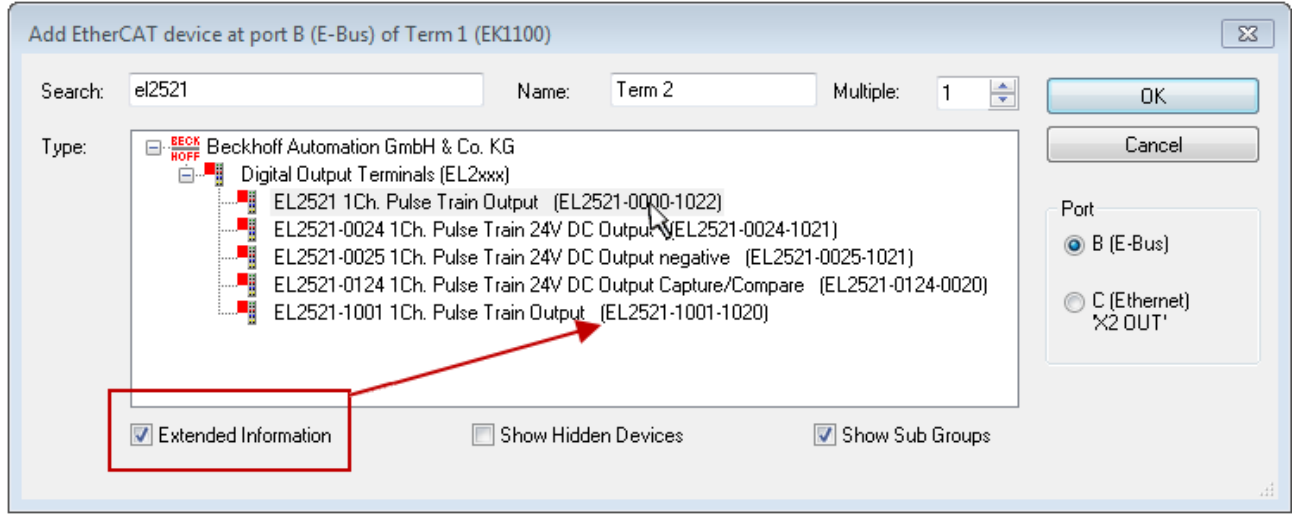

附图 64: 显示设备版本

很多时候,由于历史原因或增加功能,例如进行了技术升级,一个设备可能存在多个版本。为简化起见(见图 "新增 EtherCAT 设备的选择对话框"), 在倍福设备的选择对话框中只显示最近(即最高)的修订版本, 从 而也是最新出厂的设备版本。如需以 ESI 描述显示系统可用的所有设备版本,请勾选"Show Hidden Devices (显示隐藏设备)"复选框,见图"显示以前的版本"。

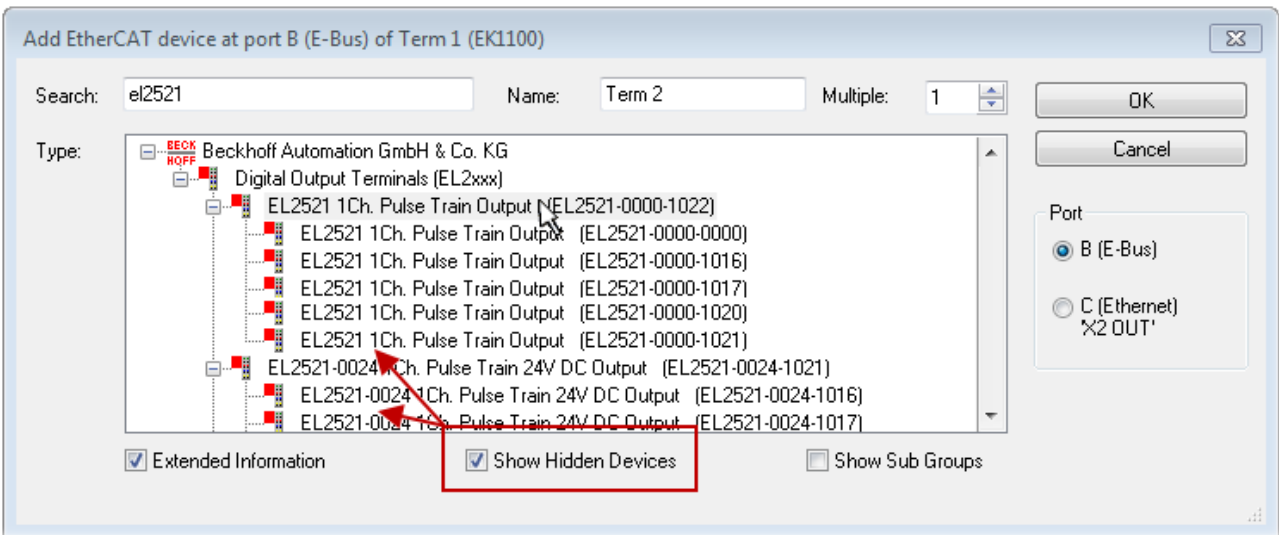

附图 65: 显示以前的版本

#### 修订版本的设备选择 - 兼容性

ESI描述还定义了过程图像、主站和从站/设备之间的通信类型以及设备功能(如果适用)。物理设备 (固件,如果适用)必须支持主站的通信查询/设置。这是向后兼容的,也就是说,如果EtherCAT主 站将其视为较早版本,那么应支持较新设备(较高版本)。对于Beckhoff的EtherCAT端子/端子盒/EJ 模块,应符合以下兼容性规则。

#### 系统中的设备版本 >= 配置中的设备版本

这也使得后续更换设备时无需改变配置(驱动器可能存在不同规格)。

#### 示例

如果在配置中指定了EL2521-0025-1018, 则在实践中可以使用EL2521-0025-1018或更高版本  $(-1019, -1020)$ 

Name (EL2521-0025-1018) Revision

附图 66: 终端的名称/修订版本

如果TwinCAT系统中存在当前ESI描述,则选择对话框中提供的最新修订版本与Beckhoff的生产状态相符。如果 在实际应用中使用了当前Beckhoff设备,建议在创建新配置时使用最近的设备版本。在应用中使用库存的较早 设备时,方才应使用较早的修订版本。

在这种情况下,设备的过程图像显示在配置树中,并可以进行如下参数化:与任务的链接、CoE/DC设置、插件 定义、启动设置…

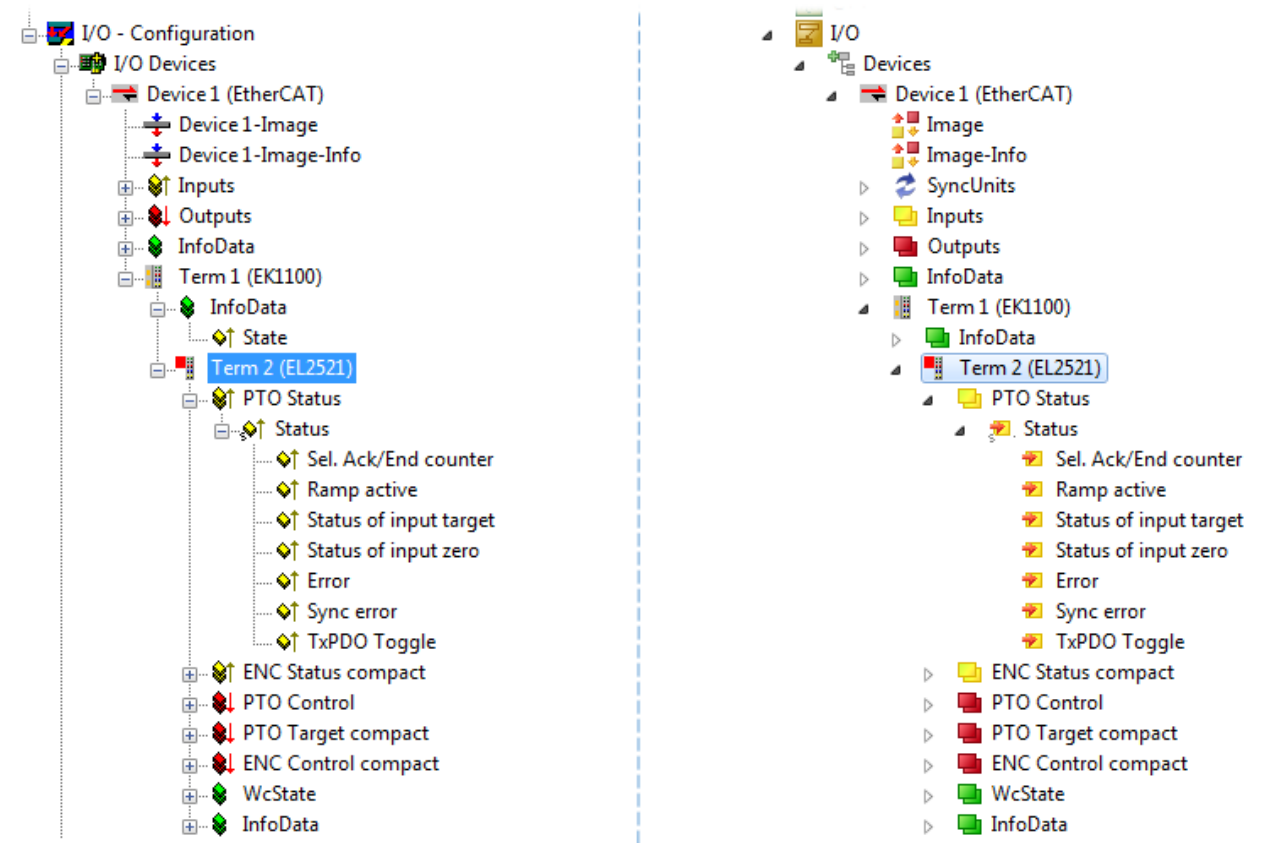

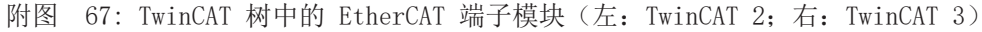

### 5.1.4 创建ONLINE配置

#### 检测/扫描 EtherCAT 设备

如果 TwinCAT 系统处于CONFIG模式,则可以使用在线设备搜索。这可以通过下方信息栏中的符号表示:

- 在 TwinCAT 2 上, 通过 TwinCAT System Manager 窗口中蓝色显示的 Config Mode 来表示 "Config Mode"。
- 在 TwinCAT 3 上, 通过开发环境用户界面中的符号 串 表示。

以下方法可以将TwinCAT 设置成配置模式:

- TwinCAT 2: 通过选择菜单栏中的 ■■ 或通过 "Actions" → "Set/Reset TwinCAT to Config Mode..."
- TwinCAT 3: 通过选择菜单栏中的 → 或通过 "TwinCAT" → "Restart TwinCAT (Config Mode)"

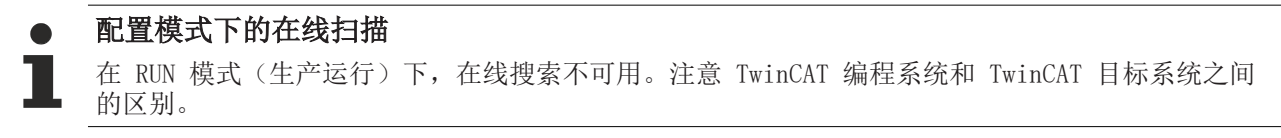

Windows 任务栏中的 TwinCAT 2 图标 (  $\Omega$  ) 或 TwinCAT 3 图标 ( <sup>载</sup> ) 始终显示本地 IPC 的 TwinCAT 模 式。与此相对,TwinCAT 2 的 System Manager 窗口或 TwinCAT 3 的用户界面会显示目标系统的状态。

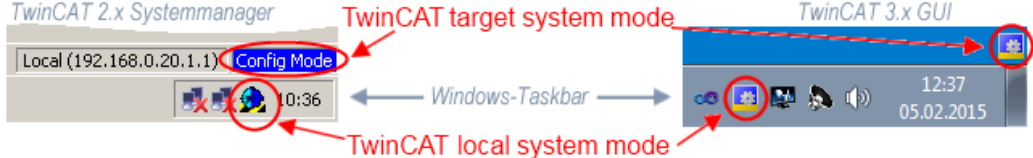

附图 68: 本地/目标系统差异(左: TwinCAT 2; 右: TwinCAT 3)

右键单击配置树中的"I/O Devices"可以打开搜索对话框。

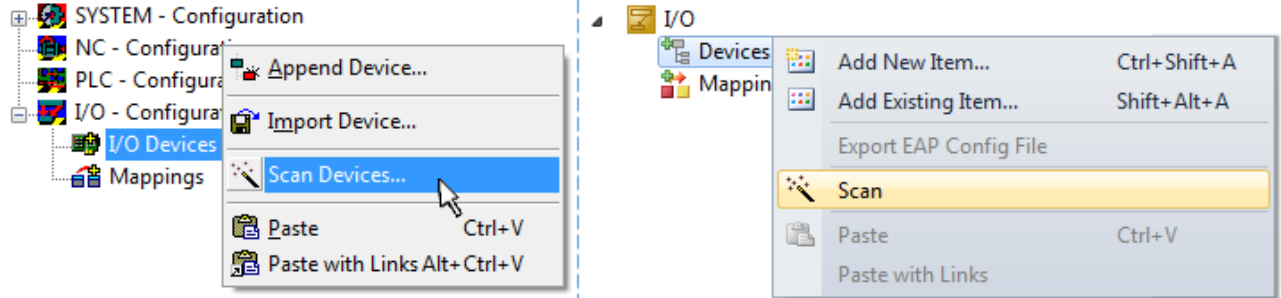

附图 69: Scan Devices (扫描设备) (左: TwinCAT 2; 右: TwinCAT 3)

这种扫描模式不仅试图找到 EtherCAT 设备(或可作为 EtherCAT 设备使用的以太网端口),而且还试图找到 NOVRAM、现场总线卡、SMB 等。然而,并非所有设备都能自动找到。

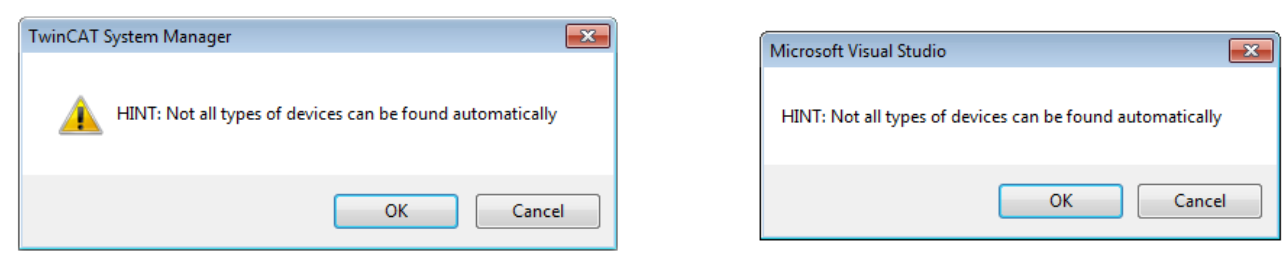

附图 70: 自动设备扫描的注意事项(左: TwinCAT 2; 右: TwinCAT 3)

安装了 TwinCAT real-time 实时驱动程序的以太网端口被显示为"RT Ethernet"设备。为测试目的,一个 EtherCAT 帧被发送到这些端口。如果扫描过程从响应中检测到已连接一个 EtherCAT 从站,该端口将立即显 示为"EtherCAT Device"。

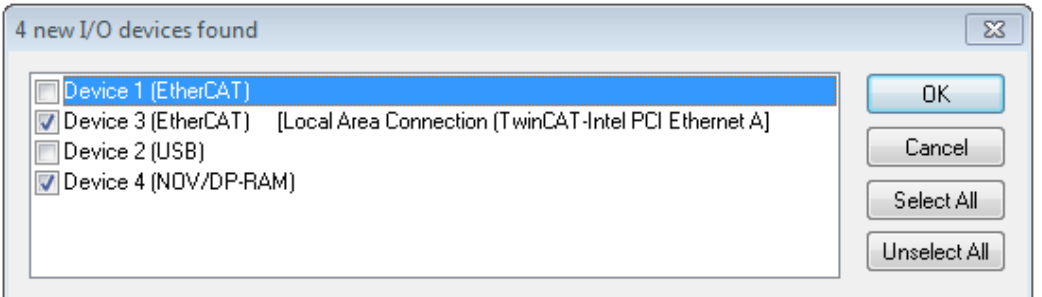

#### 附图 71: 检测到的以太网设备

通过各自的复选框可以选择设备(如图"检测到的以太网设备"所示,例如图中设备 3 和设备 4 被选中)。 在通过"OK"按钮进行确认后,建议对所有选定的设备进行设备扫描,见图"自动创建 EtherCAT 设备后的扫 描"。

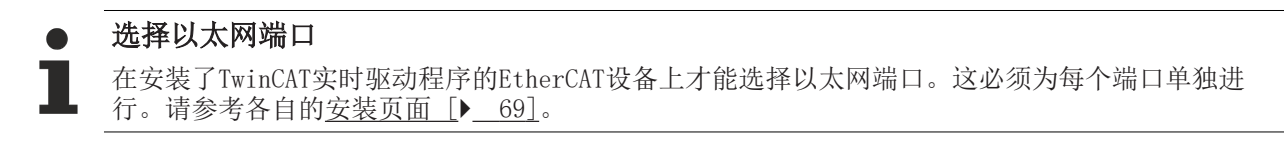

#### 检测/扫描 EtherCAT 设备

#### $\bullet$ 在线扫描功能

在扫描过程中,主站在从站的 EEPROM 中查询 EtherCAT 从站的身份信息。名称和修订版本号用于确 定类型。从存储的 ESI 数据中找到各个设备,并以其 ESI 文件定义的默认设置集成到当前配置。

Name

(EL2521-0025-1018)

#### Revision

附图 72: 默认设置示例

#### 注意

#### 在量产机型上使用从站扫描功能

扫描功能应谨慎使用。它是一个实用和快速的工具,用于创建一个初始配置,作为调试的基础。然而,扫描 功能不应用于设备量产或重复生产时创建配置,而是仅在必要时用于和已定义的初始配置进行[比较](#page-86-0) [\[](#page-86-0)[}](#page-86-0) [87\]。](#page-86-0)背景:由于倍福出于产品维护的原因,已交付产品还会继续更新修订版本。通过在线扫描可以临 时创建配置,根据设备清单,在线扫描的配置与初始配置是完全相同的(在机器结构相同的情况下);但 是,个别设备的修订版本可能与初始配置不同。

#### 示例:

A 公司制造了一台机器 B 的原型机,该机器以后将被批量生产。为此,制造了原型机。在 TwinCAT 中对 IO 设备进行了扫描,并创建了初始配置"B.TSM"。修订版本为 1018 的 EL2521-0025 EtherCAT 端子模块装在 某处。于是,它就这样创建到了 TwinCAT 配置文件中:

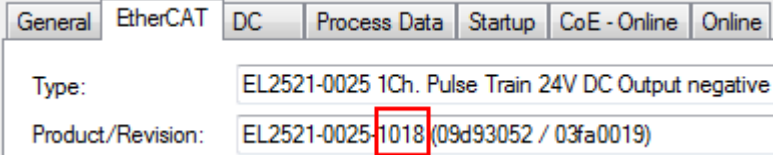

附图 73: 安装修订版本-1018的EthetCAT 端子模块,

同样,在原型机测试阶段,该端子模块的功能和属性由程序员/调试工程师进行测试完成以后就可以随时投入 使用,比如通过 PLC "B.pro" 或 NC 寻址访问。(这也同样适用于TwinCAT 3 解决方案)。

原型开发完成以后,机器 B 开始批量生产,倍福继续为该机器提供 EL2521-0025-0018。如果机器批量生产部 门的调试工程师总是进行扫描, 那么每台机器都会再次产生一个内容相同的 B 配置。同样, A 公司可能会在 全球范围内为即将批量生产的带有 EL2521-0025-1018 端子模块的机器创建备件仓库。

一段时间后,倍福对 EL2521-0025 进行了升级,新增了功能 C。因此更改了固件,在外观上标注了更高的固 件版本和新的修订版本-1019。尽管如此,新设备自动支持前一版本的功能和界面;因此,没有必要对 "B.TSM"甚至"B.pro"进行调整。量产机器可以继续用"B.tsm"和"B.pro"来生产;为了检查生产的机 器,需要对照初始配置"B.tsm"进行[比较扫描 \[](#page-86-0)▶ [87\]。](#page-86-0)

然而,如果现在机器批量生产部门不使用"B.tsm",而是进行扫描来创建生产用的配置,那么修订版本-1019 将被自动检测并创建到配置中:

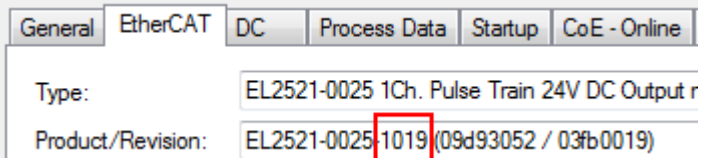

附图 74: 检测修订版本 1019 的 EtherCAT 端子模块

调试工程师通常不会注意到这一点。TwinCAT 也不会发出任何信号,因为实际上是从头创建了一个新的配置。 然而,根据兼容性规则,这意味着不应该将 EL2521-0025-1018 的备件安装到这台机器上(即使这在绝大多数 情况下还是可以使用的)。

此外,还可能的发生的情况是,由于 A 公司的开发及生产,EL2521-0025-1019 的新功能 C (例如,改进的模 拟量滤波器或用于诊断的额外过程数据)被发现并使用了,而无需经过内部审核。以前的备件库存就不能再用 于以这种方式创建的新配置"B2.TSM"。如果机器已经开始批量生产,扫描就应该只是为了提供信息,以便和 定义的初始配置进行比较。更改配置务必小心!

如果在配置中创建了 EtherCAT 设备(手动或通过扫描),则可以在 I/O 区域扫描设备/从站。

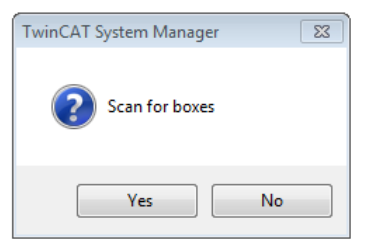

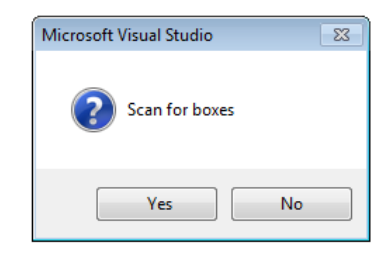

remote-PLC (123.45.67.89.1.1) Config Mode

附图 75: 自动创建 EtherCAT 设备后的扫描 (左: TwinCAT 2; 右: TwinCAT 3)

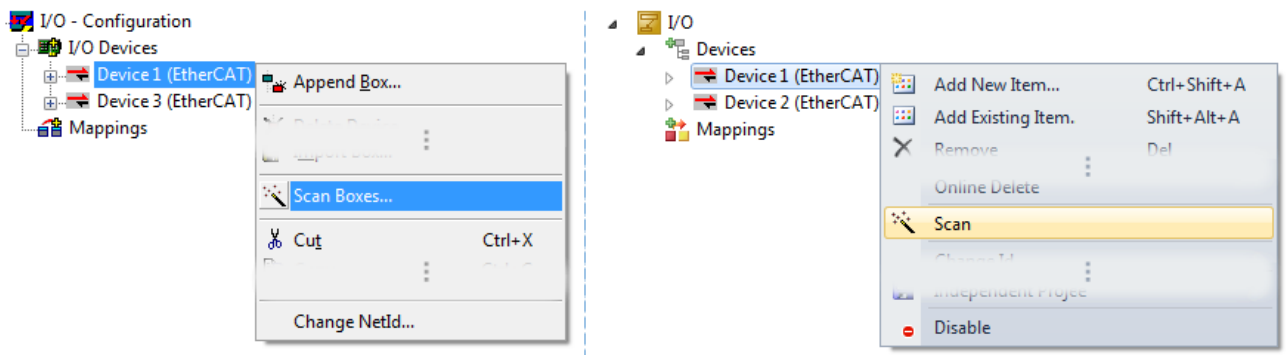

附图 76: 手动扫描特定 EtherCAT 主站上的设备(左: TwinCAT 2; 右: TwinCAT 3)

在System Manager (TwinCAT 2)或用户界面(TwinCAT 3)中,可以通过状态栏底部的进度条监控扫描过程。

Scanning...

附图 77: TwinCAT 2 的扫描进度示例

配置已建立,然后可以切换到在线状态(OPERATIONAL)。

调试

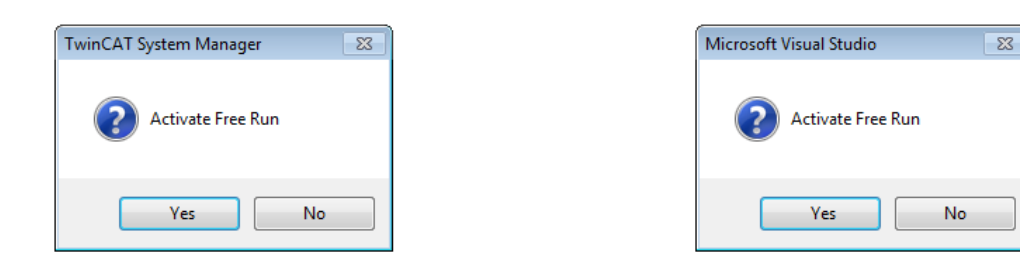

附图 78: Config/FreeRun 查询(左: TwinCAT 2; 右: TwinCAT 3)

在 Config/FreeRun 模式下, System Manager 在蓝色和红色之间交替显示, 而 EtherCAT 设备继续以 4ms 的 空转周期时间(默认设置)运行,即使没有活动任务(NC,PLC)也不例外。

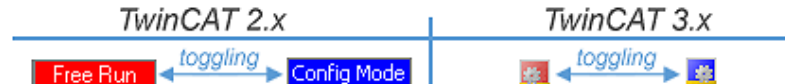

附图 79: 显示在状态栏下方的"Free Run"和"Config Mode"来回切换

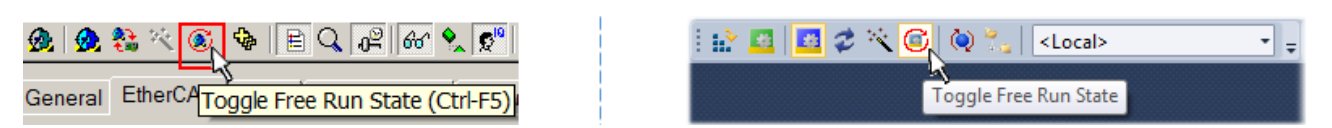

附图 80: TwinCAT 也可以通过一个按钮切换到这种状态(左: TwinCAT 2; 右: TwinCAT 3)

然后 EtherCAT 系统应处于功能循环状态, 如图在线显示示例所示。

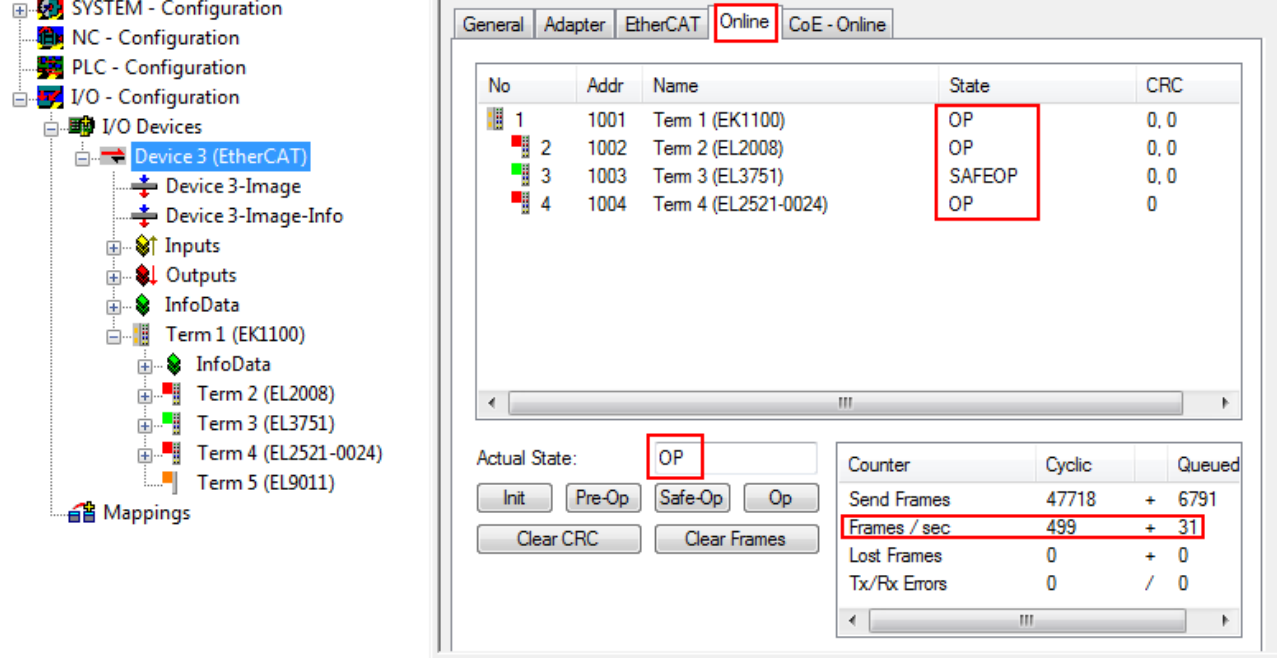

附图 81: 在线显示示例

请注意:

- 所有从站应处于 OP 状态
- EtherCAT 主站的"Actual State"应处于 OP 状态
- "frames/sec"应与周期时间相匹配,同时将 Sent Frames 纳入考量。
- 不应出现过多的"Lost Frames"或 CRC 错误

至此,配置工作就完成了。该配置可以按照[手动流程 \[](#page-77-0)[}](#page-77-0) [78\]中](#page-77-0)的描述进行修改。

#### 故障排除

在扫描过程中可能会出现各种状况:

- 检测到一个unknown device (未知设备), 即没有 ESI XML 描述的 EtherCAT 从站。 此时, System Manager 可以读取该设备中存储的任何 ESI。这种情况在"关于 ESI 设备描述的说明" 一章中进行了描述。
- Device are not detected properly(设备未被正确检测到)
	- 可能的原因包括:
		- 数据链路出现故障,导致扫描过程中数据丢失
		- 从站的设备描述无效

应有针对性地检查接线和设备,例如通过 emergency scan(紧急扫描)进行检查。 然后重新执行扫描。

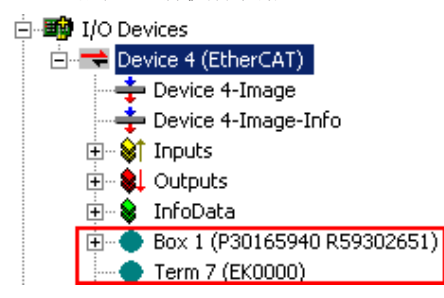

附图 82: 识别错误

在System Manager中,这种情况下的设备可能被识别为 EK0000 或 unknown devices(未知设备)。无法操作 或操作无效。

#### <span id="page-86-0"></span>扫描现有配置

注意

#### 比较后修改配置

通过这种扫描(TwinCAT 2.11 或 3.1),目前只对设备属性中的供应商(制造商)、设备名称和修订版本讲 行比较!务必谨慎执行"ChangeTo(更改为)" 和 "Copy(复制)"操作,认真考虑倍福 IO 兼容性规则 (见前文)。然后,原来配置的设备版本被扫描发现的修订版本所取代;这可能会影响设备支持的过程数据 和功能。

如果对现有配置进行扫描,实际的 I/O 环境可能与配置完全一致,也可能有所不同。这样就可以比较两个配 置了。

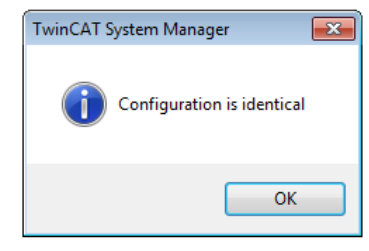

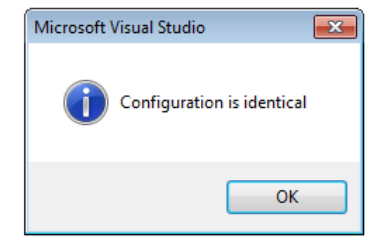

附图 83: 相同配置 (左: TwinCAT 2; 右: TwinCAT 3)

如果检测到有改动,差异会显示在更正对话框中,从而让用户就可以根据需要修改配置。

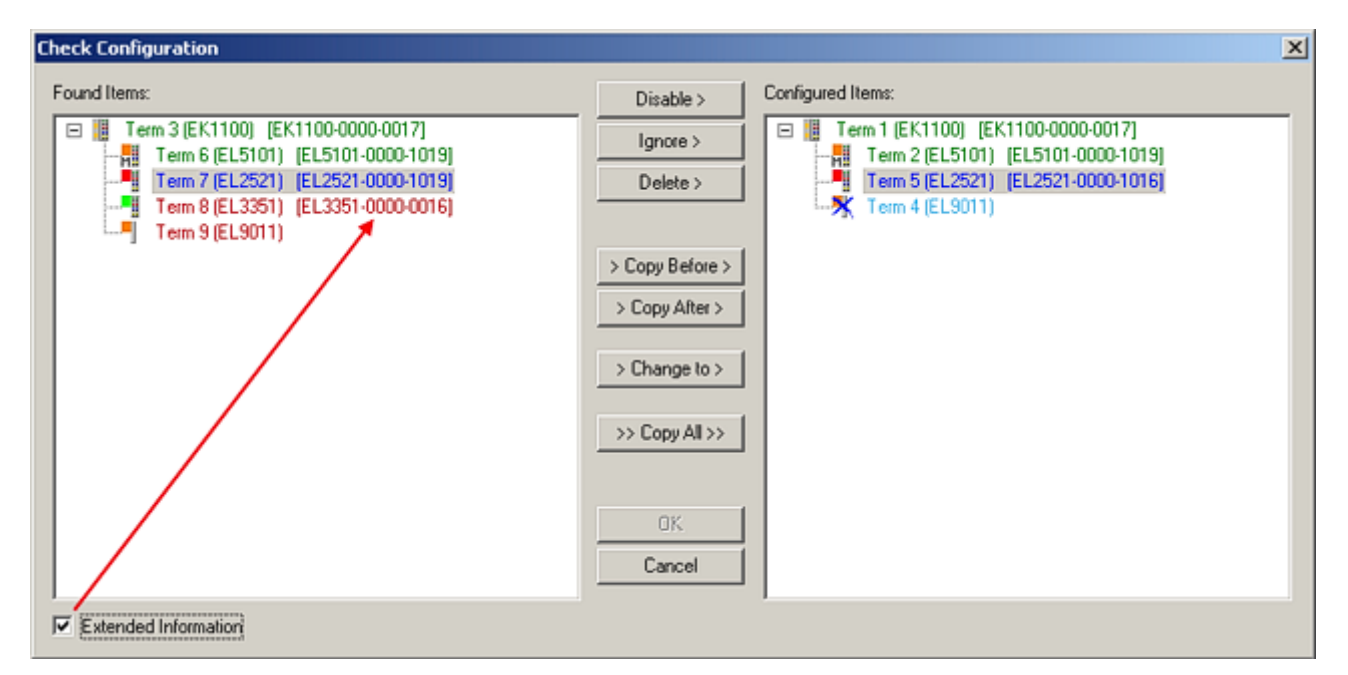

#### 附图 84: 更正对话框

建议勾选"Extended Information"复选框,以显示修订版本的差异。

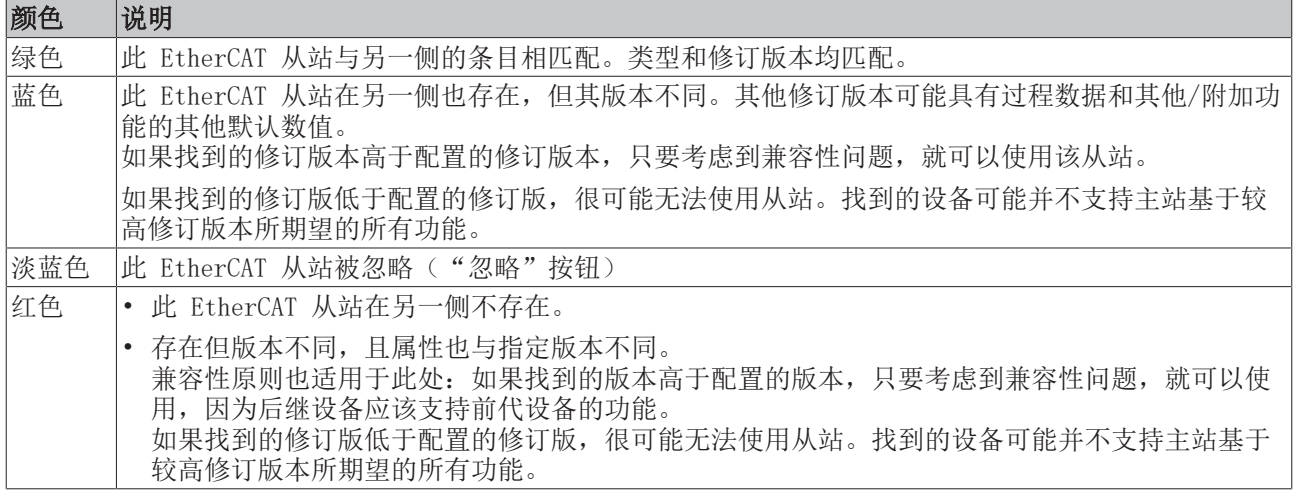

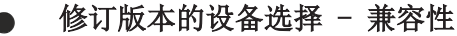

ESI描述还定义了过程图像、主站和从站/设备之间的通信类型以及设备功能(如果适用)。物理设备 (固件,如果适用)必须支持主站的通信查询/设置。这是向后兼容的,也就是说,如果EtherCAT主 站将其视为较早版本,那么应支持较新设备(较高版本)。对于Beckhoff的EtherCAT端子/端子盒/EJ 模块,应符合以下兼容性规则。

#### 系统中的设备版本 >= 配置中的设备版本

这也使得后续更换设备时无需改变配置(驱动器可能存在不同规格)。

#### 示例

如果在配置中指定了EL2521-0025-1018,则在实践中可以使用EL2521-0025-1018或更高版本  $(-1019, -1020)$ 

Name (EL2521-0025-1018) Revision

附图 85: 终端的名称/修订版本

如果TwinCAT系统中存在当前ESI描述,则选择对话框中提供的最新修订版本与Beckhoff的生产状态相符。如果 在实际应用中使用了当前Beckhoff设备,建议在创建新配置时使用最近的设备版本。在应用中使用库存的较早 设备时,方才应使用较早的修订版本。

在这种情况下,设备的过程图像显示在配置树中,并可以进行如下参数化:与任务的链接、CoE/DC设置、插件 定义、启动设置…

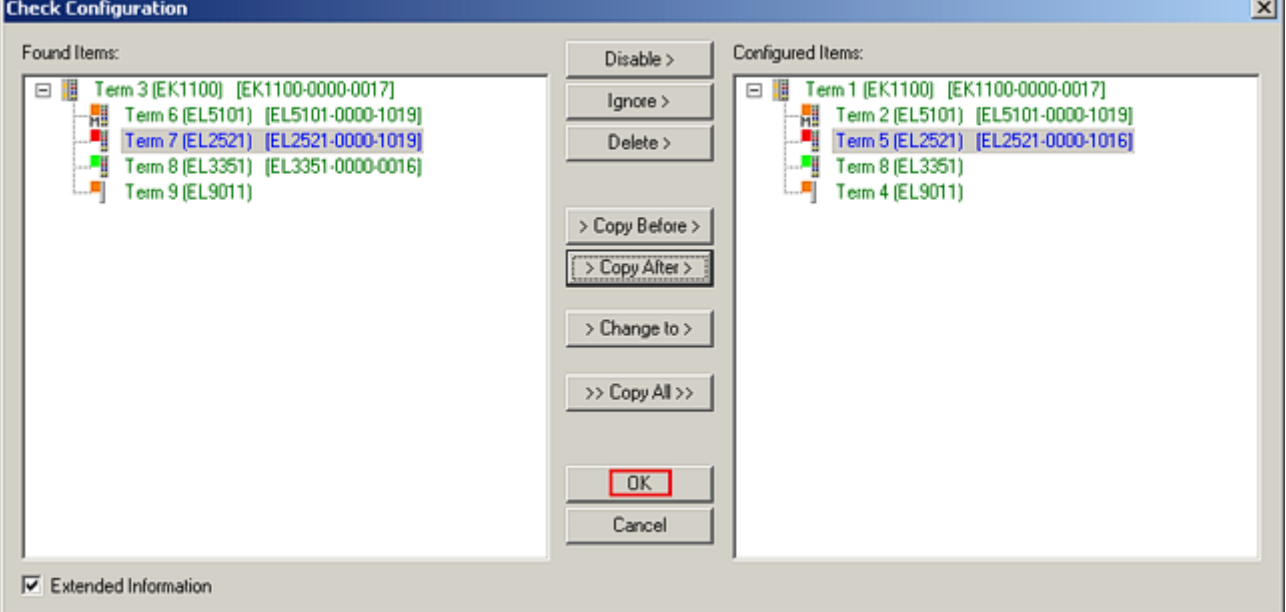

附图 86: 更正对话框,有修改项

一旦所有的修改被保存或接受,点击"确定"将它们传输到实际的 \*.tsm 配置。

#### 更改为兼容类型(Change to Compatible Type)

TwinCAT 提供一个功能Change to Compatible Type…用于切换到另一个设备版本,同时保留任务中的链接。

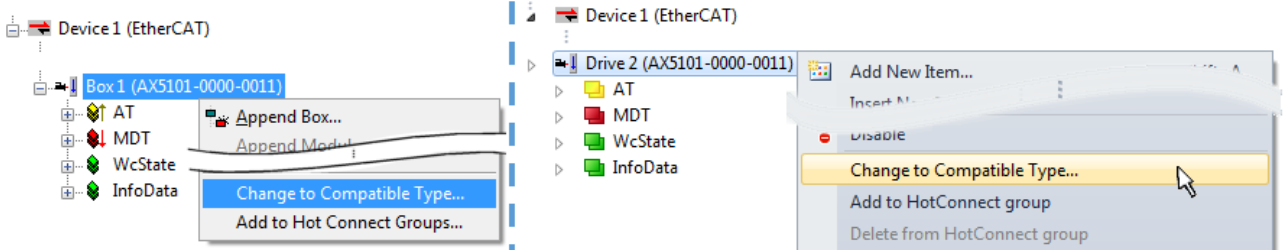

附图 87: 对话框 "Change to Compatible Type…" (左: TwinCAT 2; 右: TwinCAT 3)

TwinCAT 对 EtherCAT 设备的 ESI 中下列元素进行了比较,并假定它们是相同的,以决定一个设备是否被表 示为"兼容":

- 物理层(例如RJ45、Ebus...)
- FMMU(允许实际数量比配置的多)
- SyncManager (SM, 允许实际数量比配置的多)
- EoE (属性 MAC, IP)
- CoE (属性 SdoInfo, PdoAssign, PdoConfig、PdoUpload, CompleteAccess)
- FoE

- PDO (过程数据: Sequence, SyncUnit SU, SyncManager SM, EntryCount, Ent-ry.Datype) 这个功能最好是在 AX5000 设备上使用。

#### 更改为替代类型(Change to Alternative Type)

TwinCAT System Manager 提供用于切换设备的功能:Change to Alternative Type

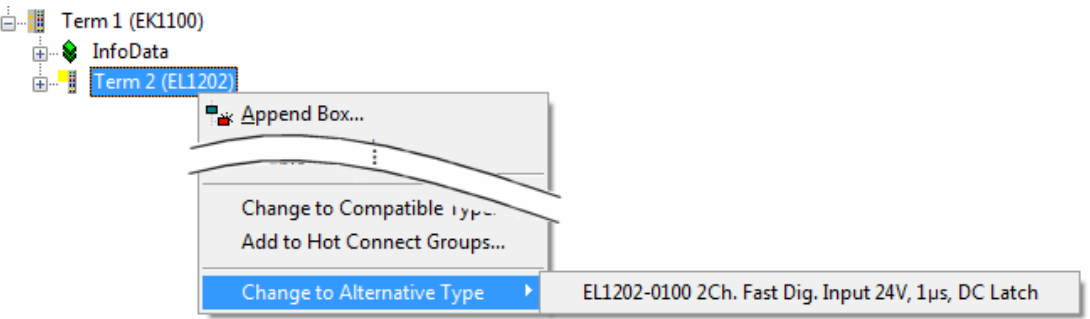

附图 88: TwinCAT 2 对话框 Change to Alternative Type

如果调用 Change to Alternative Type,System Manager 会在本地的设备 ESI(在此例中:EL1202-0000) 中搜索其中包含的兼容设备的详细信息。配置被更改,且 ESI-EEPROM 也同时被覆盖,因此这个过程只有在在 线状态(ConfigMode)下才能执行。

### 5.1.5 EtherCAT 从站的过程数据设置

EtherCAT 从站在每个周期内传输的过程数据 (PDO, 过程数据对象) 是应用程序需要周期性更新的用户数据, 或者是被发送到从站的用户数据。为此,EtherCAT 主站 (Beckhoff TwinCAT) 在启动阶段对每个EtherCAT从 站进行了参数设置,以定义其希望传输到该从站或从该从站传输的过程数据 (位/字节大小、数据源位置、传 输类型)。如果配置错误,将会使从站启动失败。

对于倍福 EtherCAT EL/ES 从站,一般情况下适用以下规定:

- 设备支持的输入/输出过程数据由制造商在 ESI/XML 描述中定义。TwinCAT EtherCAT 主站使用 ESI 描 述来正确配置从站。
- 过程数据可以在系统管理器中修改。参见设备文档。 修改示例包括:屏蔽某个通道、显示额外的循环信息、16位显示代替8位数据大小等。
- 在所谓的"智能"EtherCAT 设备中,过程数据信息也被存储在 CoE 目录中。CoE 目录中任何导致不同 PDO 设置的更改都会使从站启动失败。不建议调整原厂设计的过程数据,因为设备固件 (如有) 与这些 PDO 组合是配套的。

如果设备文件允许修改过程数据,请按以下步骤操作(见图"配置过程数据")。

- A:选择需要配置的设备
- B:在"Process Data"标签中选择同步管理器下的输入或输出 (C)
- D:可以选择或取消选择 PDO
- H:在系统管理器中,新的过程数据显示为可链接变量 一旦激活配置且 TwinCAT 重新启动 (或 EtherCAT 主站重新启动),新的过程数据就会激活。
- E:如果从站支持,可以通过选择一个所谓的 PDO 记录 ("predefined PDO settings") 来同时修改 输入和输出的 PDO 。

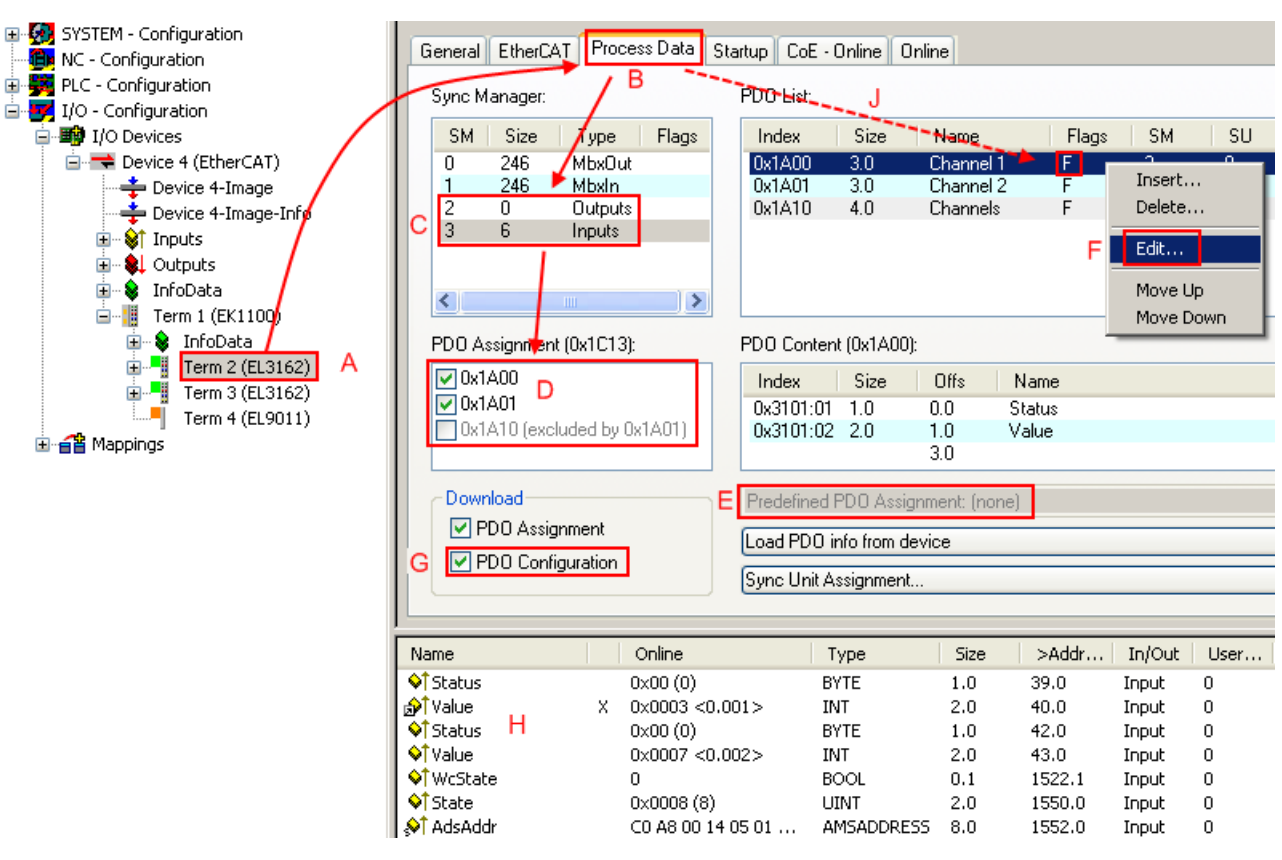

附图 89: 配置过程数据

#### 手动修改过程数据

根据 ESI 描述, 在 PDO 概述中能够通过标志"F"将PDO 标识为"固定" (图配置过程数据, J)。 即使 TwinCAT 提供相关对话框 ("Edit"),也不能改变此类 PDO 的配置。尤其要注意,CoE 内容 不能作为周期性过程数据来显示 。这通常也适用于设备支持下载 PDO 配置的情况, "G"。在配置 错误的情况下, EtherCAT 从站通常会拒绝启动, 也不能切换到 OP 状态。系统管理器显示"invalid SM cfg" 日志信息: 这个错误信息 ( "invalid SM IN cfg" 或 "invalid SM OUT cfg" ) 也提示了 启动失败的原因。

### 5.1.6 使用 TwinCAT 系统管理器进行配置 - 数字量输入和输出模块

(使用 TwinCAT 2.10.0 (Build 1305) 及以上版本,以 EL1014 为例)

在 TwinCAT 系统管理器的左侧窗口中点击您希望配置的模块树状结构 (本例中为 terminal 4 EL1014)。

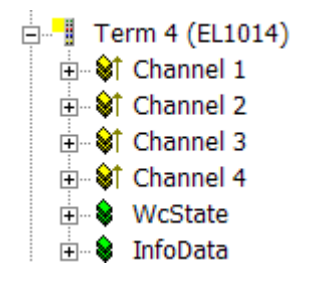

在 TwinCAT 系统管理器的右侧窗口中,显示了多个用于配置模块的标签。

调试

### General 标签

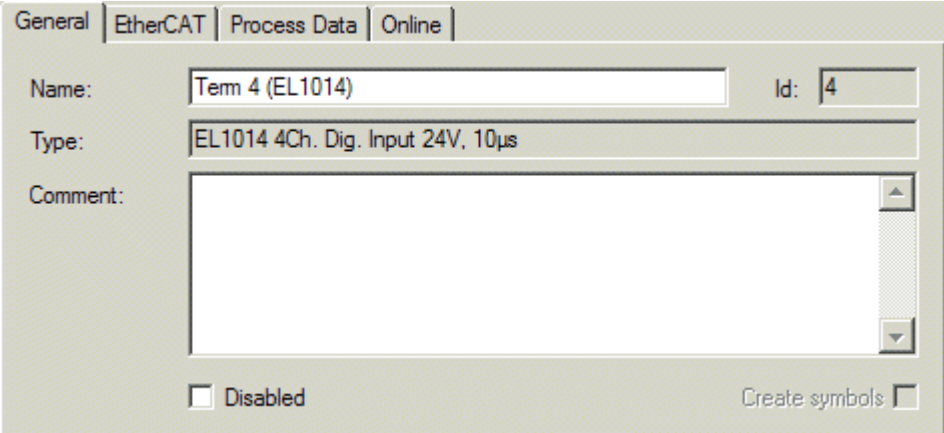

附图 90: General 标签

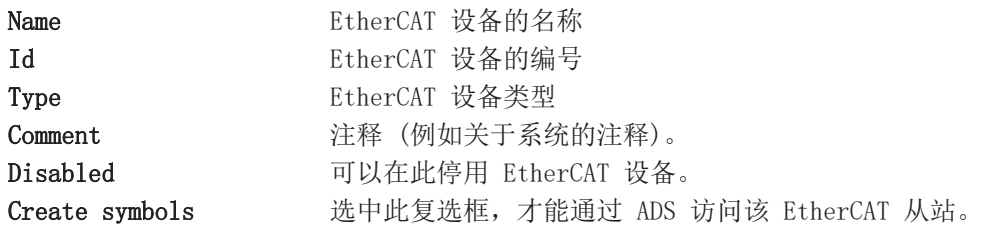

#### EtherCAT 标签

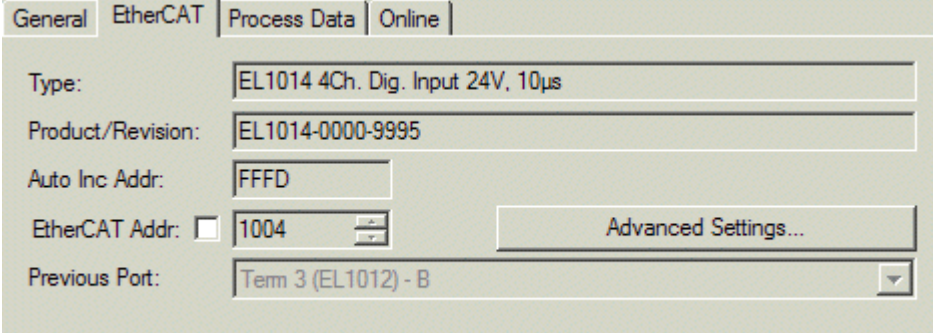

http://www.beckhoff.de/english/default.htm?EtherCAT/EL1014.htm

#### 附图 91: EtherCAT 标签

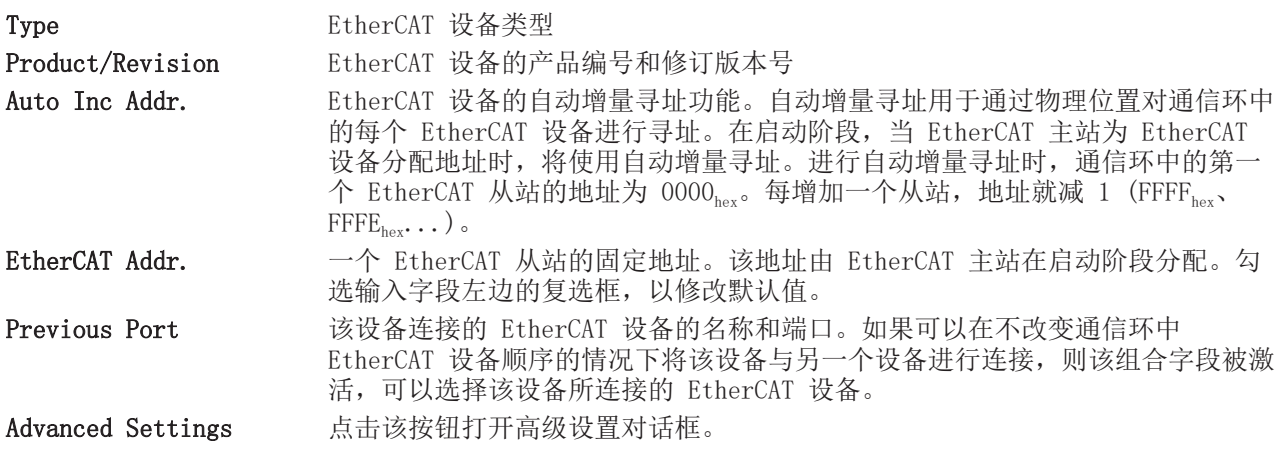

标签底部的链接指向该 EtherCAT 设备对应的产品主页。

#### Process Data 标签

用于过程数据配置。EtherCAT 从站的输入和输出数据表示为 CANopen 过程数据对象 (PDO)。数字量输入模块 (EL10xx) 和数字量输出模块 (EL20xx) 具有固定的 PDO 分配。

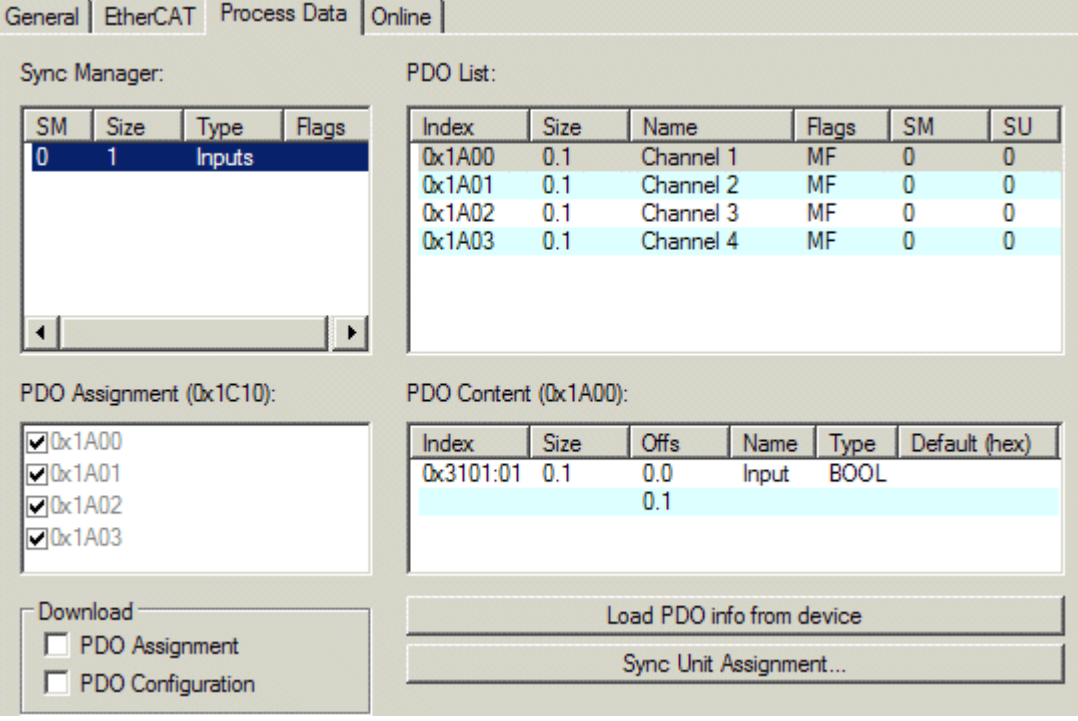

附图 92: Process Data 标签

#### Sync Manager (同步管理器)

列出同步管理器 (SM) 的配置。 相应的PDO分配显示在下面的 PDO Assignment 列表中。

#### PDO Assignment (PDO 分配)

所选同步管理器的 PDO 分配。所有为该同步管理器类型定义的 PDO 均列于此处。

所选条目是涉及过程数据传输的 PDO。在系统管理器的树状图中,这些PDO被显示为 EtherCAT 设备的变量。 变量名称与PDO的 Name 参数相同, 如 PDO 列表中所示。

#### PDO list (PDO 列表)

该 EtherCAT 设备支持的所有 PDO 的列表。所选 PDO 的内容显示在 PDO Content 列表中。PDO 配置可通过 双击条目进行修改。

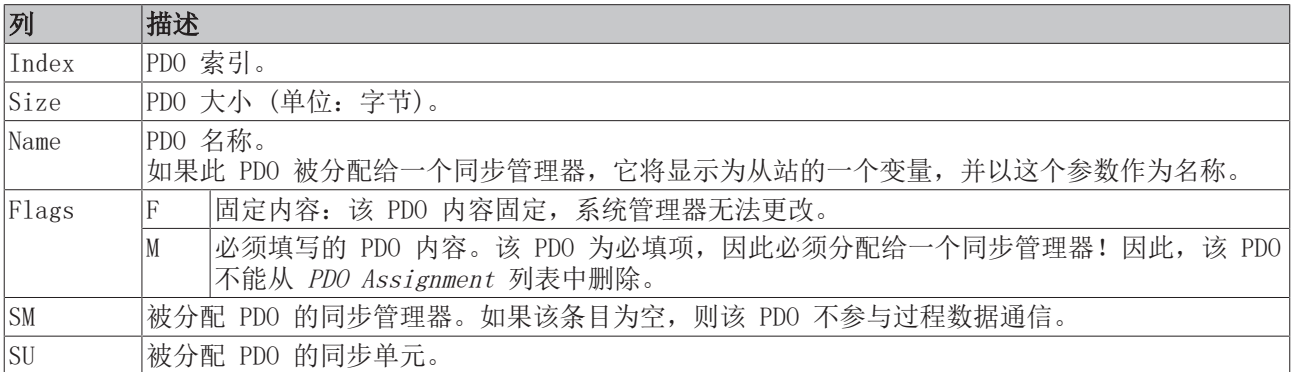

#### PDO Content (PDO 内容)

表示 PDO 的内容。

#### Download (下载): PDO assignment (PDO分配), PDO configuration (配置)

只有智能模块支持 PDO 分配和配置的下载功能。

#### Online 标签

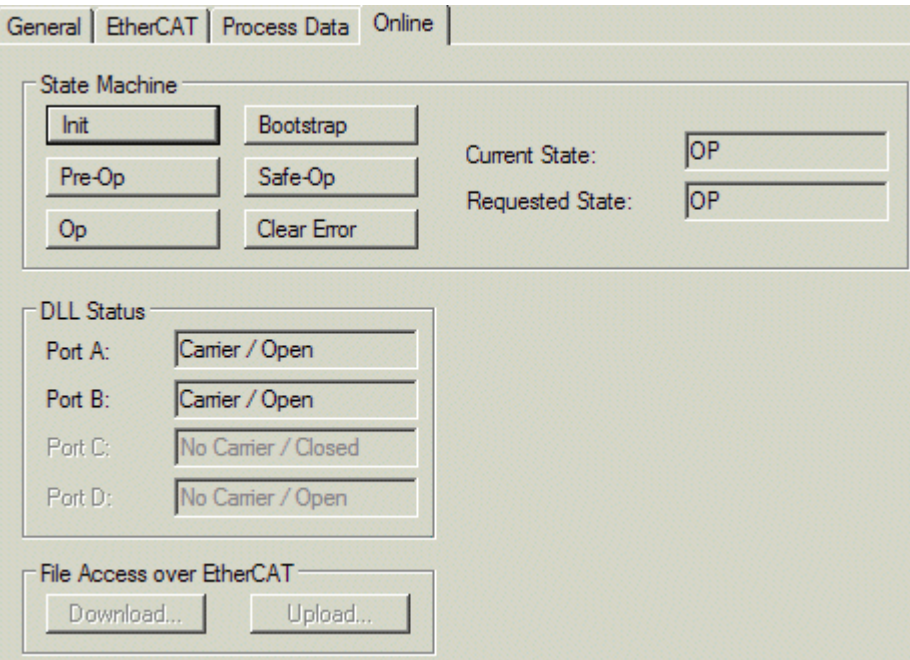

附图 93: Online 标签

#### State Machine

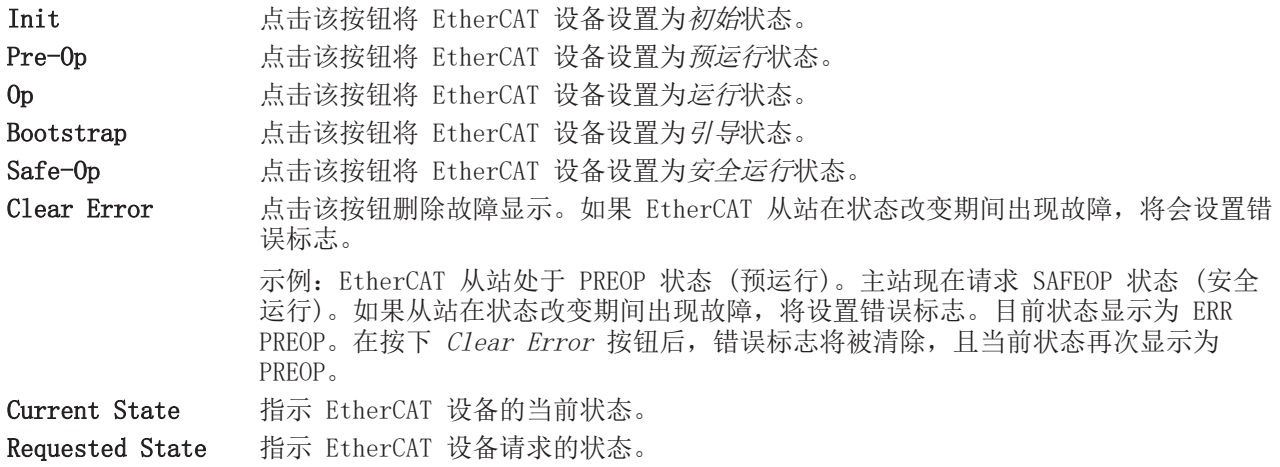

#### DLL Status

指示 EtherCAT 从站各个端口的 DLL 状态 (数据链路层状态)。DLL 状态分为以下四种:

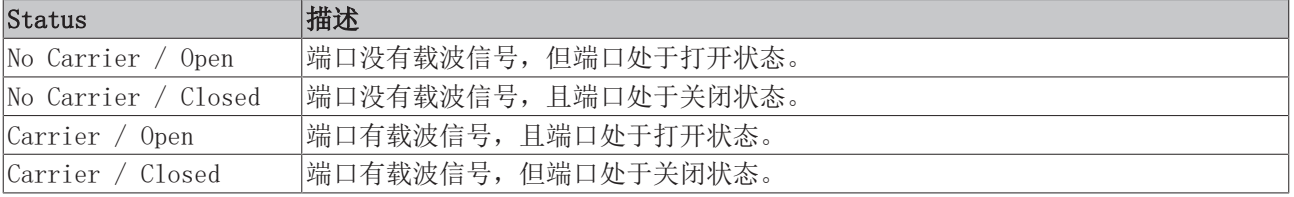

表 1: 通过 EtherCAT 进行文件访问

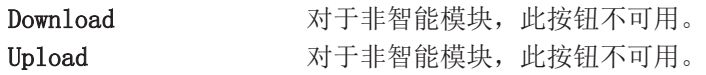

## 5.2 EtherCAT 从站的一般调试说明

该摘要简单介绍了 TwinCAT 下的 EtherCAT 从站运行的若干方面。关于详细信息,可查看相应章节, 例如 [EtherCAT 系统文档。](https://infosys.beckhoff.com/content/1033/ethercatsystem/index.html)

#### 实时诊断: WorkingCounter、EtherCAT State 和 Status

一般来说,EtherCAT 从站提供可供控制任务使用的各种诊断信息。

这种诊断信息与不同的通信层级有关。因此,它有不同的来源,也会在不同的时间进行更新。

任何应用,如果严格要求现场总线的 I/O 数据保持正确和最新,就必须对相应的底层进行诊断性访问。 EtherCAT 和 TwinCAT System Manager 全面提供这种诊断要素。下面讨论那些有助于控制任务进行诊断, 且 在正常运行时(而不仅是在调试阶段),能够在当前周期保持准确刷新的诊断要素。

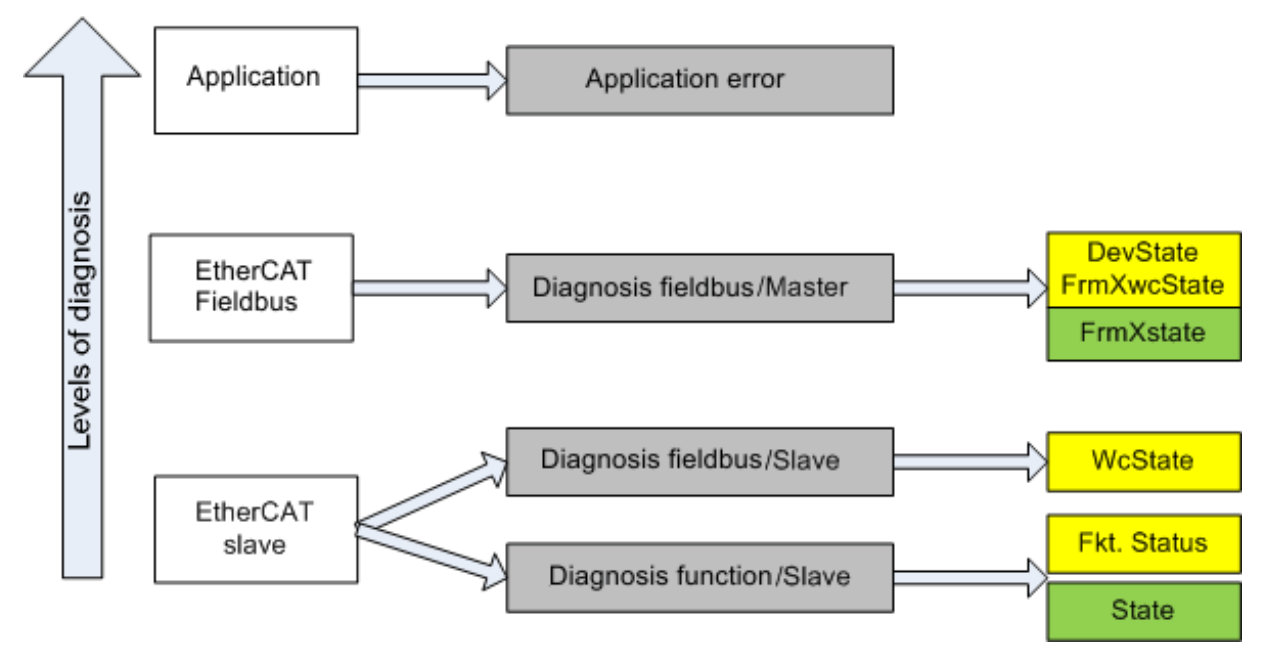

附图 94: 选择 EtherCAT 从站的诊断信息

一般来说,EtherCAT 从站提供

• 典型的从站通信诊断(成功参与过程数据交换以及正确运行模式的诊断) 这种诊断对所有从站都一样。

以及

• 典型的通道功能诊断(与设备有关) 参见相应的设备文件

图*选择 EtherCAT 从站的诊断信息*中的颜色也与System Manager(系统管理器)中的变量颜色相对应,参见图 PLC 中的基本 EtherCAT 从站诊断。

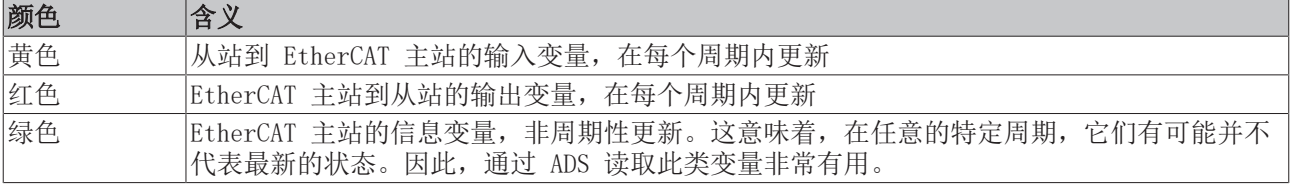

图 PLC 中的基本 EtherCAT 从站诊断显示了实现基本 EtherCAT 从站诊断的示例。这里使用的是倍福 EL3102 (2 通道模拟量输入端子模块),因为它既能提供典型的从站通信诊断,又能提供通道特有的功能诊断。在 PLC 中创建结构体作为输入变量, 每个结构体都与过程映像相对应。

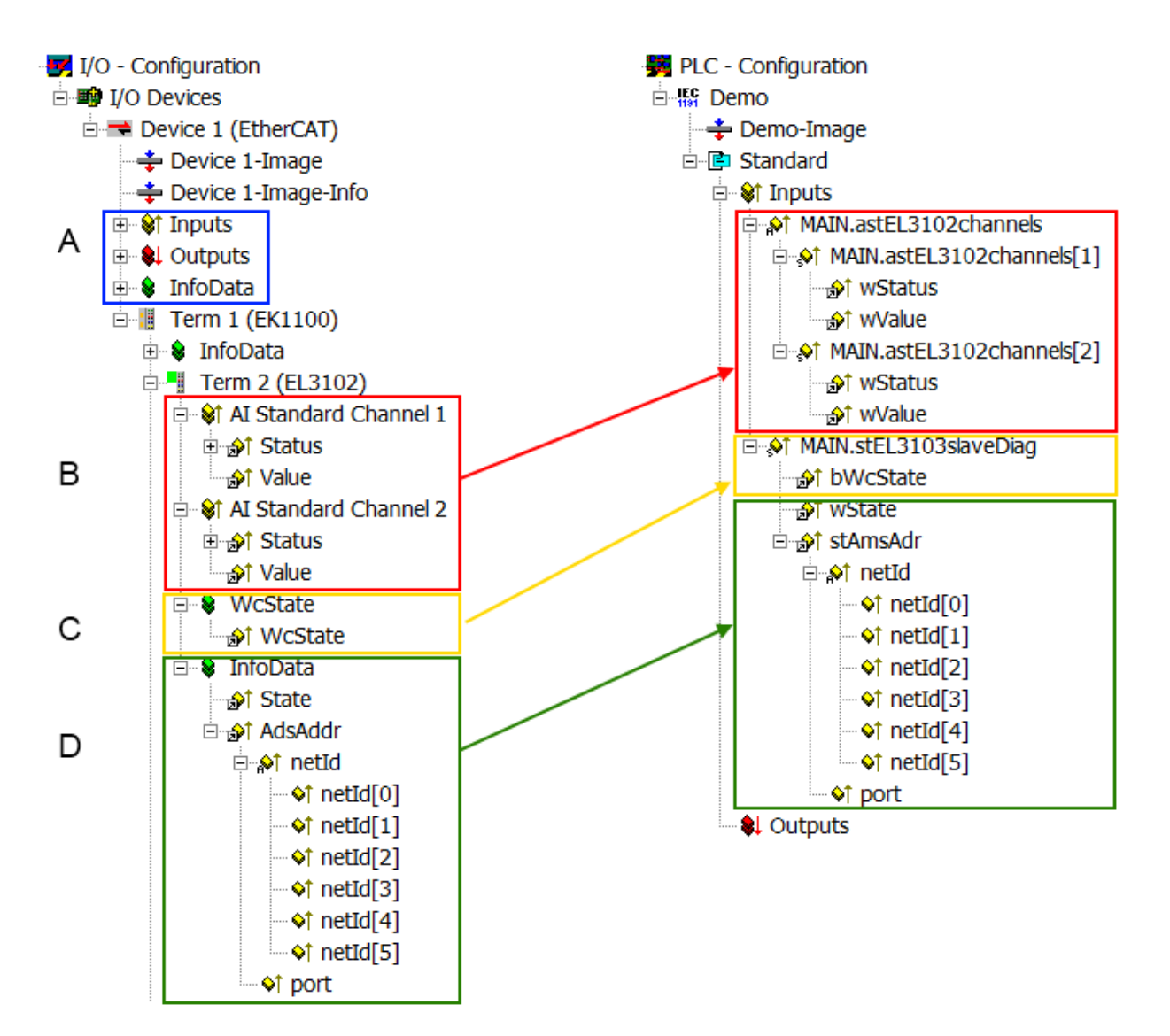

附图 95: PLC 中的 EtherCAT 从站基本诊断

这里包括以下几个方面:

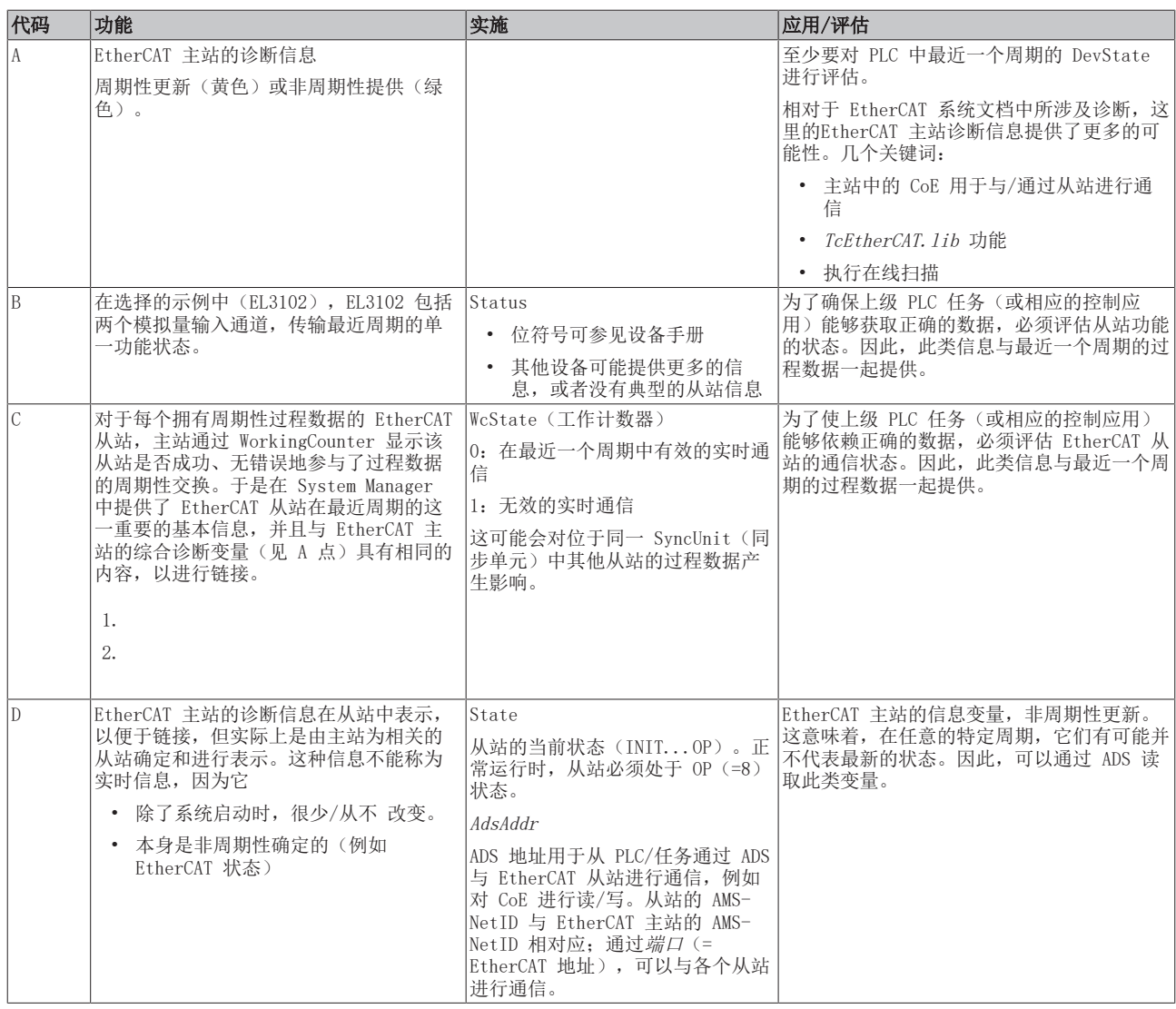

#### 注意

#### 诊断信息

强烈建议对所提供的诊断信息进行评估,以便应用能够适当的反应。

#### CoE 参数目录

CoE 参数目录(CanOpen-over-EtherCAT)用于管理相关从站的设定值。在某些情况下,当调试一个相对复杂 的 EtherCAT 从站时,可能需要在这里进行修改。它可以通过 TwinCAT System Manager 访问,参见图  $EL3102$ ,  $CoE = \nexists \#$ :

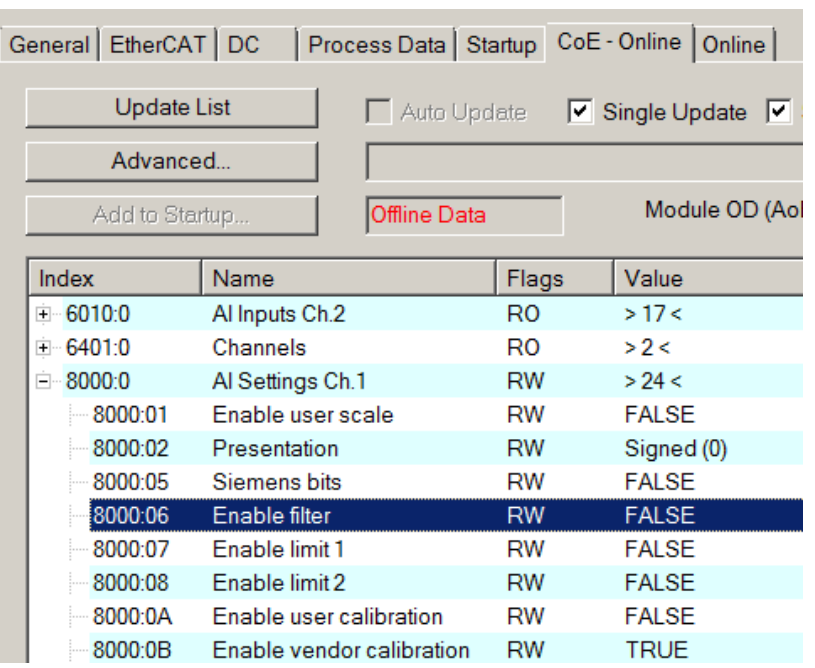

附图 96: EL3102, CoE 字典

#### EtherCAT 系统文档

必须遵守 [EtherCAT 系统文档](https://infosys.beckhoff.com/content/1033/ethercatsystem/index.html) (EtherCAT 基础知识-->CoE 接口)中的全面描述!

简要摘录:

- 在线目录中的更改是否保存在从站本地,这取决于从站设备。EL 端子模块(EL66xx 除外)能够以这种 方式保存修改的参数。
- 用户必须管理对"StartUp"列表的更改。

#### TwinCAT System Manager 中的调试助手

TwinCAT 中引入了调试界面,这是 EL/EP 等 EtherCAT 设备持续开发过程的一个新增功能。从 TwinCAT 2.11R2 及以上版本开始,都在 TwinCAT System Manager 中提供了调试助手。它们通过适当扩展的 ESI 配置 文件集成到 System Manager 中。

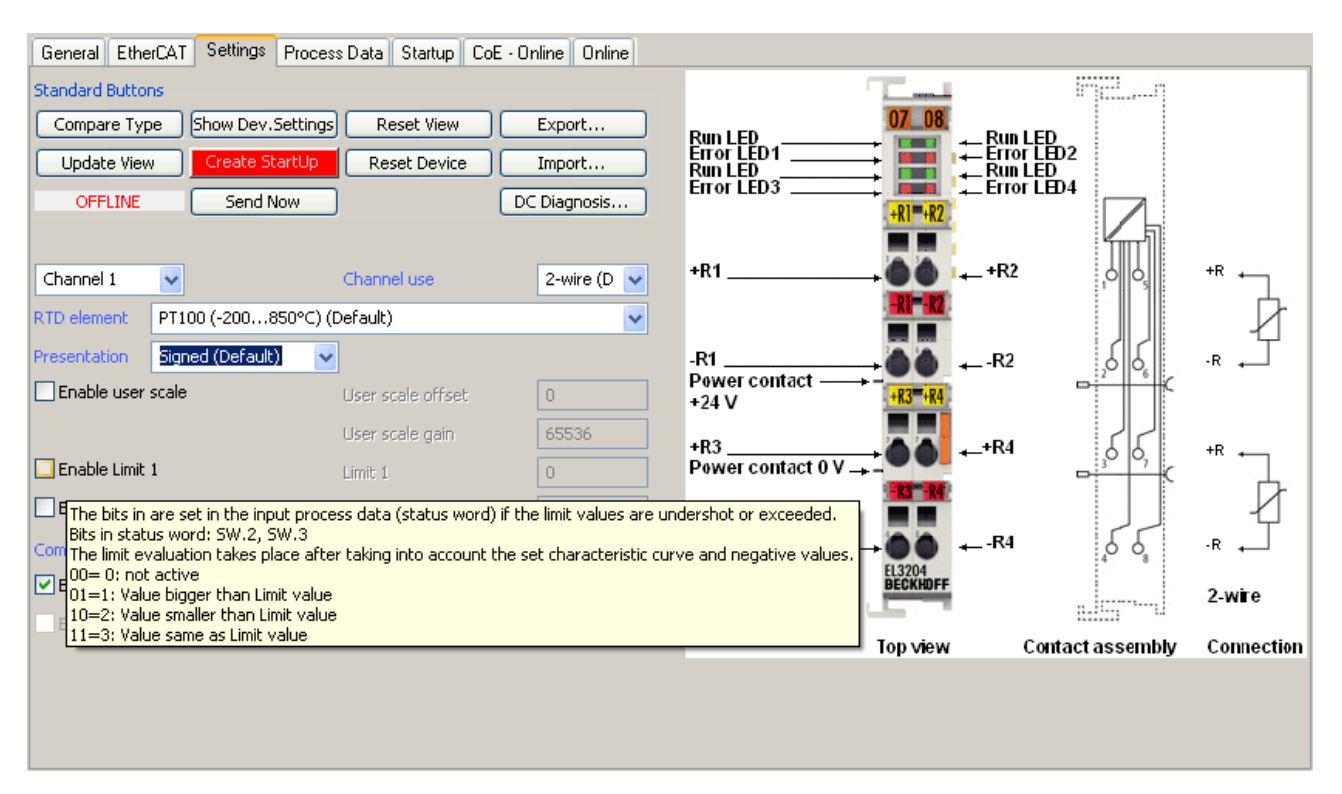

#### 附图 97: EL3204 调试助手示例

这个调试过程同时还管理:

- CoE 参数目录
- DC/FreeRun 模式
- 可用的过程数据(PDO)

尽管"Process Data"、"DC"、"Startup"和"CoE-Online"等过去必须的设置选项卡仍然需要显示,但 如果使用调试助手,建议不要用它们来改变自动生成的设置。

调试工具并未涵盖 EL/EP 设备所有可能的应用。如果可用的设置选项不够齐全,用户可以像过去一样手动进 行 DC、PDO 和 CoE 设置。

#### EtherCAT 状态: TwinCAT System Manager 的自动默认行为和手动操作

工作电源接通后,EtherCAT 从站必须经历以下状态

- INIT
- PREOP
- SAFEOP
- OP

以确保稳定运行。EtherCAT 主站根据从站的初始化流程来主导每个从站的状态,该流程是在 ESI/XML 和用户 设置(分布时钟(DC)、PDO、CoE)中专为调试设备而定义的。另请参见链接"[通信原理,EtherCAT 状态机](#page-45-0) [\[](#page-45-0)[}](#page-45-0) [46\]"](#page-45-0)。根据需要完成配置的数量以及整体通信情况,启动过程可能需要几秒钟。

EtherCAT 主站本身在启动时必须经过这些例行的步骤,直到目标状态 OP 。

用户所需的目标状态可在系统管理器中进行设置,TwinCAT 启动时会自动引导状态切换。一旦 TwinCAT 进入 RUN状态,TwinCAT EtherCAT 主站就会逐步达到目标状态。

#### 标准设置

EtherCAT 主站的 advanced settings (高级设置)的标准设置如下:

- EtherCAT 主站:OP
- 从站:OP 该设置同样适用于所有从站。

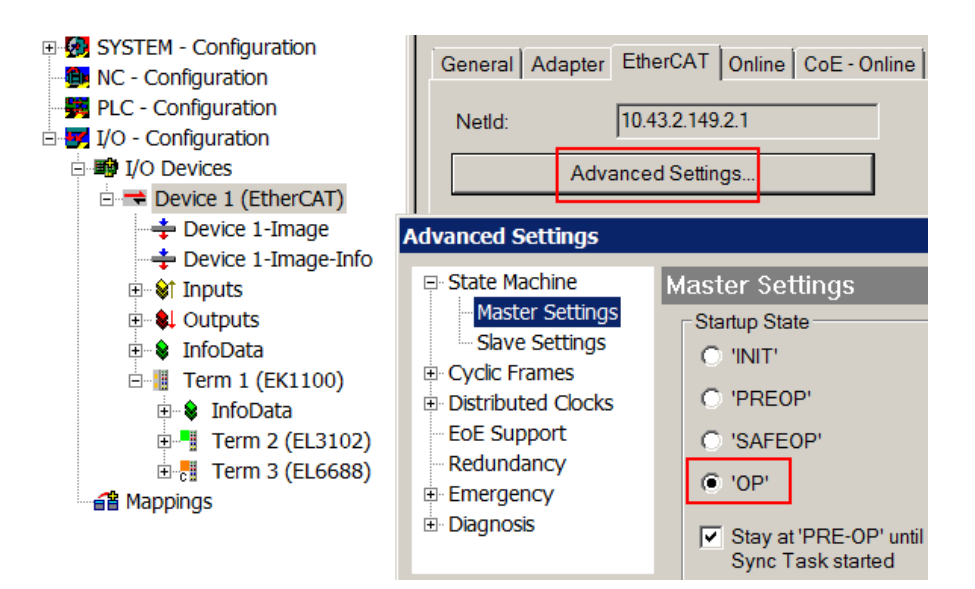

附图 98: System Manager 的默认行为

此外,任何特定从站的目标状态均可在"Advanced Settings"对话框中设置;标准设置仍然是 OP。

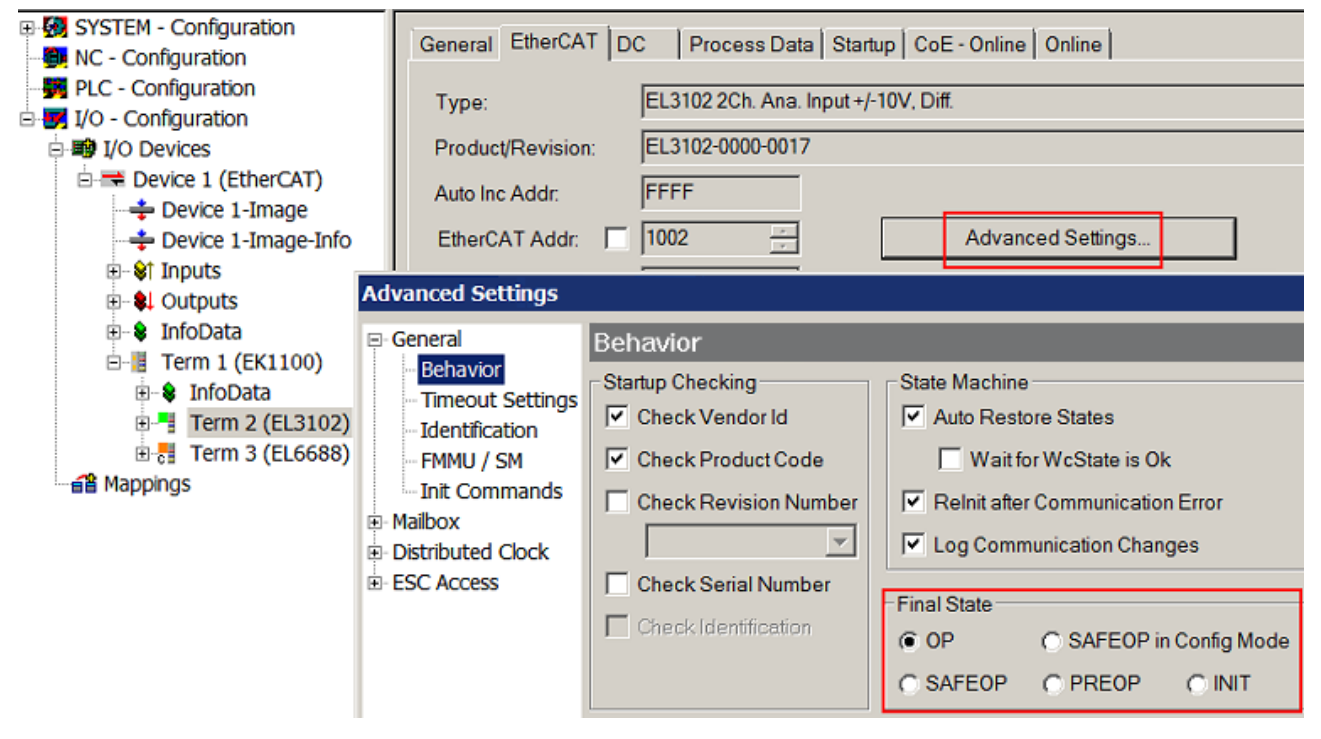

附图 99: 从站的默认目标状态

#### 手动控制

在某些特殊原因下,可能需要从应用/任务/PLC 中控制EtherCAT状态。例如:

- 出于诊断的原因
- 为了触发一个可控的 EtherCAT 重启过程
- 因为需要改变 EtherCAT 主站的启动时间

此时适合在 PLC 程序中调用来自 TcEtherCAT. 1ib 的 PLC 功能块 (包含在TwinCAT 标配功能中) 并使用 FB EcSetMasterState 等以可控的方式推进各种状态的切换。

所以,在 EtherCAT 主站设置中将主站和从站不(的目标状态)都设置到 INIT 状态是很有用的。

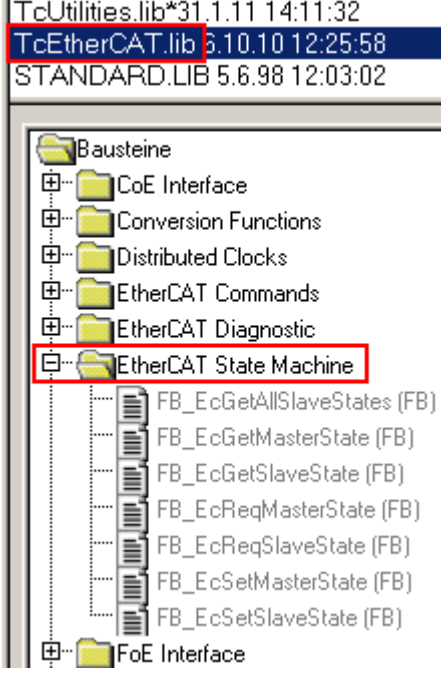

附图 100: PLC 功能块

#### 关于 E-Bus 电流的说明

EL/ES 端子模块置于 DIN 导轨上, 紧跟在耦合器后面。总线耦合器可以向后续的EL 端子模块供给 5V 的 Ebus 系统电压 ; 耦合器原则上可以负担最多 2 A 的 E-Bus 电流。关于每个 EL 端子模块需要消耗多少 Ebus 电流的信息,可参见倍福公司网站和产品目录。如果后续的端子模块需要的电流超过了耦合器可以提供的 电流, 则必须在 I/O 站的适当位置插入E-Bus电源端子模块(例如 EL9410)。

预先计算的最大 E-Bus 理论电流在 TwinCAT System Manager 中显示为一列数值。如果预计E-Bus供电不足, 剩余电流总额就会是负数,并以感叹号(!)标记;在这种位置前面需要插入一个E-Bus电源模块。

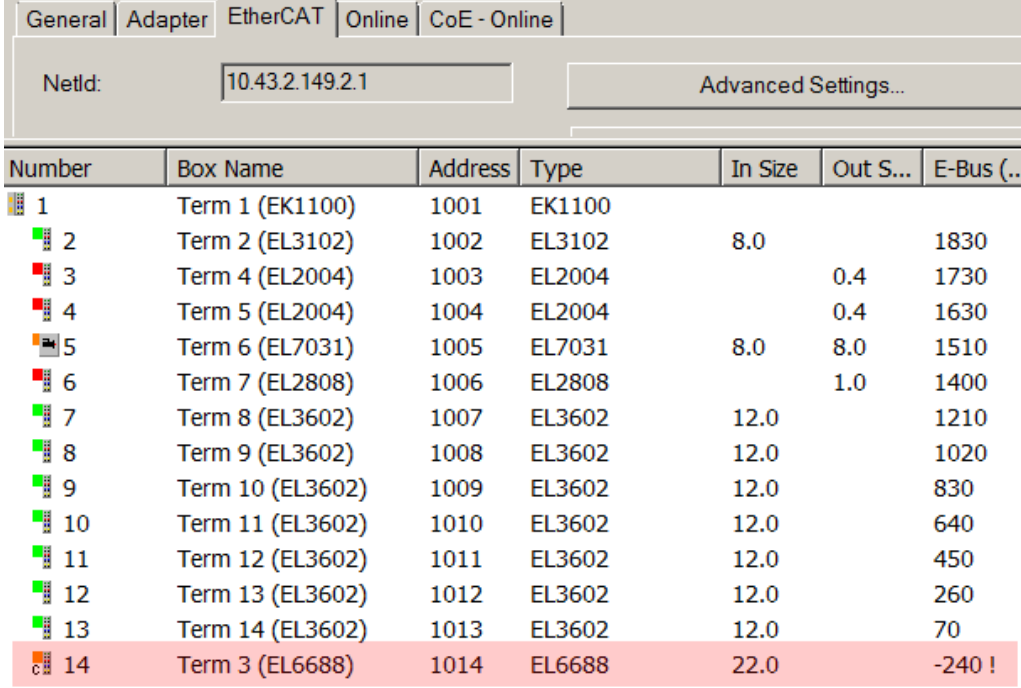

附图 101: E-Bus 电流非法超出电源限值

从 TwinCAT 2.11 及以上版本开始,在该配置激活时,警告信息"E-Bus Power of Terminal..." 将出现在 日志窗口:

### Message

E-Bus Power of Terminal 'Term 3 (EL6688)' may to low (-240 mA) - please check!

附图 102: 超过 E-Bus 电流的警告信息

### 注意

### 注意!可能发生故障!

一个 I/O 站里面所有 EtherCAT 端子模块的 E-Bus 电源必须使用相同的接地电位!

## 5.3 控制字和状态字

### 控制字

数字量输入模块的控制字目前没有功能。

### 状态字

数字量输入模块的状态字目前没有功能。

## 6 附录

## 6.1 EtherCAT AL 状态代码

详细信息请参见 [EtherCAT系统描述。](https://infosys.beckhoff.de/content/1033/ethercatsystem/1037010571.html)

### 6.2 固件兼容性

EL10xx 和 EL11xx 系列模块没有固件。

### 6.3 固件更新 EL/ES/EM/ELM/EPxxxx

本节介绍了倍福 EL/ES、ELM、EM、EK 和 EP 系列 EtherCAT 从站设备的更新情况。只有在与倍福支持部门协 商后才能进行固件更新。

注意

### 仅使用 TwinCAT 3 软件!

必须在安装了 TwinCAT 3 之后才能进行倍福 IO 设备的固件更新。建议尽可能使用最新的固件,可在倍福公 司网站上免费下载 [https://www.beckhoff.com/en-us/。](https://www.beckhoff.com/en-us/support/download-finder/data-sheets/)

为了更新固件,TwinCAT 可以在 FreeRun 模式下运行,不需要付费许可。

待更新的设备通常可以保留在安装位置,但 TwinCAT 必须在 FreeRun 模式下运行。请确保 EtherCAT 通讯 良好(没有丢失帧等)。

不应使用其他 EtherCAT 主站软件,例如 EtherCAT Configurator,因为它们可能不支持复杂的更新固件、 EEPROM 和其他设备组件。

#### 储存地点

一个 EtherCAT 从站最多可以在三个位置上存储运行数据:

• 每个 EtherCAT 从站都有一个设备描述文件,包括标识(名称、产品代码)、时序定义、通信设置等。 该设备描述文件(ESI: EtherCAT Slave Information)可以从 Beckhoff 网站下载区[的zip 文件](https://www.beckhoff.com/de-de/download/128205835) 中下 载,并在 EtherCAT 主站中用于离线组态,例如在 TwinCAT 中。 最重要的是,每个 EtherCAT 从站都将其可供电子读取的设备描述文件(ESI)存放在其本地存储芯片, 即 ESI EEPROM 中。从站上电以后,该描述文件将加载到从站本地,并告知其通信配置;另一方面, EtherCAT 主站可以通过这种方式识别从站,并相应地设置 EtherCAT 通信。

#### 注意

#### 用项目定义的 ESI-EEPROM 写入

ESI 文件是设备制造商根据 ETG 标准为相应产品开发和发布的。

- ESI 文件的含义:禁止从使用侧(比如用户)进行修改。

- ESI EEPROM 的含义: 即使技术上允许写入, EEPROM 中的 ESI 部分和可能存在的空闲存储区域也不得在正 常更新过程之外进行更改。特别是对于周期性的内存写入(运行时间计数器等),必须使用专门的存储器产 品,例如EL6080 或 IPC 自己的 NOVRAM(掉电保持存储器选件)。

- 根据功能和性能的不同,EtherCAT 从站有一个或几个本地处理器来处理 I/O 数据。相应的程序就称作 Firmware 固件,文件格式为 \*.efw 。
- 在一些 EtherCAT 从站中,EtherCAT 通讯也可能集成在这些本地处理器中。此时,本地处理器通常是一 个 FPGA 芯片,带有 \*.rbf 固件。

客户可以通过 EtherCAT 现场总线及其通讯机制来访问 Firmware(固件)。Firmware 的更新或读取是通过非 周期性邮箱通信(mailbox)或对 ESC 的寄存器访问实现的。

如果要更新从站的固件,TwinCAT System Manager 提供使用新固件刷新上述三处运行数据的机制。从站通常 不会检查新的固件是否合适,也就是说,如果下载了错误的固件,从站可能就无法再运行。

### 通过 bundle firmware ( 捆绑固件) 简化更新

使用所谓的 bundle firmware(捆绑固件)进行更新更为方便: 此时从站处理器的固件和 ESI 描述组合在一 个 \*.efw 文件中;固件更新期间,在端子模块中的 Firmware 和 ESI 都会改变。要实现这种功能,要求以下 几点:

- 固件为打包格式: 可通过文件名识别, 其中还包含修订版本号, 例如 ELxxxx-xxxx REV0016 SW01.efw
- 在下载对话框中输入密码=1 时, 使用捆绑固件更新。如果密码=0(默认设置), 则只进行固件更新, 不 进行 ESI 更新。
- 只用于支持此功能的设备。打包文件的内容通常不能再修改;这个功能是自 2016 年以来诸多新开发功 能的一部分。

更新之后,应确认是否成功

• ESI/Revision:例如,通过 TwinCAT ConfigMode/FreeRun 中的在线扫描,这是确定固件修订版本的简 便方法

注意

• Firmware:例如,通过查看设备的 CoE Online 数据

#### 设备损坏风险!

✔ 下载新设备文件时注意以下几点

a) EtherCAT 设备的固件下载不能中断

b)必须确保通畅的 EtherCAT 通讯。必须避免 CRC 错误或丢帧。

c)供电必须稳定。信号电平必须符合规范。

ð 如果在更新过程中出现故障,EtherCAT 设备可能无法使用,只能返回制造商重新调试。

### 6.3.1 设备描述 ESI 文件/XML

#### 注意

#### 关于更新 ESI 描述文件/EEPROM 的注意事项

一些从站在 EEPROM 中存储了用于生产的校准和配置数据。在更新过程中,这些信息会被覆盖,无法恢复。

ESI 设备描述存储在从站上,并在启动时加载。每个设备描述都有一个唯一标识符,包括从站名称 (9 个字 符/9 位数) 和修订版本号 (4 位数)。在 System Manager 中配置的每个从站都在 EtherCAT 选项卡中显示其 标识符:

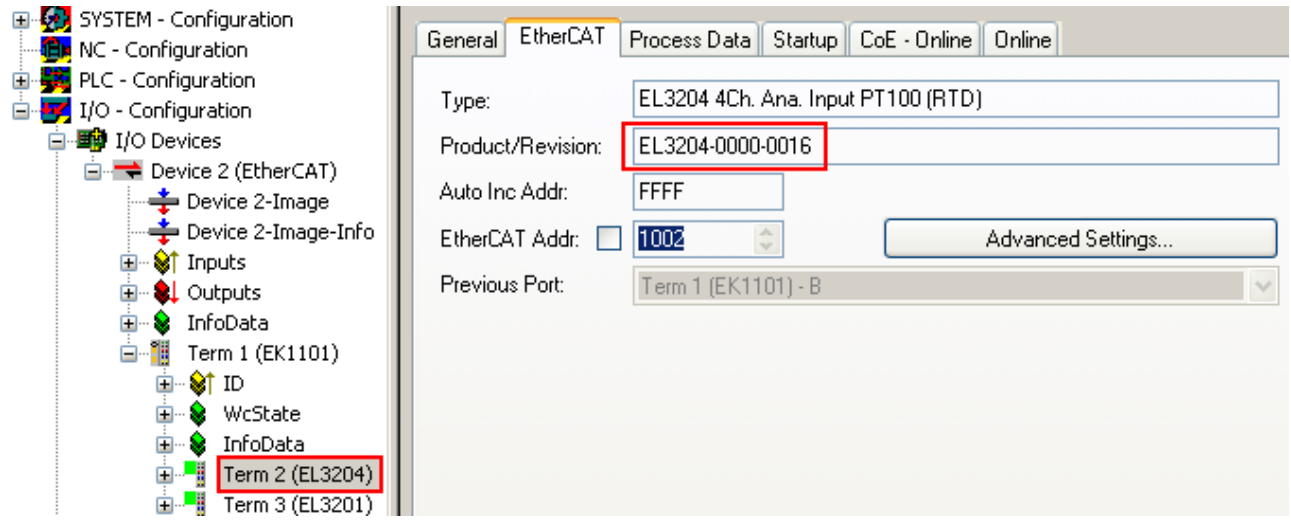

附图 103: 由名称 EL3204-0000 和修订版本号 0016 组成的设备标识符

配置的标识符必须与作为硬件使用的实际设备描述兼容,即从站在启动时加载的描述(本例中为 EL3204)。 通常情况下,配置的版本必须与端子模块网络中实际存在的版本相同或更低。

有关这方面的进一步信息,请参考 [EtherCAT 系统文件。](https://infosys.beckhoff.com/content/1033/ethercatsystem/index.html)

#### 附录

 $\bullet$ 

### XML/ESI 描述的更新

设备的修订版本与所使用的 Firmware(固件)和 Hardware(硬件)密切相关。不兼容的组合会导致 故障,甚至使设备最终关闭。只有在与倍福支持(售后)部门协商后才能进行相应的更新。

#### ESI 从站标识符的显示

确定所配置的设备描述和实际设备是否相符的最简单方法是在 TwinCAT Config Mode/FreeRun 模式下扫描 EtherCAT 从站:

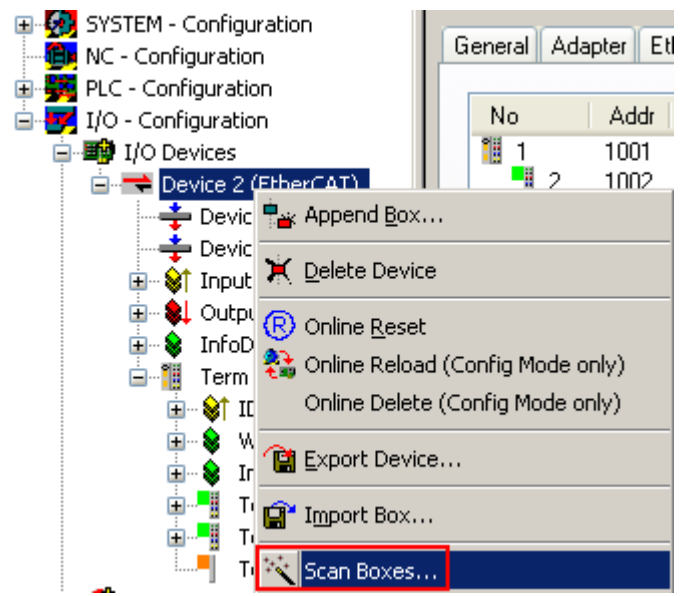

附图 104: 右键单击 EtherCAT Device 扫描下级从站

如果找到的内容与配置的内容相符,则显示

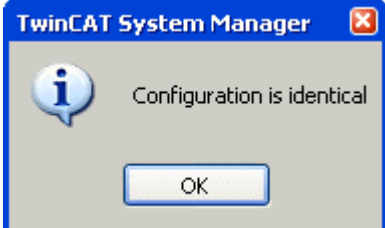

附图 105: 配置是相同的

否则就会出现一个更改对话框,用于选择实际配置。

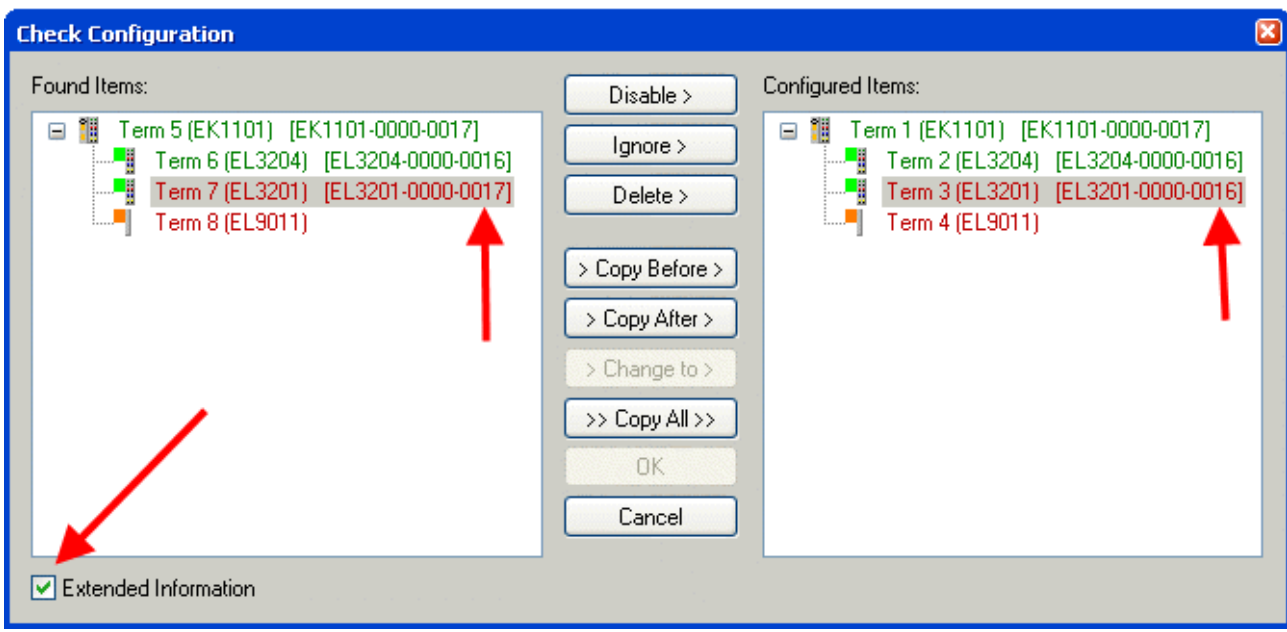

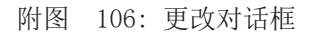

在图更改对话框的示例中,发现了一个 EL3201-0000-0017, 而原配置中是 EL3201-0000-0016。此时可以通过 Copy Before按钮来调整配置。必须选中Extended Information 复选框,以显示修订版本。

#### 更改 ESI 从站标识符

ESI/EEPROM 标识符可以在 TwinCAT 下按如下方式更新:

- 必须与从站建立正确无误的 EtherCAT 通讯。
- 从站的状态无关紧要。
- 右键单击 Online 中显示的从站,打开 EEPROM Update 对话框, 参见图 EEPROM 更新

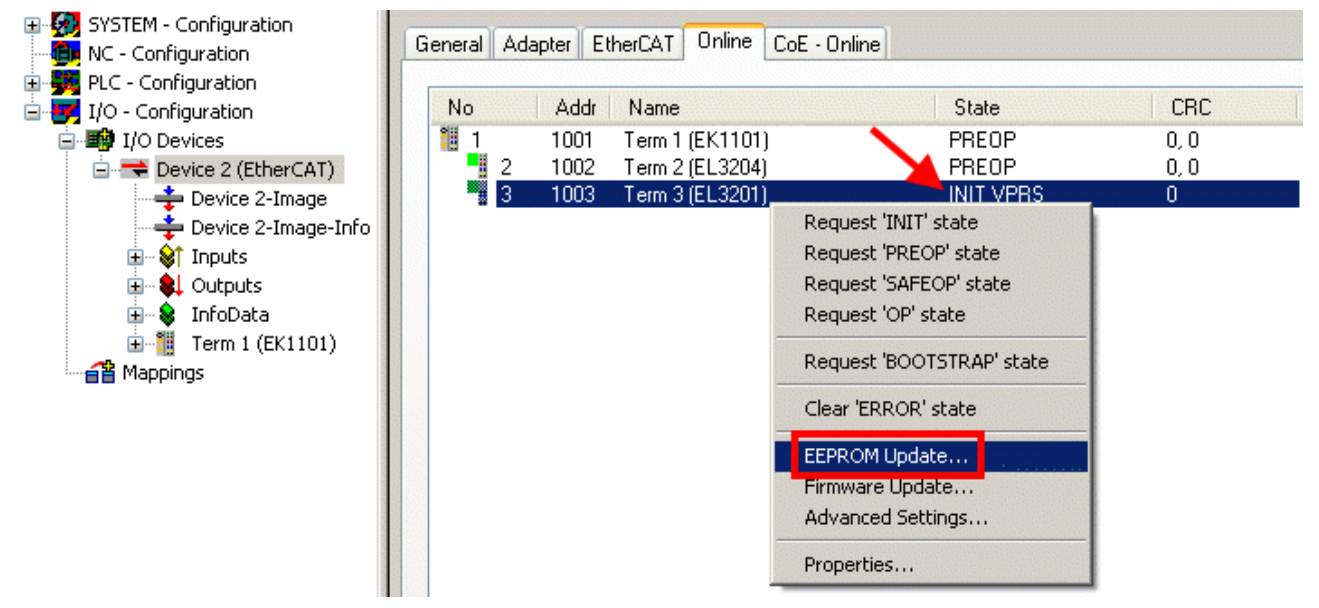

#### 附图 107: EEPROM 更新

在以下对话框中选择新的 ESI 描述,参见图选择新的 ESI。通过复选框Show Hidden Devices 还能显示旧 的、通常隐藏的从站版本。

# **RECKHOFF**

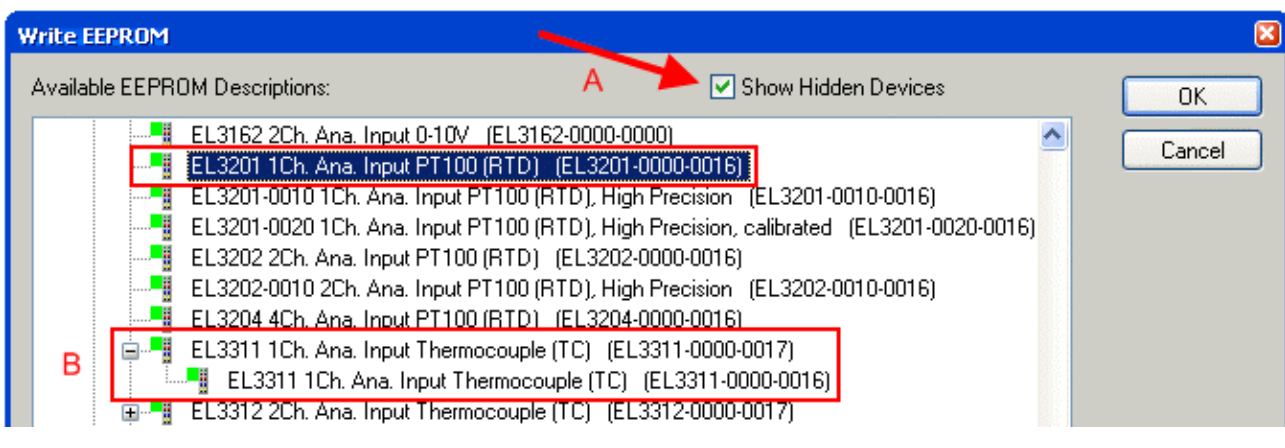

#### 附图 108: 选择新的 ESI

System Manager 弹出一个进度条, 显示 EEPROM 写入的进度。首先写入数据, 然后进行验证。

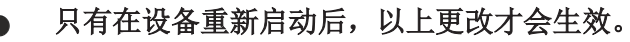

大多数 EtherCAT 设备会立即或从 INIT 启动后读取修改后的 ESI 描述。一些通信设置(例如: 分 布时钟)只在开机时读取。因此, EtherCAT 从站必须短暂地关机, 以使更改生效。

### 6.3.2 Firmware(固件)说明

#### 确定固件版本

#### 通过 TwinCAT System Manager 确定版本

如果主站可以在线访问从站,TwinCAT System Manager 会显示从站处理器的固件版本。点击需要检查其处理 器固件的 E-Bus 端子模块 (在此例中为端子模块 2 (EL3204)), 并选择选项卡 CoE Online (CAN over EtherCAT)。

CoE Online 和 Offline CoE(在线 CoE 和离线 CoE) 可用的 CoE 目录有两套: online:如果 EtherCAT 从站支持,从站处理器会提供该功能。该 CoE 目录只有在从站连接并运行 时才能显示。 Offline:EtherCAT 从站信息文件 ESI/XML 包含的 CoE 默认内容。只有在 ESI 中包含了 CoE 目录 才能显示(例如"倍福 EL5xxx.xml")。 要在两个视图之间切换,必须使用按钮"Advanced "。

在图 EL3204 固件版本的显示中,所选 EL3204 的固件版本在 CoE 条目 0x100A 中显示为 03。
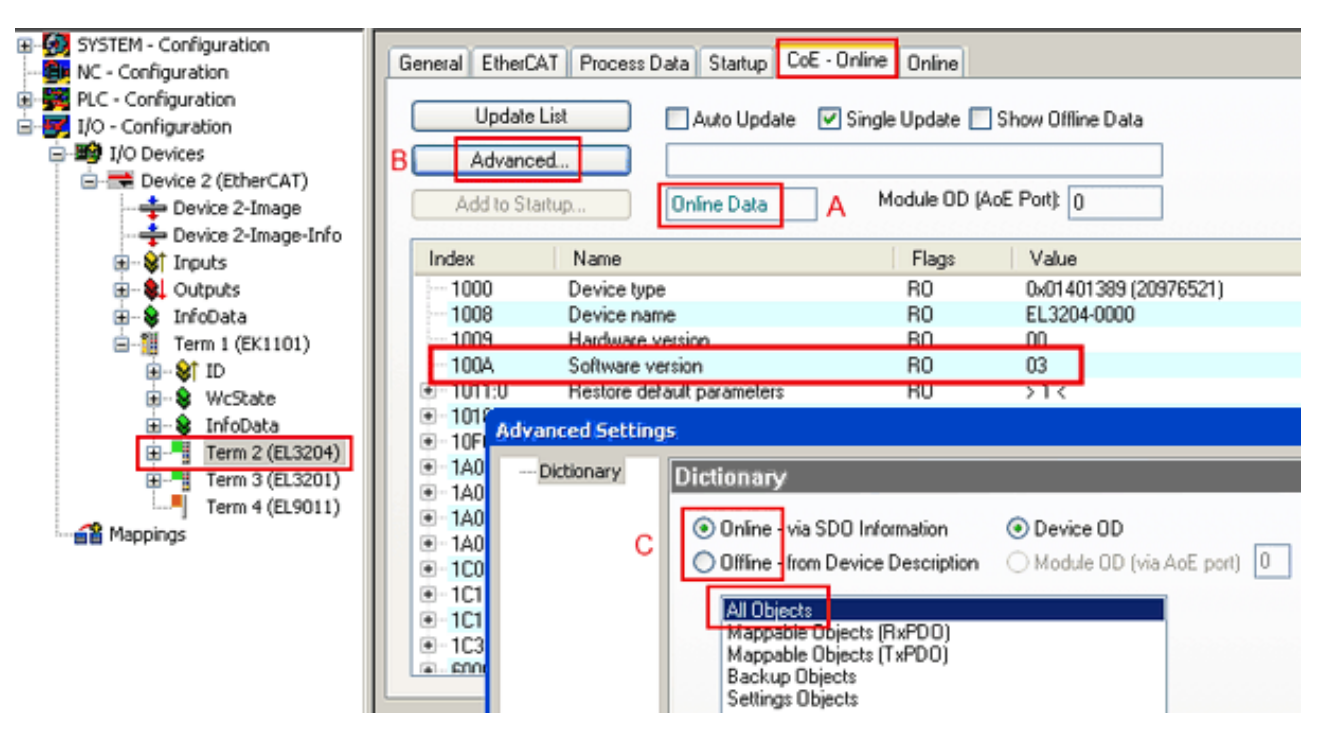

附图 109: EL3204 固件版本的显示

在(A)处,TwinCAT 2.11 表明当前显示的是"Online CoE "目录。如果不是,可以通过 Advanced Settings 中(B)处的Online 选项和双击 All Objects 来加载 Online 目录。

# 6.3.3 更新从站处理器的固件 \*.efw

#### CoE 目录

Online CoE 目录由从站处理器管理,并存储在专用的 EEPROM 中,在固件更新期间一般不会改变。

切换到Online选项卡,更新从站处理器的固件,参见图*固件更新*。

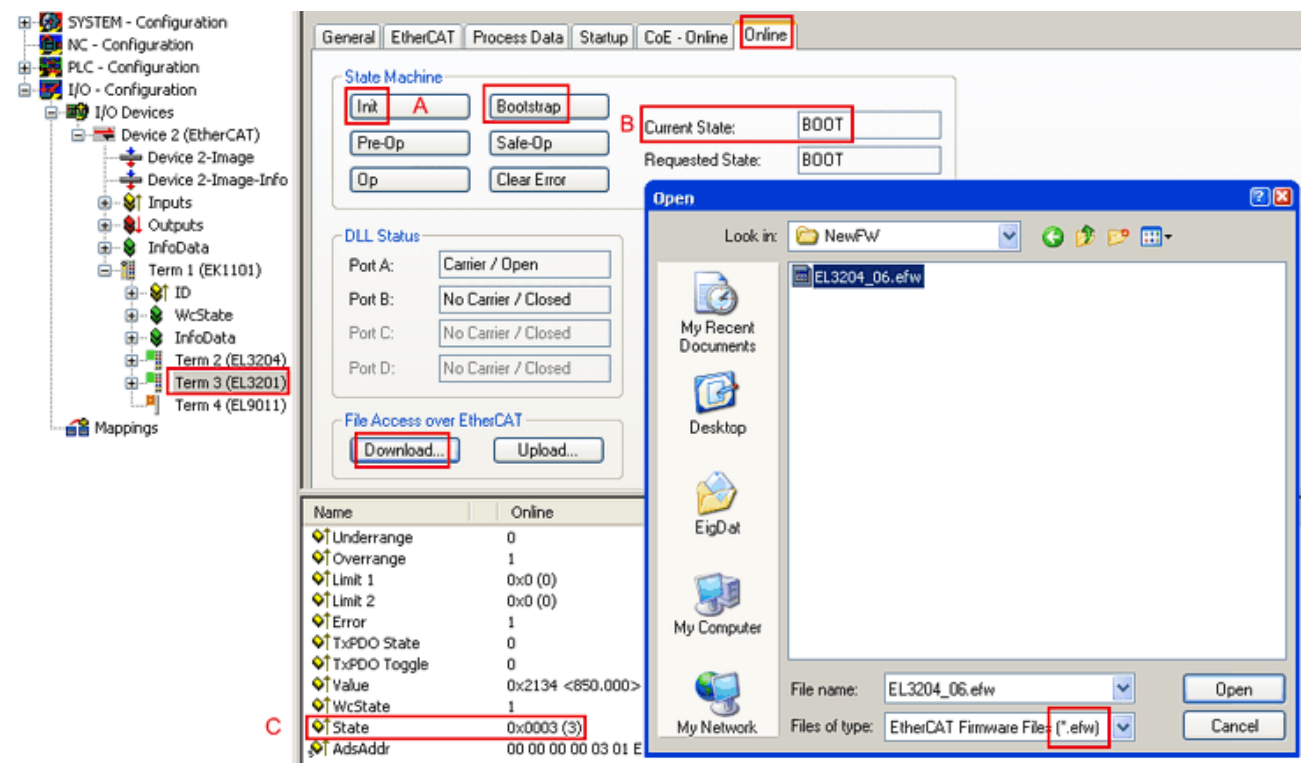

附图 110: 固件更新

除非倍福的支持(售后)部门另有说明,否则请按以下步骤进行。适用于 TwinCAT 2 和 TwinCAT 3 作为 EtherCAT 主站的情况。

• 将 TwinCAT 系统切换到 Config Mode/FreeRun, 周期时间 >=1 ms (配置模式下默认为 4 ms) 。不建议 在实时核运行时(Running 模式)进行固件更新。

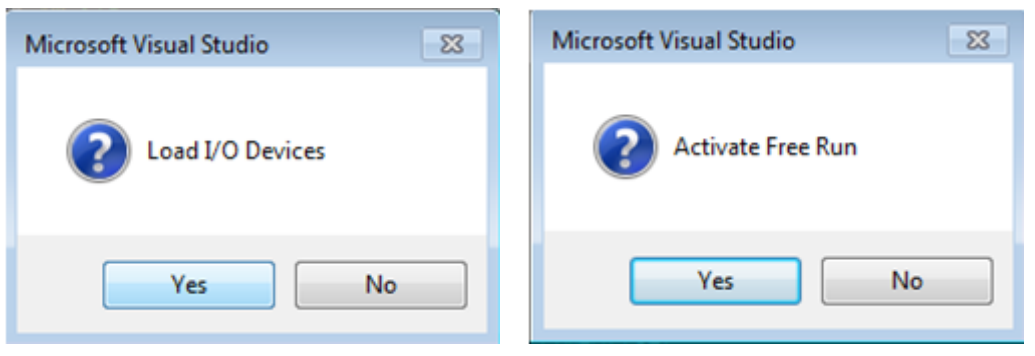

• 将 EtherCAT 主站切换到 PreOP

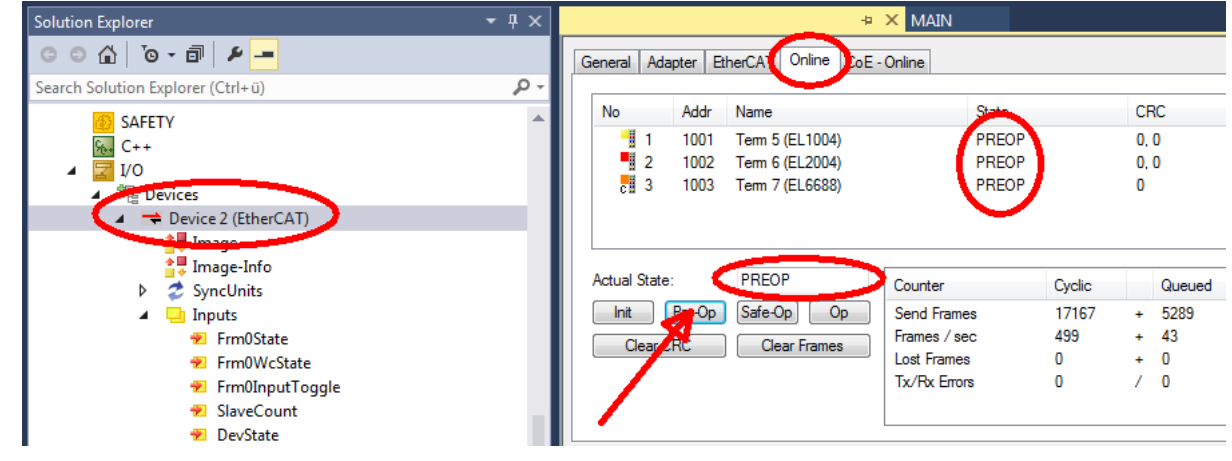

- 将从站切换到 INIT(A)
- 将从站切换到 BOOTSTRAP
- 检查当前状态(B、C)
- 下载新的 \*efw文件(一直等待,直到下载结束)。通常不需要密码。

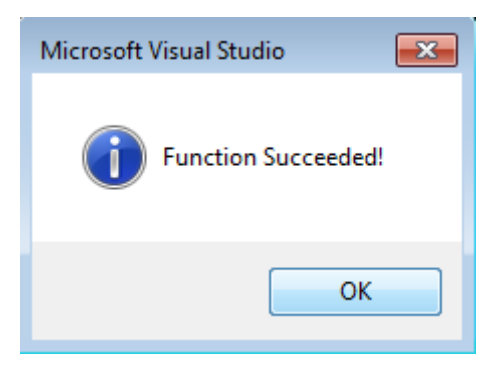

- 下载完成后,切换到 INIT,再到 PreOP
- 短时切断从站电源(不要拉低电压!)
- 在 CoE 0x100A 内检查固件状态(FW版本)是否被正确替换。

# 6.3.4 FPGA 固件 \*.rbf

如果是用 FPGA 芯片处理 EtherCAT 通信,固件更新则通过 \*.rbf 文件完成。

- 用于处理 I/O 信号的从站处理器固件
- 用于 EtherCAT 通讯的 FPGA 固件(仅适用于带 FPGA 的端子模块)

端子模块序列号中包含的固件版本号包含这两个固件成分。如果修改了其中任何一个,固件版本号都会更新。

#### 通过 TwinCAT System Manager 确定版本

TwinCAT System Manager 显示 FPGA 固件版本。点击 EtherCAT 总线的以太网卡(例中的 Device 2), 选择 Online选项卡。

Reg:0002 栏表示各个 EtherCAT 设备的固件版本,以十六进制和十进制表示。

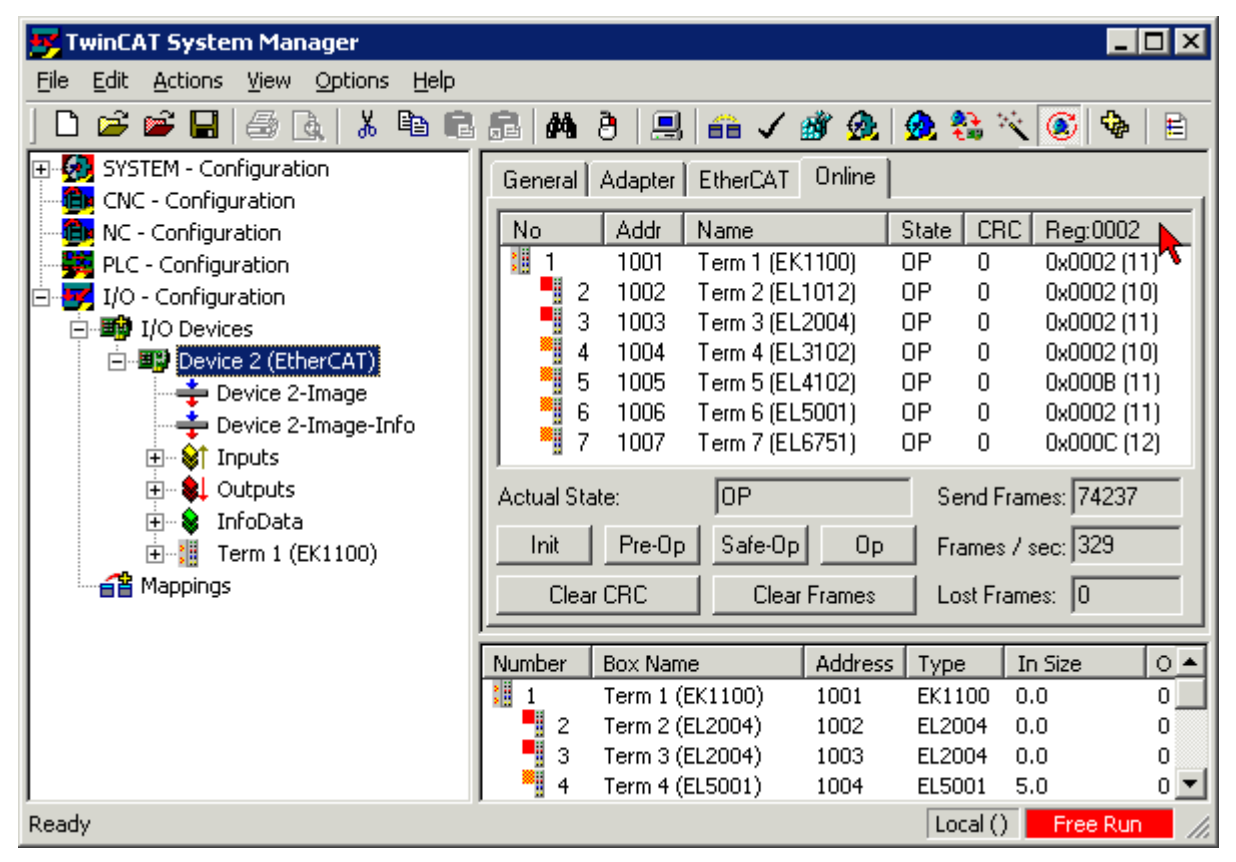

#### 附图 111: FPGA 固件版本定义

如果没有显示 Reg:0002 列,请右击表头,在右键菜单中选择Properties 。

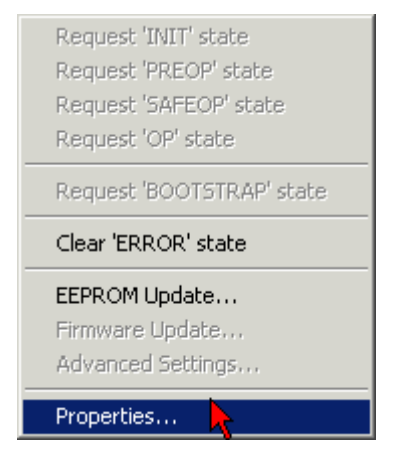

附图 112: 右键菜单Properties

出现Advanced Settings 对话框,可以选择要显示的列。在Diagnosis/Online View下,选择 '0002 ETxxxx Build' 复选框,以便激活 FPGA 固件版本显示。

附录

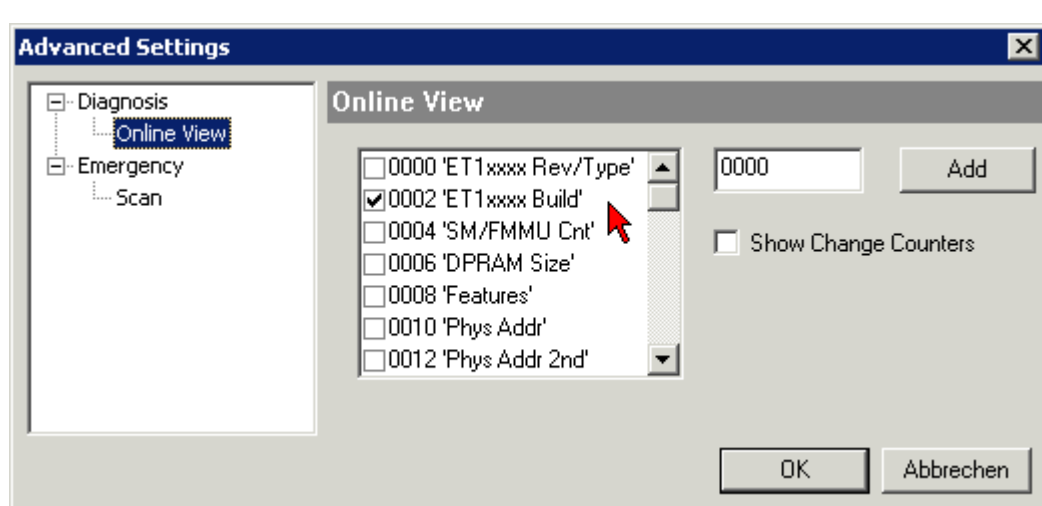

附图 113: 对话框 Advanced Settings

#### 更新

要更新以下 FPGA 固件

- EtherCAT 耦合器的 FPGA 固件:耦合器必须具有 FPGA 固件版本 11 或更高版本;
- E-Bus 端子模块的 FPGA 固件:端子模块必须有 FPGA 固件版本 10 或更高版本。

旧的固件版本只能由制造商进行更新!

#### 更新一个 EtherCAT 设备

如果没有给出其他规定(例如来自倍福支持部门),则必须满足以下顺序:

• 将 TwinCAT 系统切换到 Config Mode/FreeRun, 周期时间 >=1 ms (配置模式下默认为 4 ms) 。不建议 在实时核运行时(Running 模式)进行固件更新。

•

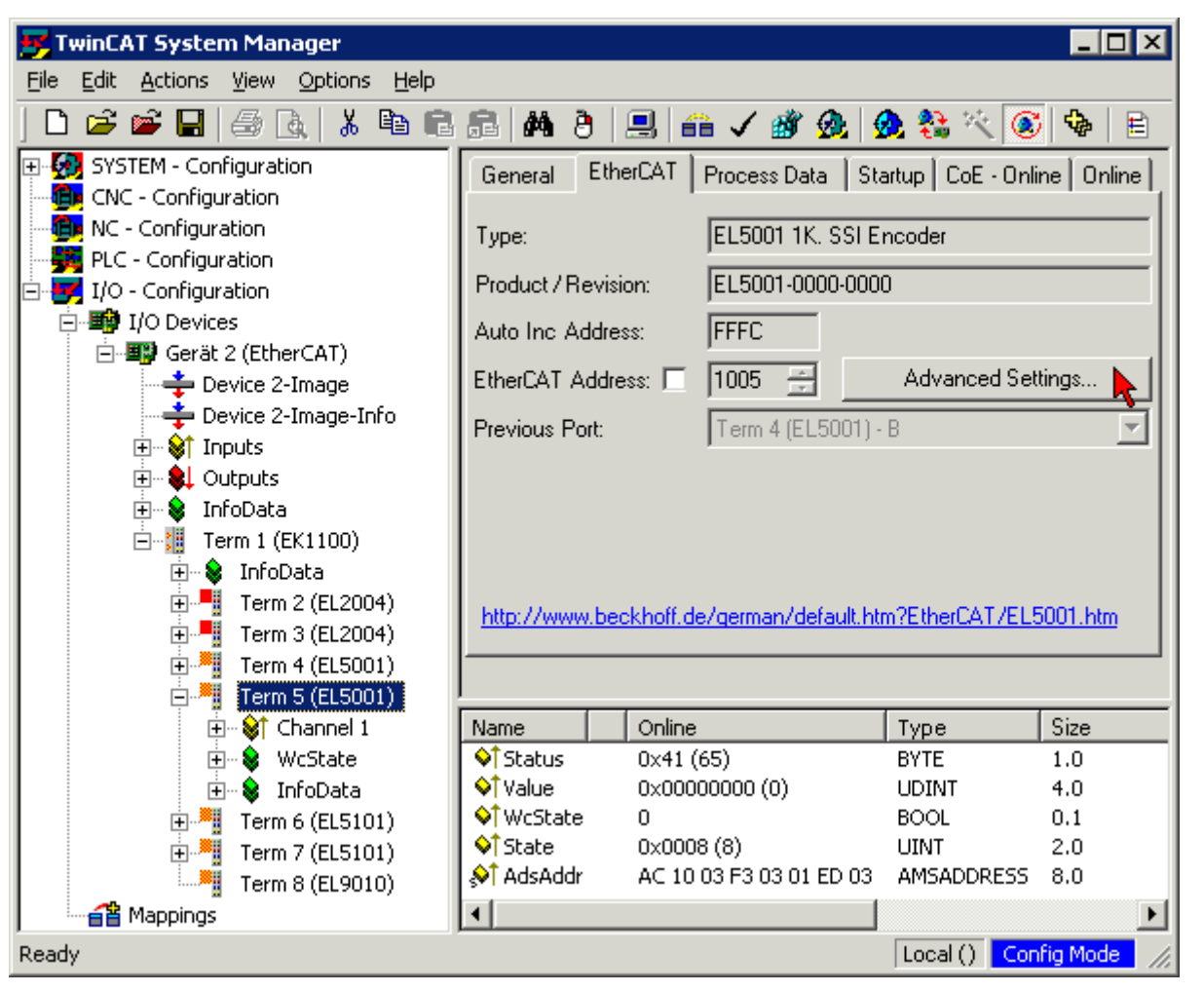

在 TwinCAT System Manager 中,选择需要更新 FPGA 固件的端子模块(例如:端子模块 5: EL5001),并在 EtherCAT 选项卡中点击Advanced Settings 按钮:

• 出现Advanced Settings 对话框。在 ESC Access/E<sup>2</sup>PROM/FPGA 下, 点击Write FPGA 按钮:

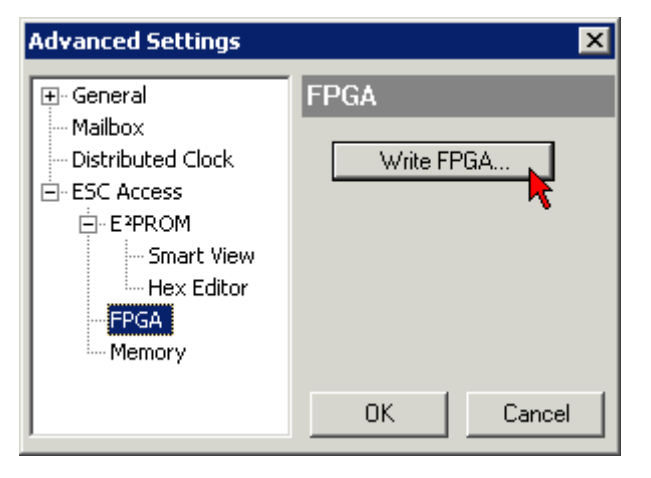

附录

• 选择带有新 FPGA 固件的文件(\*.rbf),并将其传输到 EtherCAT 设备上:

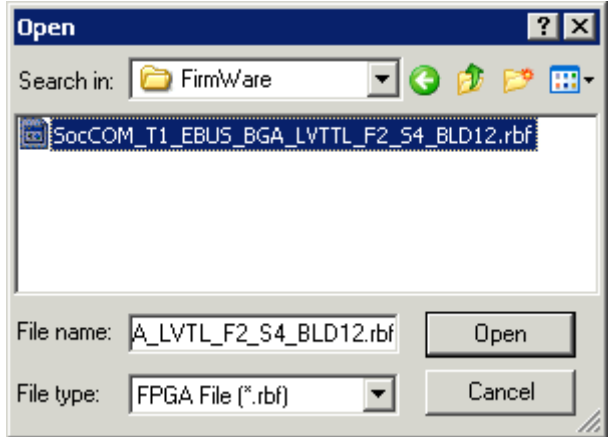

- 一直等待,直到下载结束
- 短时切断从站电源(不要拉低电压!)。为了激活新的 FPGA 固件, 需要重新启动 EtherCAT 设备(断 电重启)。
- 检查新的 FPGA 状态

注意

#### 设备损坏风险!

在任何情况下,都不能中断 EtherCAT 设备下载固件的过程!如果下载固件的过程中发生了断电或者断网, EtherCAT 设备只能返回制造商重新调试!

# 6.3.5 同时更新多个 EtherCAT 设备

如果几个设备有相同的固件文件/ESI,这些设备的固件和 ESI 描述可以同时更新。

| General           | Adapter     |                      | EtherCAT | Online                                                 | CoE - Online       |                                                                                        |  |
|-------------------|-------------|----------------------|----------|--------------------------------------------------------|--------------------|----------------------------------------------------------------------------------------|--|
|                   |             |                      |          |                                                        |                    |                                                                                        |  |
| No                |             | Addr                 | Name     |                                                        |                    | State                                                                                  |  |
| 指<br>$\mathbf{1}$ |             | 1001                 |          | Term 5 (EK1101)                                        |                    | INIT                                                                                   |  |
|                   | 2           | 1002                 |          | Term 6 (EL3102)                                        |                    | INIT                                                                                   |  |
| j                 | 3<br>4<br>5 | 1003<br>1004<br>1005 |          | Term 7 (EL3102)<br>Term 8 (EL3102) <br>Term 9 (EL3102) | Request 'OP' state | <b>IMIT</b><br>Request 'INIT' state<br>Request 'PREOP' state<br>Request 'SAFEOP' state |  |
|                   |             |                      |          |                                                        |                    | Request 'BOOTSTRAP' state                                                              |  |
|                   |             |                      |          |                                                        |                    | Clear 'ERROR' state                                                                    |  |
|                   |             |                      |          |                                                        | EEPROM Update      |                                                                                        |  |
|                   |             |                      |          |                                                        | Firmware Update    |                                                                                        |  |

附图 114: 多重选择和固件更新

选择所需的从站, 如上所述在 BOOTSTRAP 模式下进行固件更新。

# 6.4 技术支持和服务

倍福公司及其合作伙伴在世界各地提供全面的技术支持和服务,对与倍福产品和系统解决方案相关的所有问题 提供快速有效的帮助。

### 倍福分公司和代表处

有关倍福产品本地支持和服务方面的信息,请联系倍福分公司或代表处! 世界各地倍福分公司和代表处的地址可参见以下网页: [http://www.beckhoff.com](https://www.beckhoff.com/) 该网页还提供更多倍福产品组件的文档。

## 支持

倍福支持部门提供全面的技术援助,不仅帮助使用各种倍福产品,还提供其他广泛的服务:

- 技术支持
- 复杂自动化系统的设计、编程和调试
- 以及倍福系统组件的各种培训课程

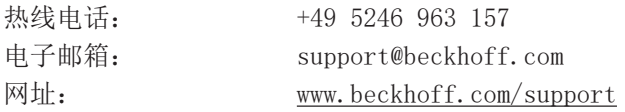

## 服务

倍福服务中心提供所有售后服务:

- 现场服务
- 维修服务
- 备件服务
- 热线服务

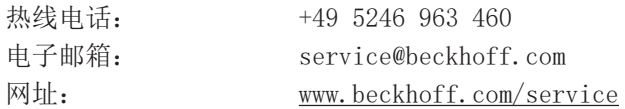

### 德国总部

Beckhoff Automation GmbH & Co. KG

Hülshorstweg 20 33415 Verl Germany

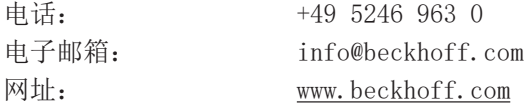

更多信息: [www.beckhoff.com/EL1xxx](https://www.beckhoff.com/EL1xxx)

Beckhoff Automation GmbH & Co. KG Hülshorstweg 20 33415 Verl Germany 电话号码: +49 5246 9630 [info@beckhoff.com](mailto:info@beckhoff.de?subject=EL10xx,%20EL11xx) [www.beckhoff.com](https://www.beckhoff.com)

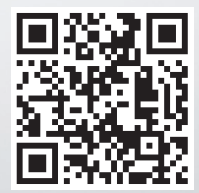